## **ShockLine™ MS46522A/MS46524A Series Vector Network Analyzers**

**MS46522A-004 VNA, 50 kHz to 4.5 GHz, 2-Port MS46522A-010 VNA, 50 kHz to 8.5 GHz, 2-Port MS46524A-004 VNA, 50 kHz to 4.5 GHz, 4-Port MS46524A-010 VNA, 50 kHz to 8.5 GHz, 4-Port**

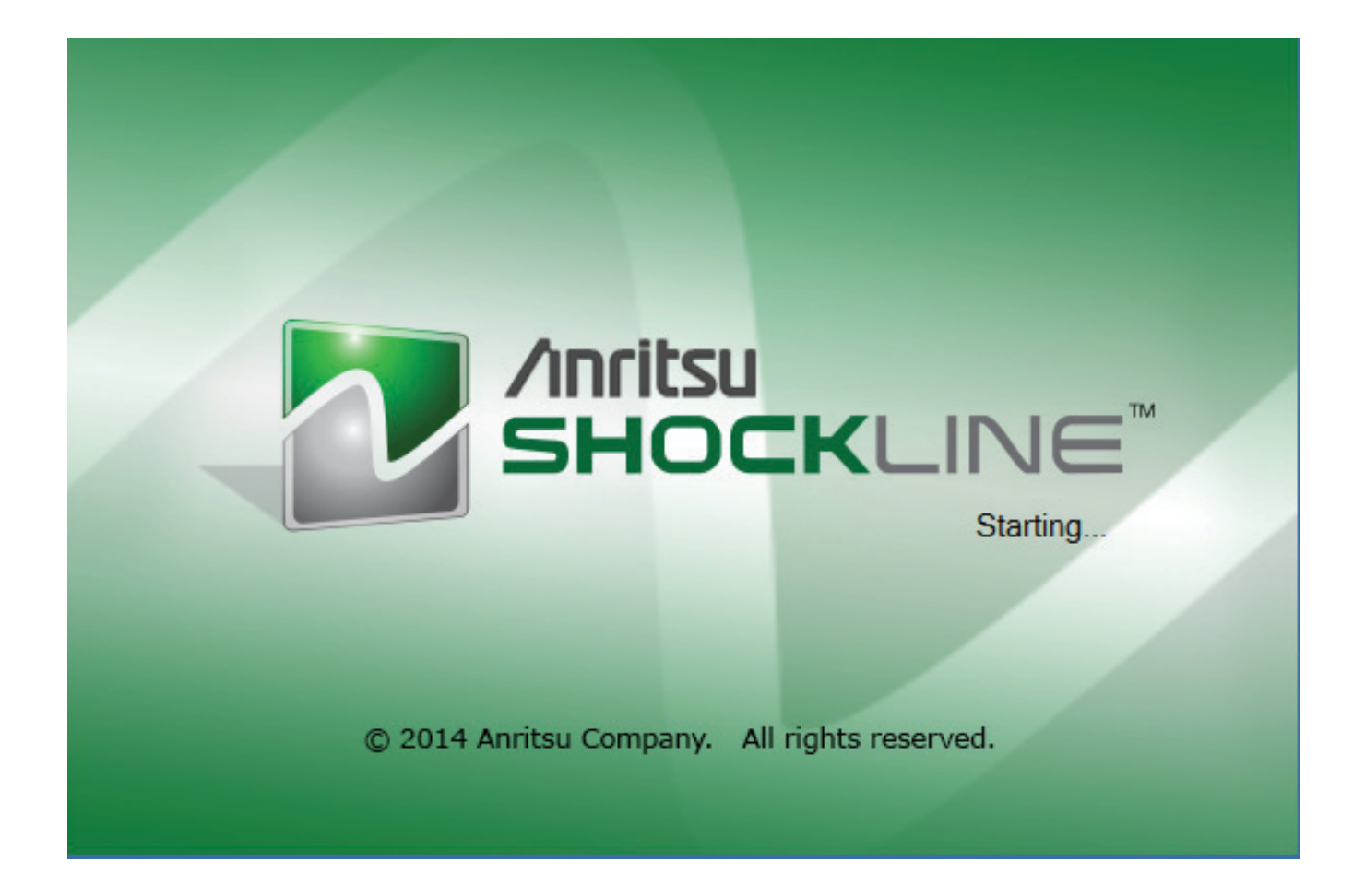

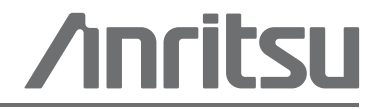

Part Number: 10410-00330 Revision: F Published: September 2014 Copyright 2015 Anritsu Company

Anritsu Company 490 Jarvis Drive Morgan Hill, CA 95037-2809 USA

## **WARRANTY**

The Anritsu product(s) listed on the title page is (are) warranted against defects in materials and workmanship for three (3) years from the date of shipment.

Anritsu's obligation covers repairing or replacing products which prove to be defective during the warranty period. Buyers shall prepay transportation charges for equipment returned to Anritsu for warranty repairs. Obligation is limited to the original purchaser. Anritsu is not liable for consequential damages.

## **LIMITATION OF WARRANTY**

The foregoing warranty does not apply to Anritsu connectors that have failed due to normal wear. Also, the warranty does not apply to defects resulting from improper or inadequate maintenance, unauthorized modification or misuse, or operation outside of the environmental specifications of the product. No other warranty is expressed or implied, and the remedies provided herein are the Buyer's sole and exclusive remedies.

## **DISCLAIMER OF WARRANTY**

DISCLAIMER OF WARRANTIES. TO THE MAXIMUM EXTENT PERMITTED BY APPLICABLE LAW, ANRITSU COMPANY AND ITS SUPPLIERS DISCLAIM ALL WARRANTIES, EITHER EXPRESSED OR IMPLIED, INCLUDING, BUT NOT LIMITED TO, IMPLIED WARRANTIES OF MERCHANTABILITY AND FITNESS FOR A PARTICULAR PURPOSE, WITH REGARD TO THE PRODUCT. THE USER ASSUMES THE ENTIRE RISK OF USING THE PRODUCT. ANY LIABILITY OF PROVIDER OR MANUFACTURER WILL BE LIMITED EXCLUSIVELY TO PRODUCT REPLACEMENT.

NO LIABILITY FOR CONSEQUENTIAL DAMAGES. TO THE MAXIMUM EXTENT PERMITTED BY APPLICABLE LAW, IN NO EVENT SHALL ANRITSU COMPANY OR ITS SUPPLIERS BE LIABLE FOR ANY SPECIAL, INCIDENTAL, INDIRECT, OR CONSEQUENTIAL DAMAGES WHATSOEVER (INCLUDING, WITHOUT LIMITATION, DAMAGES FOR LOSS OF BUSINESS PROFITS, BUSINESS INTERRUPTION, LOSS OF BUSINESS INFORMATION, OR ANY OTHER PECUNIARY LOSS) ARISING OUT OF THE USE OF OR INABILITY TO USE THE PRODUCT, EVEN IF ANRITSU COMPANY HAS BEEN ADVISED OF THE POSSIBILITY OF SUCH DAMAGES. BECAUSE SOME STATES AND JURISDICTIONS DO NOT ALLOW THE EXCLUSION OR LIMITATION OF LIABILITY FOR CONSEQUENTIAL OR INCIDENTAL DAMAGES, THE ABOVE LIMITATION MAY NOT APPLY TO YOU.

## **TRADEMARK ACKNOWLEDGMENTS**

Anritsu, ShockLine, and K Connector are trademarks of Anritsu Company, Morgan Hill, California, USA.

Acrobat Reader is a registered trademark of Adobe Corporation of San Jose, California, USA.

Hampshire is a registered trademark and TSHARC a trademark of Microchip Technology, Chandler, Arizona, USA.

NI is a registered trademark of the National Instruments Corporation, Austin, Texas, USA.

Smith (Smith Chart) is a registered trademark of Analog Instruments Company, New Providence, New Jersey, USA.

Teflon is a registered trademark and brand name of the DuPont Company.

Windows and ToolTips are registered trademarks of Microsoft Corporation, Redmond, Washington, USA.

All other trademarks mentioned are the property of their respective companies.

## **NOTICE**

Anritsu Company has prepared this manual for use by Anritsu Company personnel and customers as a guide for the proper installation, operation and maintenance of Anritsu Company equipment and computer programs. The drawings, specifications, and information contained herein are the property of Anritsu Company, and any unauthorized use or disclosure of these drawings, specifications, and information is prohibited; they shall not be reproduced, copied, or used in whole or in part as the basis for manufacture or sale of the equipment or software programs without the prior written consent of Anritsu Company.

## **UPDATES**

Updates, if any, can be downloaded from the Documents area of the Anritsu Website at: <http://www.anritsu.com>

For the latest service and sales contact information in your area, please visit: [http://www.anritsu.com/contact.asp](http://www.anritsu.com/Contact.asp)

#### **ANRITSU COMPANY SOFTWARE LICENSE AGREEMENT**

IMPORTANT-READ CAREFULLY BEFORE OPENING THE SOFTWARE PACKET. BY OPENING THE PACKET CONTAINING THE SOFTWARE, YOU ARE AGREEING TO BE BOUND BY THE TERMS OF THIS AGREEMENT. THIS IS A LEGAL AGREEMENT BETWEEN YOURSELF, AND YOUR EMPLOYER, IF APPLICABLE, AND ANRITSU COMPANY ("ACUS"). IF YOU DO NOT AGREE WITH ALL OF THE TERMS OF THIS AGREEMENT, PROMPTLY RETURN THE UNOPENED SOFTWARE PACKAGE, AND THE ACCOMPANYING DOCUMENTATION TO ANRITSU FOR FULL CREDIT.

## **SOFTWARE LICENSE AGREEMENT**

1. GRANT OF LICENSE. This License Agreement permits you to use one copy of the enclosed software program (the "Software") on a single computer (unless you have purchased a multiple test license to run on a dedicated client/server for a specified number of workstations). If you have a multi user license for the Software, then at any time you may use as many copies of the Software in use as are permitted by the multi user license. The SOFTWARE is in use on a computer when it is loaded into temporary memory (i.e. RAM), installed into permanent memory (i.e. hard disk, CD-ROM, or other storage device), or installed/ loaded into any appropriate ACUS product. If the anticipated number of users of the SOFTWARE could exceed the number of users permitted by applicable licenses, then you must have a reasonable mechanism or process in place to ensure that the number of persons using the SOFTWARE does not exceed the number permitted by the applicable license. All rights not expressly granted are reserved to ACUS. This Grant of License is not subject to transfer or assignment by Licensee.

2. COPYRIGHT. This SOFTWARE is owned by ACUS and is protected by United States copyright laws and international treaty provisions. Furthermore, it is considered by ACUS to be ACUS proprietary information. Therefore, you must treat the SOFTWARE like any other copyrighted or proprietary material except that you may either (a) make one copy of the SOFTWARE solely for backup or archival purposes, or (b) transfer the SOFTWARE to a single hard disk, provided you keep the original solely for backup or archival purposes. You may NOT copy any written documentation accompanying the SOFTWARE.

3. OTHER RESTRICTIONS. You may not reverse engineer, decompile, or disassemble the SOFTWARE, nor may you publish the SOFTWARE on the internet, or load the SOFTWARE onto your company's network.

4. WARRANTY. ACUS warrants for a period of one (1) year from date of delivery that the SOFTWARE will, unless modified, perform the functions described in the accompanying documentation. ACUS's sole obligation is to undertake to correct or replace any reported error conditions.

ACUS DOES NOT WARRANT THAT THE SOFTWARE WILL RUN PROPERLY ON ALL HARDWARE, THAT THE SOFTWARE WILL MEET LICENSEES REQUIREMENTS, OR THAT ALL SOFTWARE ERRORS WILL BE CORRECTED. THE WARRANTIES ABOVE ARE EXCLUSIVE AND IN LIEU OF ALL OTHER WARRANTIES, WHETHER EXPRESSED OR IMPLIED, INCLUDING THE IMPLIED WARRANTY OF MERCHANTABILITY OR FITNESS FOR A PARTICULAR PURPOSE. ACUS SHALL NOT BE LIABLE FOR DIRECT, INDIRECT, INCIDENTAL, SPECIAL, OR CONSEQUENTIAL DAMAGES, OR DAMAGES FOR LOSS OF PROFITS, REVENUE, DATA, OR USE, INCURRED BY licensee, REGARDLESS OF WHETHER IN TORT OR CONTRACT, AND REGARDLESS OF WHETHER LICENSEE HAS ADVISED ACUS OF THE POSSIBILITY OF SUCH LOSSES.

5. EXPORT CONTROL. Licensee shall not export or re-export software technical data, goods, or information licensed by ACUS directly or through others, to the proscribed countries, or foreign nationals of those countries, and/or denied parties, in violation of any applicable U.S., U.K., Danish, or Japanese export control laws and regulations or any other applicable export control laws promulgated and administered by the government of any country having jurisdiction over the parties or transaction.

6. TERMINATION. Any breach of the terms or conditions of this Grant of License will result in termination of the license granted hereunder. Upon termination of the license granted hereunder, Licensee shall return all copies of the software to ACUS, or certify their destruction in writing.

7. GOVERNING LAW. This agreement, and all of the rights hereunder, shall be interpreted and determined by the laws of the State of California, and all disputes shall be subject to the jurisdiction of the Courts within the State of California.

## **DECLARATION OF CONFORMITY**

Manufacturer's Name: ANRITSU COMPANY

Manufacturer's Address: Microwave Measurements Division 490 Jarvis Drive Morgan Hill, CA 95037-2809 **USA** 

declares that the product specified below:

**Product Name:** Value ShockLine VNA

**Model Number:** MS465XXA

conforms to the requirement of:

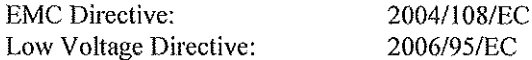

#### Electromagnetic Compatibility: EN61326-1:2006

Emissions:

EN55011:2009 +A1:2010 Group 1 Class A

Immunity: EN 61000-4-2:2009 4 kV CD, 8 kV AD EN 61000-4-3:2006 +A2:2010  $3 V/m$ EN 61000-4-4:2004 0.5 kV S-L, 1 kV P-L EN 61000-4-5:2006 0.5 kV L-L, 1 kV L-E  $3V$ EN 61000-4-6: 2009 EN 61000-4-11: 2004 100% @ 20 ms

#### **Electrical Safety Requirement:**

Product Safety: EN 61010-1:2010

Eric McLean, Corporate Quality Director

Morgan Hill, CA

11 DEC 2013 Date<sup>1</sup>

European Contact: For Anritsu product CE information, contact Anritsu EMEA Limited, 200 Capability Green. Luton, Bedfordshire, LU1 3LU, England. (Telephone: +44 (0)1582 433200; Email: bert.francis@anritsu.com)

## **Notes On Export Management**

This product and its manuals may require an Export License or approval by the government of the product country of origin for re-export from your country.

Before you export this product or any of its manuals, please contact Anritsu Company to confirm whether or not these items are export-controlled.

When disposing of export-controlled items, the products and manuals need to be broken or shredded to such a degree that they cannot be unlawfully used for military purposes.

## **CE Conformity Marking**

Anritsu affixes the CE Conformity marking onto its conforming products in accordance with Council Directives of The Council Of The European Communities in order to indicate that these products conform to the EMC and LVD directive of the European Union (EU).

# $C<sub>f</sub>$

## **C-tick Conformity Marking**

Anritsu affixes the C-tick marking onto its conforming products in accordance with the electromagnetic compliance regulations of Australia and New Zealand in order to indicate that these products conform to the EMC regulations of Australia and New Zealand.

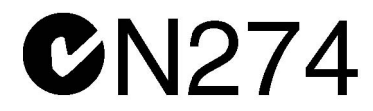

## **European Parliament and Council Directive 2002/96/EC**

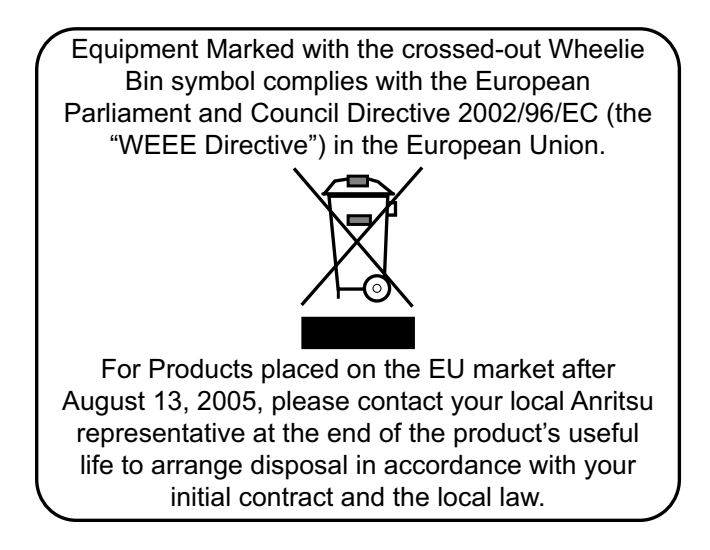

## **Chinese RoHS Compliance Statement**

产品中有毒有害物质或元素的名称及含量 For Chinese Customers Only NLNB 部件名称 有毒有害物质或元素 铅 汞 镉 六价铬 多溴联苯 多溴二苯醚  $(Pb)$  $(Hg)$  $(Cd)$  $[Cr(W)]$  $(PBB)$ (PBDE) 印刷线路板  $\times$  $\circ$  $\times$  $\times$  $\circ$  $\circ$  $(PCA)$ 机壳、支架  $\times$  $\circ$  $\circ$  $\times$  $\times$  $\circ$  $(Chassis)$ 其他(电缆、风扇、 连接器等)  $\times$  $\circ$  $\times$  $\circ$  $\circ$  $\times$ (Appended goods) 〇: 表示该有毒有害物质在该部件所有均质材料中的含量均在 SJ/T11363-2006 标准规 定的限量要求以下。 ×: 表示该有毒有害物质至少在该部件的某一均质材料中的含量超出 SJ/T11363-2006 标准规定的限量要求。

环保使用期限

这个标记是根据 2006/2/28 公布的「电子信息产品污染控制管理办法」以及 40) SJ/T 11364-2006「电子信息产品污染控制标识要求」的规定, 适用于在中国 销售的电子信息产品的环保使用期限。仅限于在遵守该产品的安全规范及使用 注意事项的基础上, 从生产日起算的该年限内, 不会因产品所含有害物质的泄 漏或突发性变异, 而对环境污染, 人身及财产产生深刻地影响。 注) 生产日期标于产品序号的前四码(如S/N0728XXXX 为07年第28周生产)。

## **Safety Symbols**

To prevent the risk of personal injury or loss related to equipment malfunction, Anritsu Company uses the following symbols to indicate safety-related information. For your own safety, please read the information carefully *before* operating the equipment.

## **Symbols Used in Manuals**

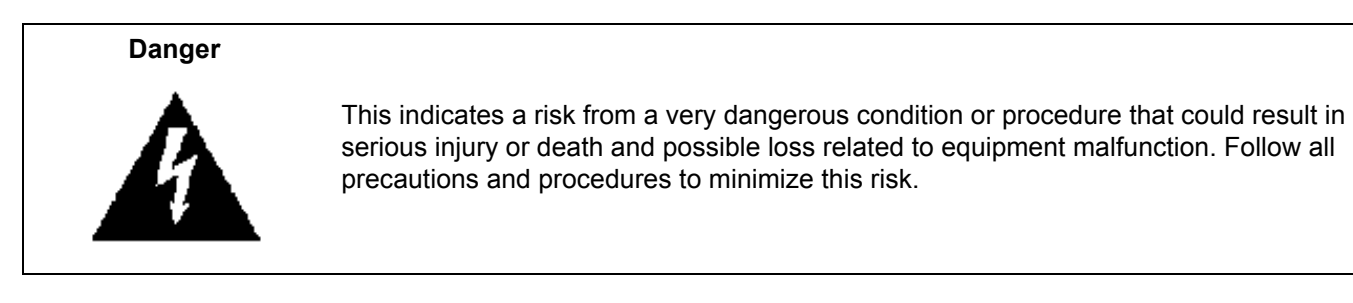

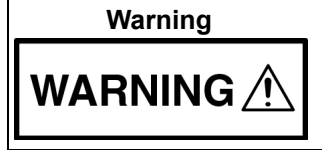

**Warning** This indicates a risk from a hazardous condition or procedure that could result in light-to-severe injury or loss related to equipment malfunction. Follow all precautions and procedures to minimize this risk.

## **Caution**

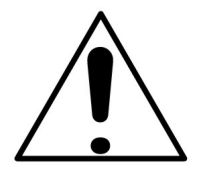

This indicates a risk from a hazardous procedure that could result in loss related to equipment malfunction. Follow all precautions and procedures to minimize this risk.

## **Safety Symbols Used on Equipment and in Manuals**

The following safety symbols are used inside or on the equipment near operation locations to provide information about safety items and operation precautions. Ensure that you clearly understand the meanings of the symbols and take the necessary precautions *before* operating the equipment. Some or all of the following five symbols may or may not be used on all Anritsu equipment. In addition, there may be other labels attached to products that are not shown in the diagrams in this manual.

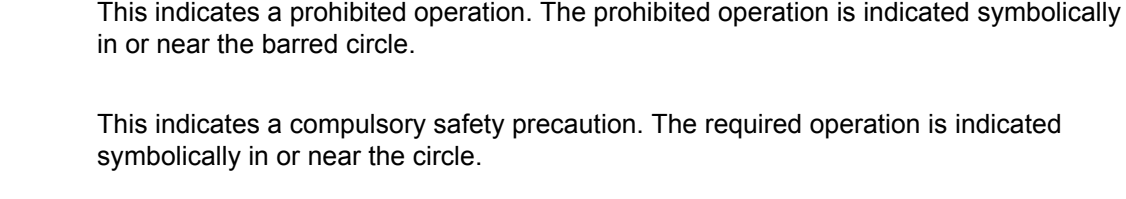

This indicates a compulsory safety precaution. The required operation is indicated

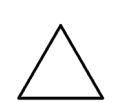

This indicates a warning or caution. The contents are indicated symbolically in or near the triangle.

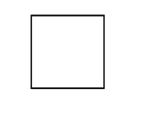

This indicates a note. The contents are described in the box.

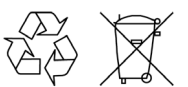

These indicate that the marked part should be recycled.

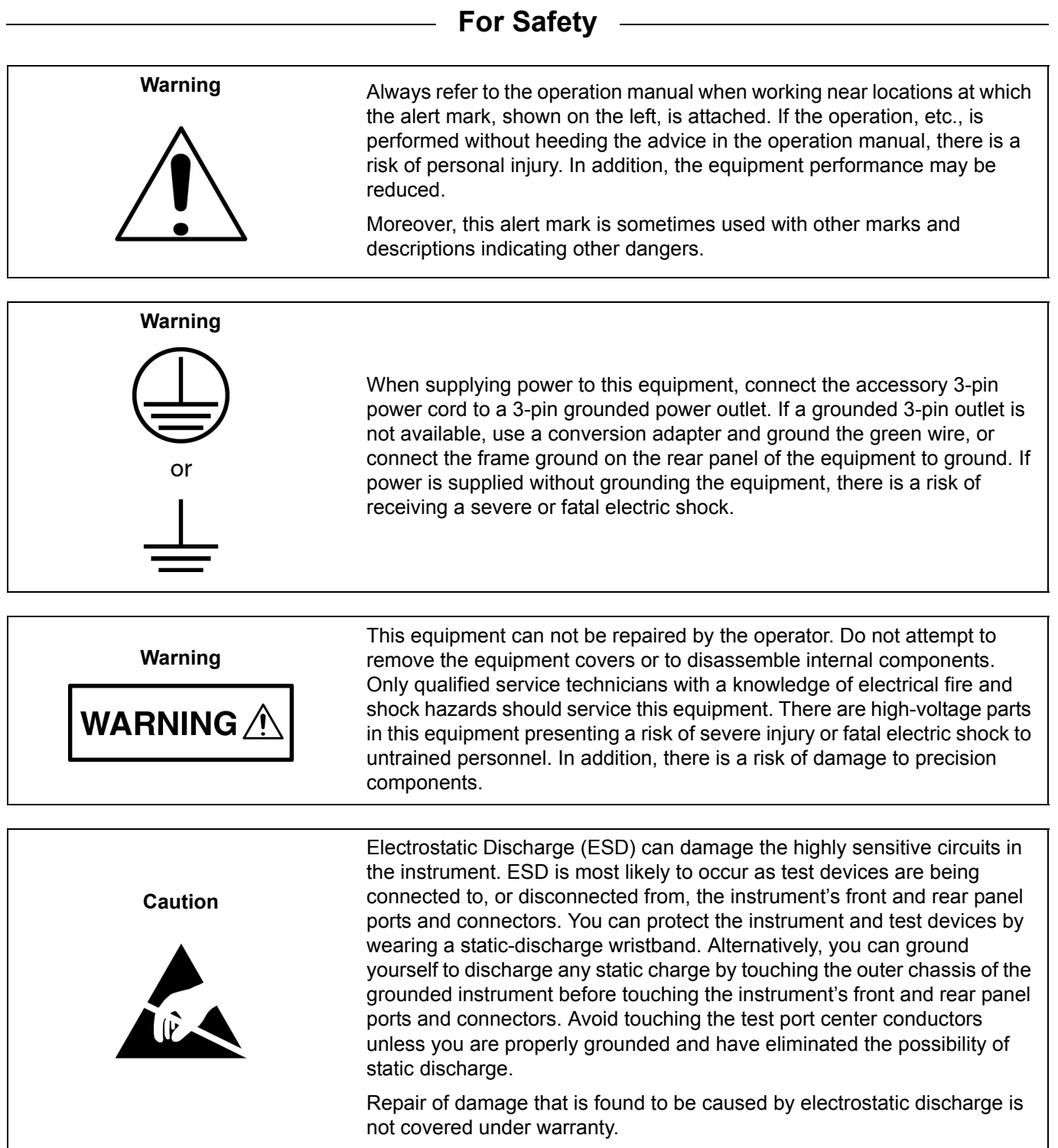

#### **[Chapter 1 — Overview](#page-14-0)**

[This chapter provides an overview of the ShockLine™ MS46522A/MS46524A Series Vector Network](#page-14-1)  [Analyzer \(VNA\). It describes the instrument's major functions and identifies product documentation. It](#page-14-1)  also identifies available precision component kits including mechanical calibration kits and verification [kits.](#page-14-1)

## **[Chapter 2 — Installation](#page-18-0)**

[This chapter provides information for the initial inspection and preparation for use of the ShockLine™](#page-18-1)  MS46522A/MS46524A Series VNA and includes information on instrument installation, required operating environment, power requirements, and initial inspection. After power up, the various power modes are described with general warm-up and calibration time intervals. The preventive maintenance [section includes information on cleaning along with preparation for storage or shipment. General set up](#page-18-1)  [procedures are provided for remote programming control over Ethernet networks.](#page-18-1)

## **[Chapter 3 — FFront and Rear Panels](#page-26-0)**

[The chapter provides an overview of the MS46522A/MS46524A Series VNA hardware user interface](#page-26-1)  including front panel buttons, front panel connectors, and back panel connectors. Included are [photographs of the front and rear panels. Each front panel item is described with its function and a cross](#page-26-1)  reference to the menu it activates on the user interface display. Each port and connector is described with its connector type, its function, input/output limits, and a cross-reference to a detailed connector pin-out [diagram.](#page-26-1)

#### **[Chapter 4 — User Interface Display](#page-28-0)**

[The chapter provides orientation to the ShockLine application user interface for the ShockLine™](#page-28-1)  [MS46522A/MS46524A Series VNAs. It also provides general descriptions and procedures for trace graph](#page-28-1)  [setup, marker setup, and limit line setup.](#page-28-1)

#### **[Appendix A — Vector Network Analyzer Primer](#page-74-0)**

[This chapter describes the basic functions of a Vector Network Analyzer \(VNA\) and how it measures](#page-74-1)  [magnitude and phase characteristics of networks, amplifiers, attenuators, and antennas. It also defines](#page-74-1)  [scattering parameters \(S-parameters\).](#page-74-1)

## **[Appendix B — Security and Maintenance](#page-88-0)**

#### **[Appendix C — Abbreviation Glossary](#page-94-0)**

[This glossary defines the abbreviations and terms that appear on the connectors, hard keys, menus, and](#page-94-1)  buttons of the MS46522A/MS46524A Series VNA. In some cases, due to space limitations, multiple [abbreviations are used for the same term or the same abbreviation is used with different punctuation.](#page-94-1)

## **Table of Contents**

## **[Chapter 1 — Overview](#page-14-0)**

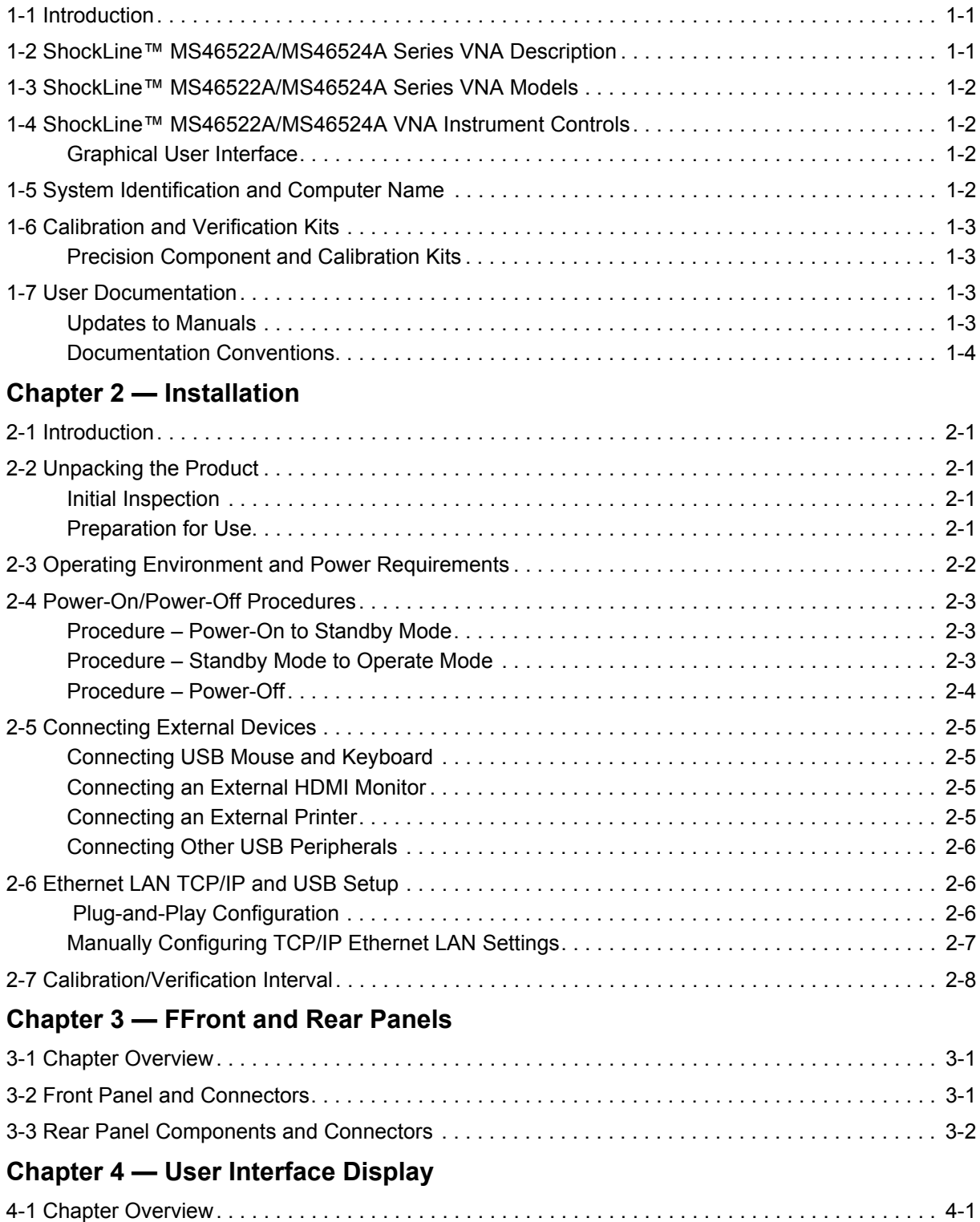

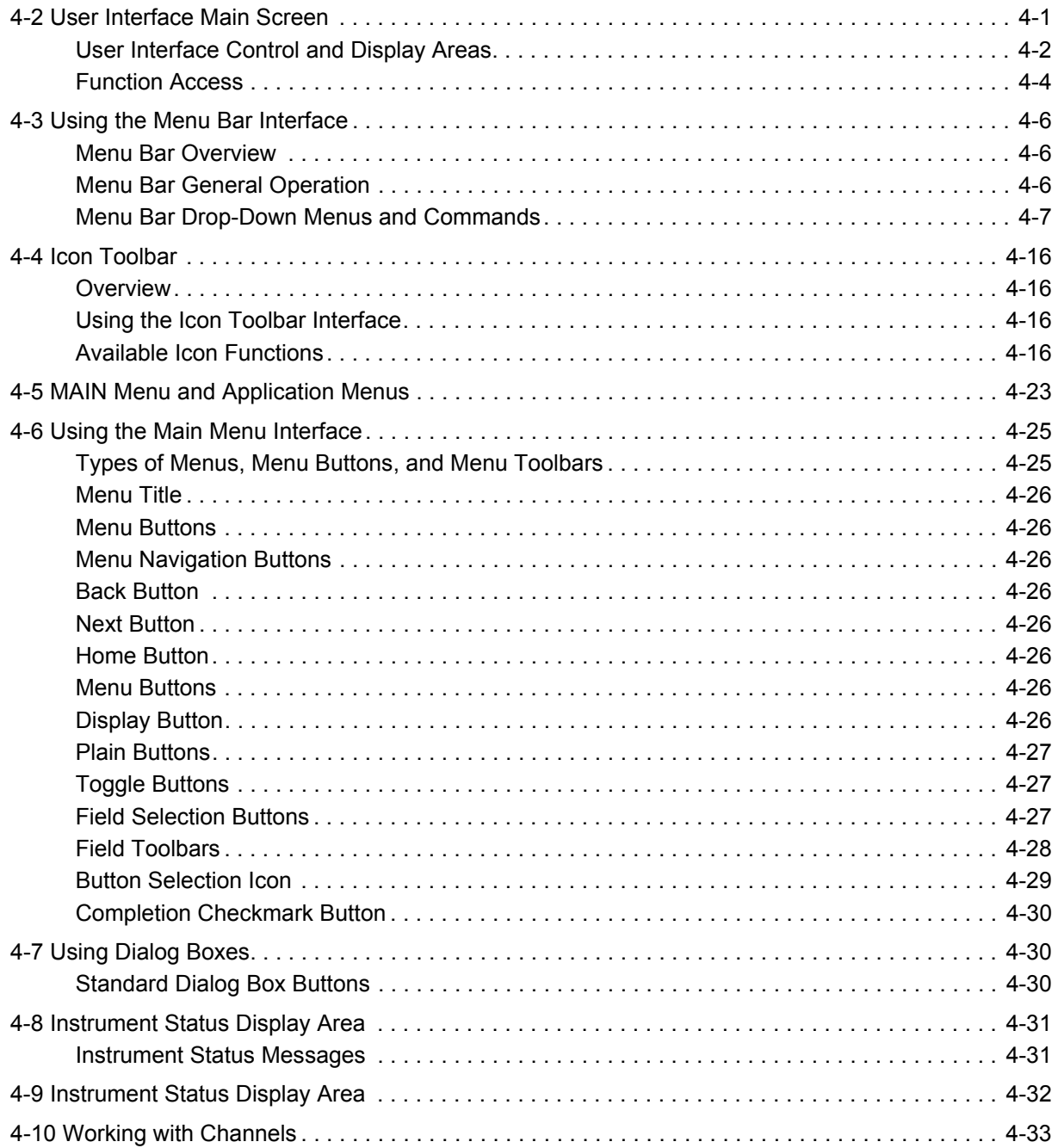

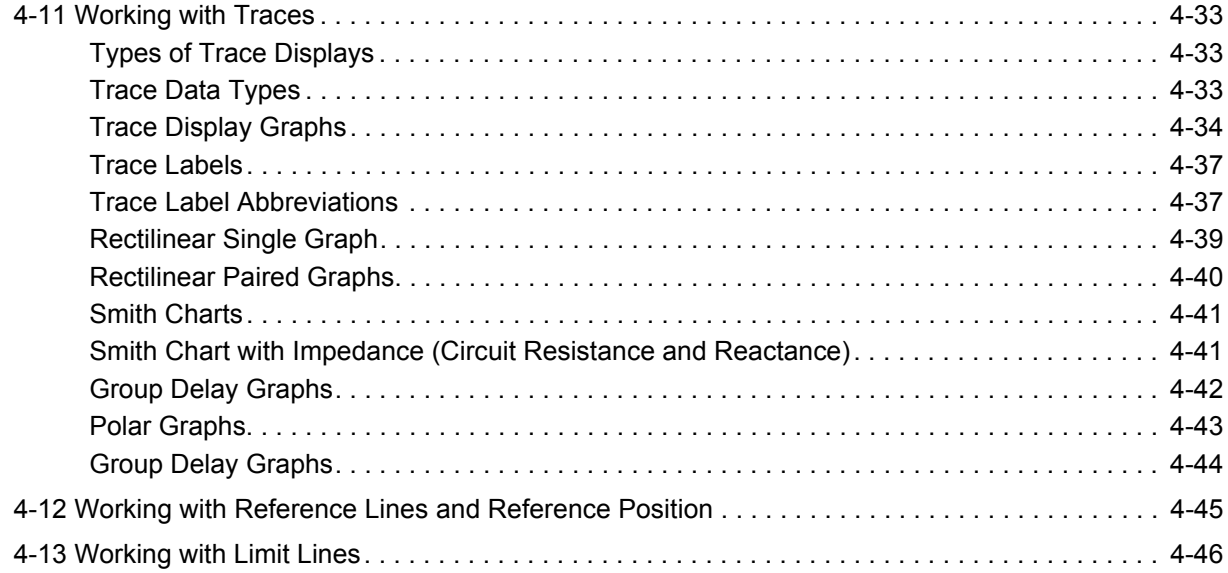

## **[Appendix A — Vector Network Analyzer Primer](#page-74-0)**

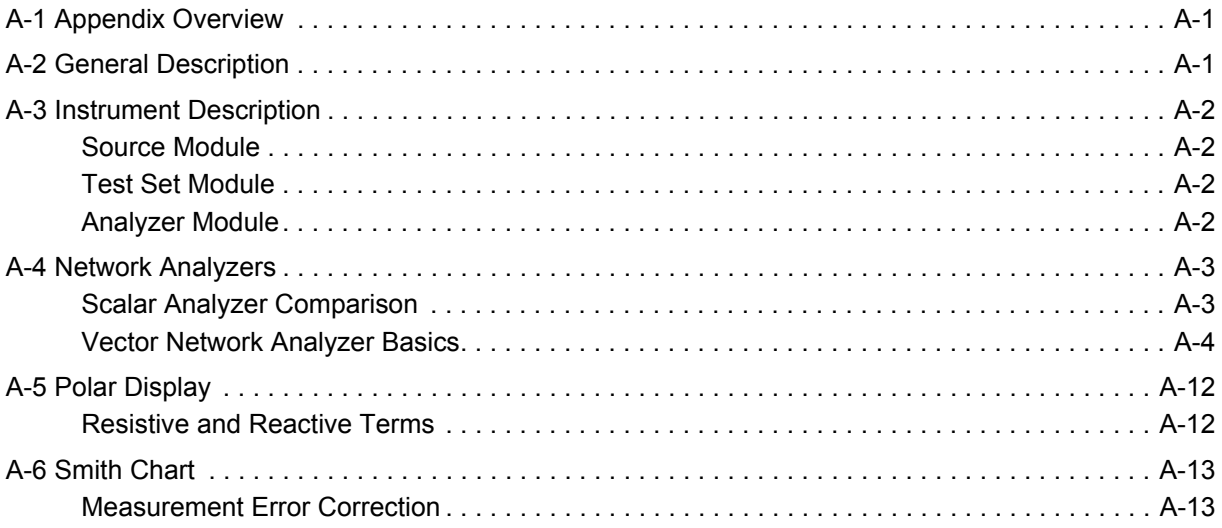

## **[Appendix B — Security and Maintenance](#page-88-0)**

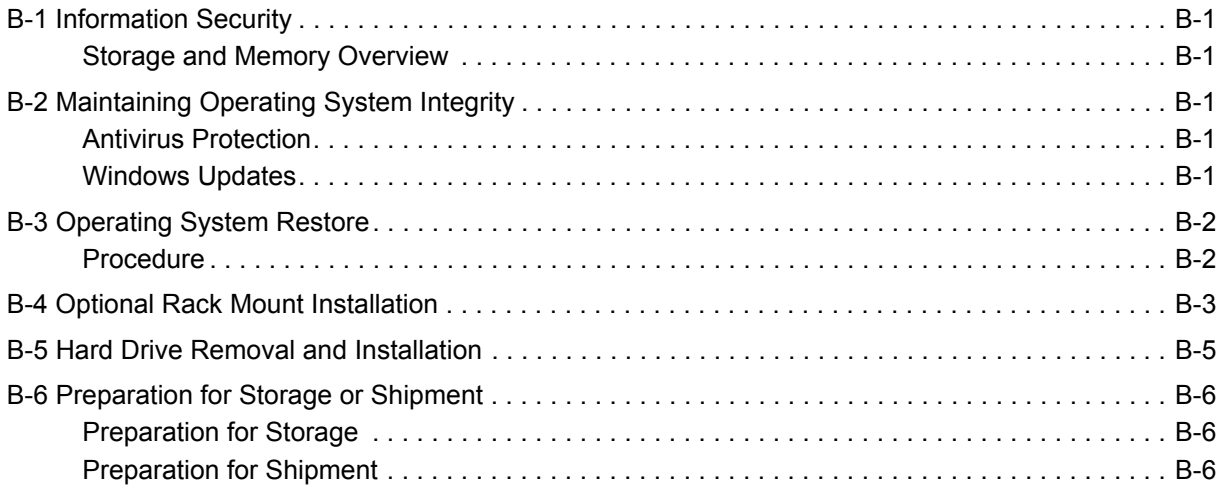

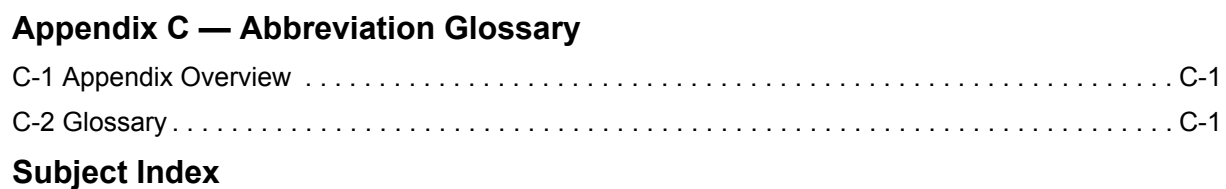

## <span id="page-14-0"></span>**Chapter 1 — Overview**

## <span id="page-14-2"></span>**1-1 Introduction**

<span id="page-14-1"></span>This chapter provides an overview of the ShockLine™ MS46522A/MS46524A Series Vector Network Analyzer (VNA). It describes the instrument's major functions and identifies product documentation. It also identifies available precision component kits including mechanical calibration kits and verification kits.

## <span id="page-14-3"></span>**1-2 ShockLine™ MS46522A/MS46524A Series VNA Description**

The ShockLine™ MS46522A/MS46524A Series VNA is an instrument system that contains a built-in source, test set, and network analyzer. Designed for manufacturing applications, the MS46522A/MS46524A series VNA supports remote test programming through LAN communications. Test results can be displayed real time on an external video monitor. Screen captures can easily be printed or saved in common graphic file formats.

Available models are:

MS46522A-004 50 kHz to 4.5 GHz, 2-Port

MS46522A-010 50 kHz to 8.5 GHz, 2-Port

MS46524A-004 50 kHz to 4.5 GHz, 4-Port

MS46524A-010 50 kHz to 8.5 GHz, 4-Port

All instruments provide a maximum of 20,001 points on up to 16 separate channels. Each channel can be configured with up to 16 separate trace displays. Each trace can have up to 12 standard markers and one reference marker.

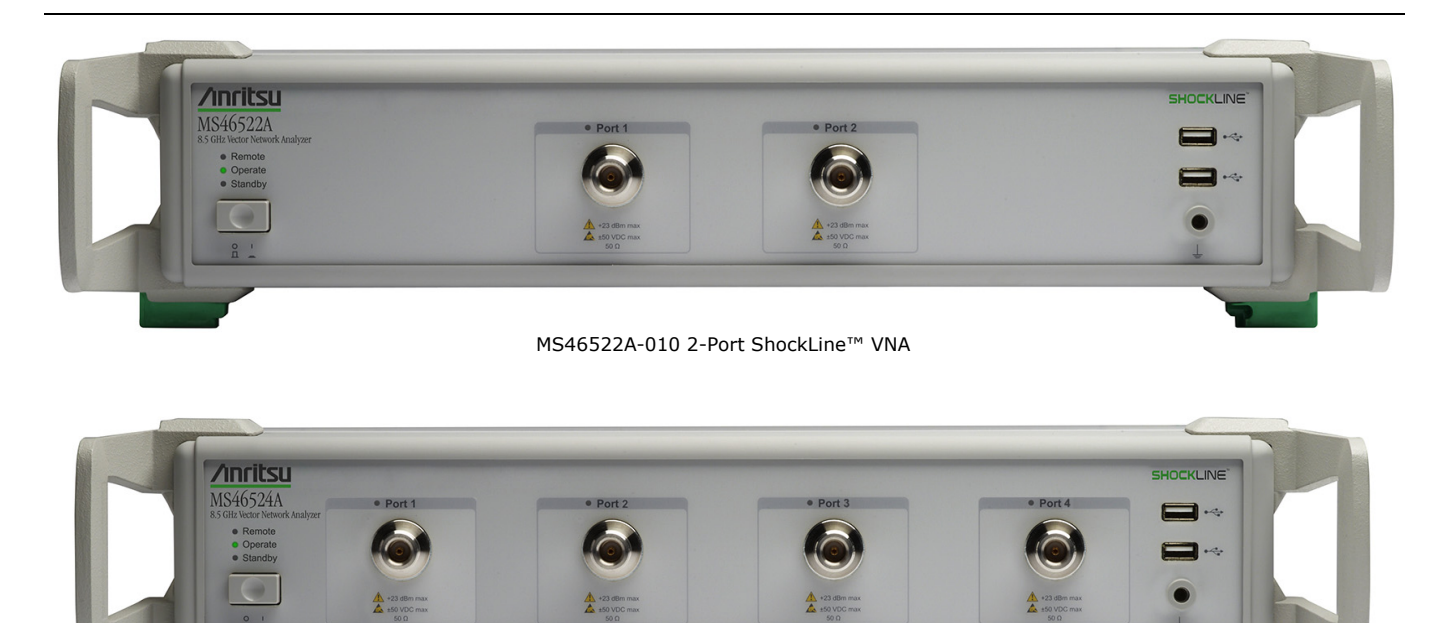

MS46524A-010 4-Port ShockLine™ VNA

**Figure 1-1.** ShockLine™ MS46522A/MS46524A VNA

## <span id="page-15-0"></span>**1-3 ShockLine™ MS46522A/MS46524A Series VNA Models**

[Table 1-1](#page-15-4) lists the four basic models:

| <b>VNA Model Number</b> | <b>Name</b>             | <b>Specifications</b> | <b>Test Port Connectors</b>   |
|-------------------------|-------------------------|-----------------------|-------------------------------|
| MS46522A-004            | Vector Network Analyzer | 50 kHz to 4.5 GHz     | N(f) Connector Test Ports (2) |
| MS46522A-010            | Vector Network Analyzer | 50 kHz to 8.5 GHz     | N(f) Connector Test Ports (2) |
| MS46524A-004            | Vector Network Analyzer | 50 kHz to 4.5 GHz     | N(f) Connector Test Ports (4) |
| MS46524A-0010           | Vector Network Analyzer | 50 kHz to 8.5 GHz     | N(f) Connector Test Ports (4) |

<span id="page-15-4"></span>**Table 1-1.** ShockLine™ MS46522A/MS46524A Series VNA Models

For additional technical specifications and configuration data, see the following publications:

- **•** ShockLine™ MS46522A Series VNA Technical Data Sheet 11410-00750
- **•** ShockLine™ MS46524A Series VNA Technical Data Sheet 11410-00791

## <span id="page-15-1"></span>**1-4 ShockLine™ MS46522A/MS46524A VNA Instrument Controls**

The VNA can be controlled either through the ShockLine application software's graphical user interface GUI or by program commands over an Ethernet LAN. ShockLine automatically runs when the instrument is first powered on. ShockLine use requires a video monitor, USB keyboard, and USB mouse. When the video monitor is used, the main user controls are on-screen. There are no other user controls on the front panel aside from the main power switch and its indicators..

**Note** When the VNA is operated through remote programming, it disables the graphical user interface video controls. To return to screen control capability, press the keyboard **Esc** key, or send the RTL command. For more information about remote programming, refer to the **ShockLine™ MS46522A/MS46524A Series VNA Programming Manual**. The ShockLine™ MS46522A/MS46524A Series VNA does not support Microsoft's Remote Desktop interface.

The ShockLine™ MS46522A / MS46524A Series VNA is equipped with internal non-volatile memory for storing and recalling operating and calibration setups, along with measurement information and data

## <span id="page-15-2"></span>**Graphical User Interface**

The graphical user interface (GUI) provides a combination of a menu command bar, icon task bar, and right-side navigation menu for most system functions. All of the on-screen navigation elements can be accessed by the attached USB mouse/keyboard and display.

## <span id="page-15-3"></span>**1-5 System Identification and Computer Name**

All Anritsu instruments are assigned a unique six-digit identification (ID) number such as "080101." This number is affixed to a decal on the back panel of each unit. Please use this number in any correspondence with Anritsu Customer Service.

## <span id="page-16-0"></span>**1-6 Calibration and Verification Kits**

## <span id="page-16-1"></span>**Precision Component and Calibration Kits**

Two types of precision-component kits are available: calibration and verification. Calibration kits contain components used to identify and separate error sources inherent in microwave test setups. Verification kits consist of components with characteristics traceable to the National Institute of Standards and Technology (NIST) and are used as the most dependable means of checking system accuracy. Each of these kits contains a USB memory device that provides coefficient, characterization, or measurement data for each component. Refer to the instrument data sheet for detailed specifications on automatic calibrators, mechanical calibration kits, and verification kits.

## **Mechanical Calibration Kits**

The mechanical calibration kits provide 50 ohm calibrations for N devices.

## **Verification Kits**

Verification kits can be used with the provided software and data to verify the calibration and resulting performance of the ShockLine™ MS46522A/MS46524A Series VNA. The applicable calibrations are Short-Open-Load-Thru (SOLT) using the Mechanical Cal kits.

## <span id="page-16-2"></span>**1-7 User Documentation**

The following ShockLine™ MS46522A/MS46524A Series Vector Network Analyzers documentation is available on the Anritsu web site and is provided with the instrument on the User Documentation USB device.

- **•** MS46522A Series VNA Technical Data Sheet 11410-00750
- **•** MS46524A Series VNA Technical Data Sheet 11410-00791
- **•** MS46522A/MS46524A Series VNA Operation Manual 10410-00330
- **•** MS46522A Series VNA Measurement Guide 10410-00331
- **•** MS46522A/MS46524A Series VNA User Interface Reference Manual 10410-00332
- **•** MS46522A/MS46524A Series VNA Programming Manual 10410-00333
- All User Documentation above on a USB memory device 2300-559

## <span id="page-16-3"></span>**Updates to Manuals**

For updates to any of the MS46522A/MS46524A Series VNA documentation, visit the Anritsu web site at: http://www.anritsu.com, or contact Anritsu Customer Service at [ShockLineVNA.support@anritsu.com](mailto:shocklinevna.support@anritsu.com).

#### <span id="page-17-0"></span>**Documentation Conventions**

The following conventions are used throughout the entire MS46522A/MS46524A Series VNA documentation set:

#### **Instrument Identification**

Throughout this manual, the following term definitions are used:

- **•** ShockLine™ VNA refers to any ShockLine™ VNA module or system.
- **•** VNA refers to any ShockLine™ VNA module.
- **•** MS46522A refers to the MS46522A Series VNA, and MS46524A refers to the MS46524A Series VNA.
- **•** When required to identify a specific VNA model, the specific model option number is used, such as MS46522A-010.

Many of the images in this document are used as typical representations of the product or of the product features. Your instrument and instrument displays may vary slightly from these images.

#### **Instrument Connectors**

Panel connectors are denoted with a bold Sans Serif font such as **10 MHZ IN**.

#### **User Interface, Menus, and Soft Buttons**

The ShockLine™ MS46522A/MS46524A Series VNA user interface consists of menus, button lists, sub-menus, toolbars, and dialog boxes. All of these elements are denoted with a special font. Generally, the top level menu items are denoted with a **BOLD SANS SERIF** font and capital letters and the subordinate items are denoted with a regular Sans Serif font, such as **Frequency** menu button.

#### **User Interface Navigation**

Elements in navigation shortcuts or paths are separated with the pipe symbol ("|"). Menu and dialog box names are distinctive Sans Serif font in CAPITALS. Button names are in Title Case. For example, the path to the Manual Cal menu is:

**•** MAIN | Calibration | CALIBRATION | Calibrate | CALIBRATE | Manual Cal | MANUAL CAL

#### **User Input**

User input such as entering values or other information is denoted in a mono-spaced font such as:

This font denotes a string of user input.

## <span id="page-18-0"></span>**Chapter 2 — Installation**

## <span id="page-18-2"></span>**2-1 Introduction**

<span id="page-18-1"></span>This chapter provides information for the initial inspection and preparation for use of the ShockLine™ MS46522A/MS46524A Series VNA and includes information on instrument installation, required operating environment, power requirements, and initial inspection. After power up, the various power modes are described with general warm-up and calibration time intervals. The preventive maintenance section includes information on cleaning along with preparation for storage or shipment. General set up procedures are provided for remote programming control over Ethernet networks.

## <span id="page-18-3"></span>**2-2 Unpacking the Product**

## <span id="page-18-4"></span>**Initial Inspection**

Inspect the shipping container for damage. If shipping container or cushioning material is damaged, retain until the contents of the shipment have been checked against the packing list and the instrument has been checked for mechanical and electrical operation. If the ShockLine™ MS46522A/MS46524A Series VNA is physically damaged, notify your local sales representative or Anritsu Customer Service. If the container or cushioning material show signs of damage or stress, notify the carrier as well as Anritsu, and retain the shipping materials for the carrier's inspection.

## <span id="page-18-5"></span>**Preparation for Use**

The ShockLine™ MS46522A/MS46524A Series VNA requires installation. An attached keyboard, mouse, and display monitor are required to interface with the instrument through direct manual control.

## <span id="page-19-0"></span>**2-3 Operating Environment and Power Requirements**

Before installing the ShockLine™ MS46522A/MS46524A Series VNA in its operating environment, ensure that all airflow passages at the sides and rear of the instrument are clear. Proper ventilation is of particular importance whenever the unit is being rack mounted. Keep the cooling fan filters clean so that the ventilation holes are not obstructed. A blocked fan filter can cause the instrument to overheat and shut down. The ShockLine™ MS46522A/MS46524A Series VNA can be operated within the following environmental limits:

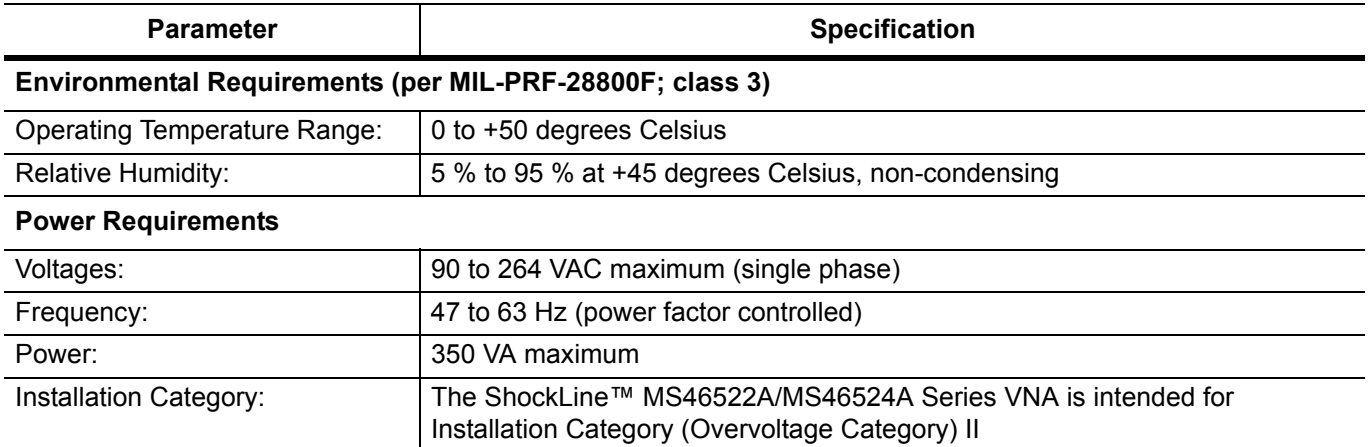

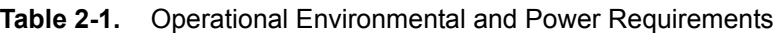

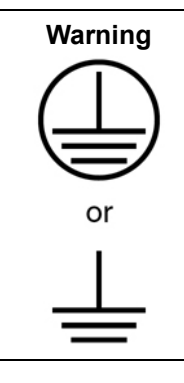

When supplying power to this equipment, connect the accessory 3-pin power cord only to a 3-pin grounded power outlet connected in turn to local AC Mains. If a grounded 3-pin outlet is not available, use a conversion adapter and ground the green wire, or connect the equipment frame to a suitable ground. If power is supplied without grounding the equipment, there is a risk of receiving a severe or fatal electric shock.

## <span id="page-20-0"></span>**2-4 Power-On/Power-Off Procedures**

The power-on procedure involves connecting the instrument to AC Mains, using the front panel **AC Power**  switch to turn the instrument on, and then using the instrument software to toggle the instrument into operate mode. The power-off procedure involves using the front panel **AC Power** switch to turn the instrument off.

**Note Do not** unplug the instrument when it is in operate mode. Doing so may cause the Windows application to improperly close. **Do not** shut down Windows from the Start menu as this will not properly power off the instrument. Switching the power off from the front panel causes the computer to shut down Windows and properly power off the instrument.

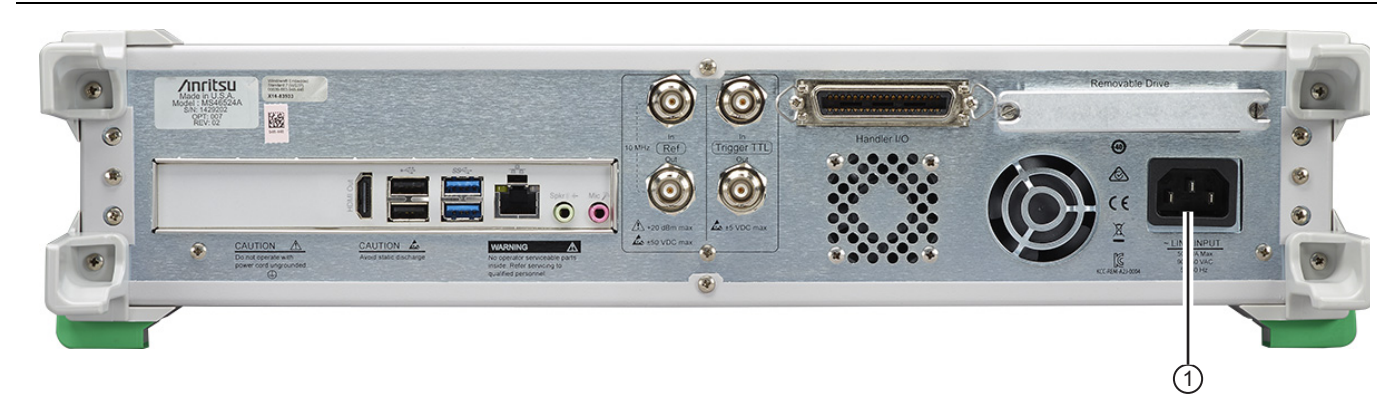

**Figure 2-1.** Rear Panel Power Connection to AC Mains Power

#### <span id="page-20-3"></span><span id="page-20-1"></span>**Procedure – Power-On to Standby Mode**

To turn the instrument on:

- **1.** Connect the supplied AC power cord to local AC mains power.
- **2.** Connect the other end of the power cord to the rear panel **IEC C14 Chassis AC Power Socket** located in the right corner of the rear panel (#1). See item 1 in [Figure 2-1](#page-20-3)

## <span id="page-20-2"></span>**Procedure – Standby Mode to Operate Mode**

To set the instrument to operate mode, press the power switch on the front panel.

**•** When fully in operate mode, with an attached monitor, the ShockLine™ MS46522A/MS46524A Series VNA displays the main trace display with the application menus on the right side. See [Figure 4-1, "User](#page-28-4)  [Interface - Four Traces - Frequency Menu \(simulated data\)"](#page-28-4) for a typical full screen display.

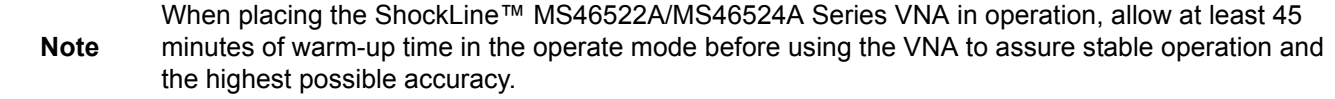

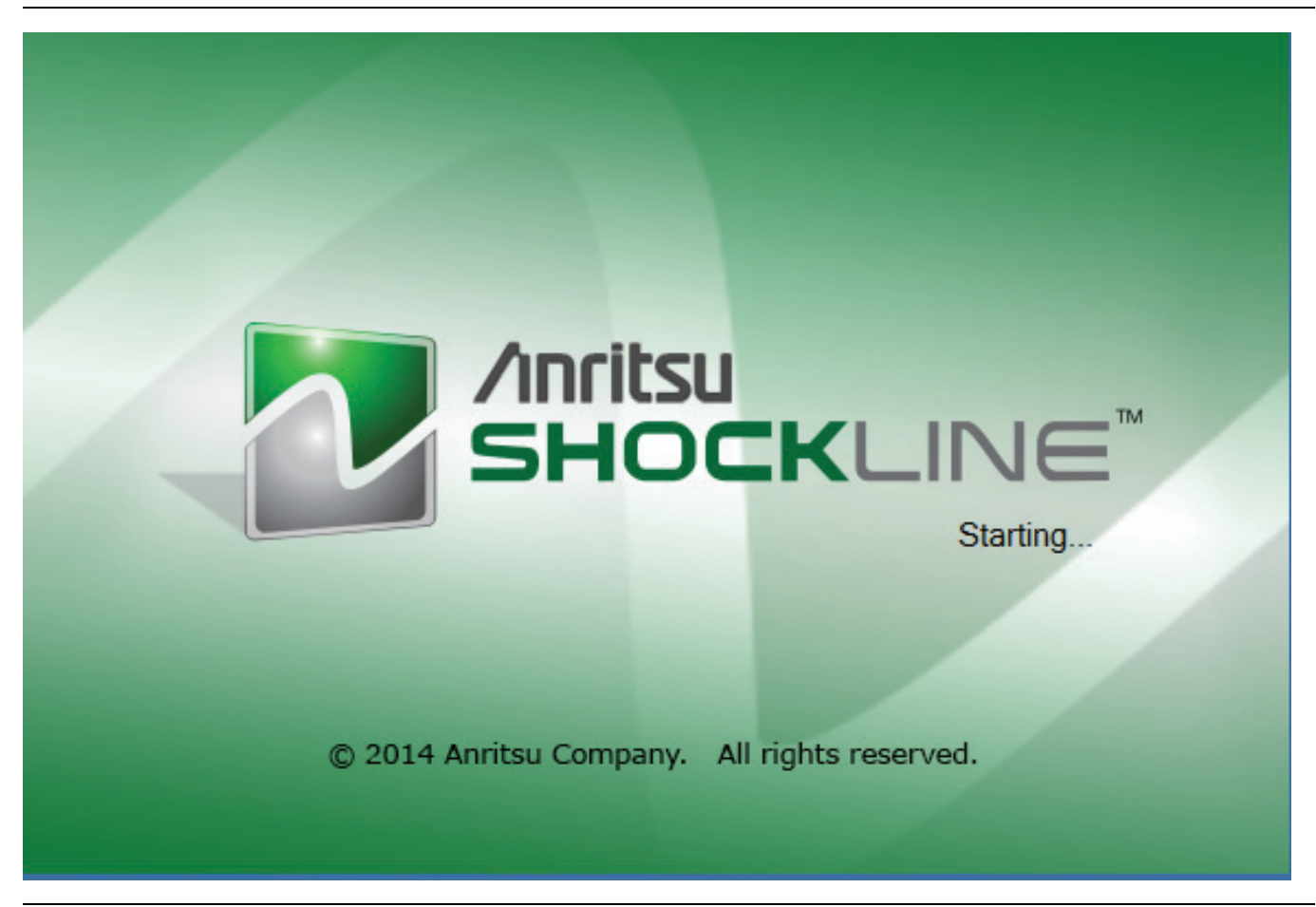

**Figure 2-2.** ShockLine™ MS46522A/MS46524A Series VNA Startup Splash Screen

#### <span id="page-21-0"></span>**Procedure – Power-Off**

To turn the instrument off:

- **1.** Turn off the instrument by pressing the front panel **AC Power** switch. **Do not** shut the instrument down from the Windows Start menu.
- **2.** If necessary, the instrument can now be disconnected from the AC power mains.

**Note** After turning off the instrument, you must wait at least 15 seconds before turning the instrument back on again. This delay is required to allow the internal power supplies to discharge and to assure a reliable cold start.

## <span id="page-22-0"></span>**2-5 Connecting External Devices**

The ShockLine™ MS46522A/MS46524A Series VNA is ready for use out of the box, although it is strongly recommended that you connect an external keyboard, mouse, and display to facilitate use of the ShockLine™ VNA application and operating system. The VNA supports connection of external devices including printers and other Windows-based peripherals, and HDMI monitors. EMC compliance is only guaranteed when using an AWM STYLE 20276 80C 30V VW-1 HDMI cable with ferrite cores. Most peripherals are rated as plug-andplay with no driver installation or further configuration required.

## <span id="page-22-1"></span>**Connecting USB Mouse and Keyboard**

The VNA provides USB 2.0 Type A ports for keyboard and mouse connections. USB 2.0 Type A connectors are available on both the front and rear panels.

When connecting either a keyboard and/or mouse, ensure that the instrument is set to standby mode before connecting them. When the ShockLine™ MS46522A/MS46524A Series VNA is set to **Operate**, the keyboard and mouse should be automatically detected by the operating system and be ready for use. To use any advanced features of your external keyboard and mouse, follow the manufacturers installation instructions.

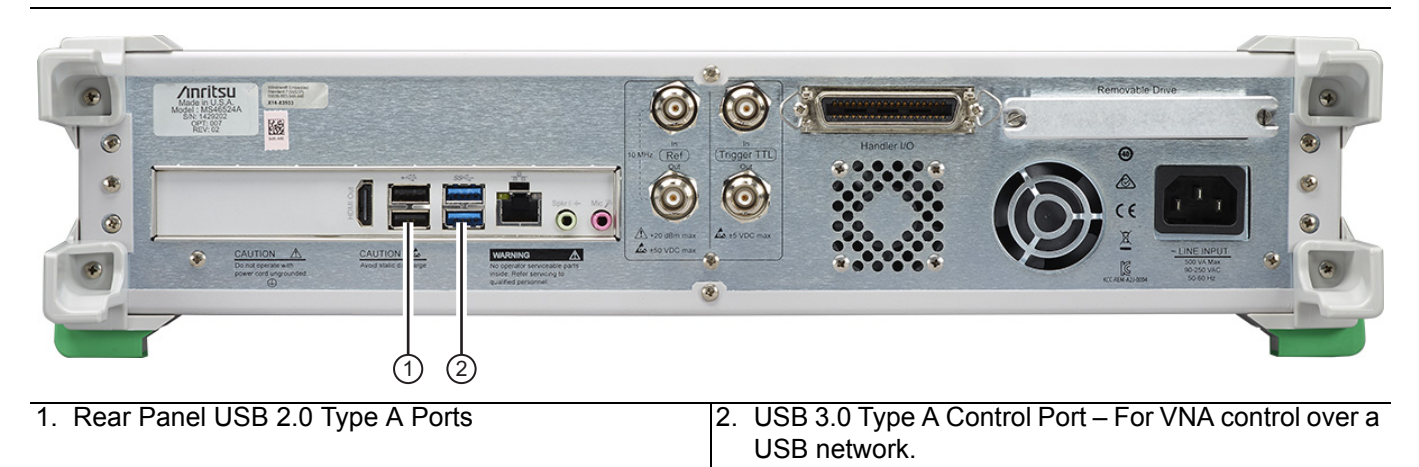

**Figure 2-3.** Rear Panel Keyboard and Mouse Connections

**Note** Advanced keyboard and mouse features may not be supported in the analyzer application, but should function as expected in the Windows environment.

#### <span id="page-22-2"></span>**Connecting an External HDMI Monitor**

The rear panel video port external monitor interface is a standard HDMI connector. When connecting an external monitor, ensure that the instrument is in standby mode and that the monitor is disconnected from its power source. Once the monitor is connected, turn on its power and then set the VNA to Operate. The monitor should be automatically detected by the operating system and be ready for use.

## <span id="page-22-3"></span>**Connecting an External Printer**

The external printer interface is typically connected through an available front or rear panel **USB Type-A Port**. Many printers will be recognized by the Windows operating system and require no further installation.

If installation and configuration is required, install your printer driver according to the manufacturer's directions. The hardware connection should be made when the VNA is in Standby or Off mode to allow for proper initialization of the hardware during boot-up of the operating system.

If you attempt to print from the VNA application before a printer is installed, a dialog box appears prompting you to install a printer.

#### <span id="page-23-0"></span>**Connecting Other USB Peripherals**

Use any available USB 2.0 Type A Port for connecting other USB devices such as a scanner, external drive, camera, or USB memory device (a "memory stick"). A USB-connected monitor can be used with the ShockLine™ MS46522A/MS46524A Series VNA, with the proper vendor-supplied driver. The USB interface offers the same behavior that is typically experienced in the Windows operating system environment. When connecting multiple USB devices, consider employing a powered USB hub.

## <span id="page-23-1"></span>**2-6 Ethernet LAN TCP/IP and USB Setup**

The ShockLine™ MS46522A/MS46524A Series VNA supports Gigibit Ethernet. The instrument connected directly to the LAN via the rear panel RJ-45 Ethernet Port using a standard CAT-5 Ethernet cable.

## <span id="page-23-2"></span> **Plug-and-Play Configuration**

The ShockLine™ MS46522A/MS46524A Series VNA and its Windows operating system come pre-configured and ready to connect with an existing Ethernet network. The Ethernet network must provide DNS/DHCP and be configured with a gateway.

Connect the VNA to the network with an Ethernet cable between the VNA rear panel RJ-45 Ethernet Port and your local network port or a USB network cable between the VNA rear panel USB 3.0 Type A Port and your local network hub.

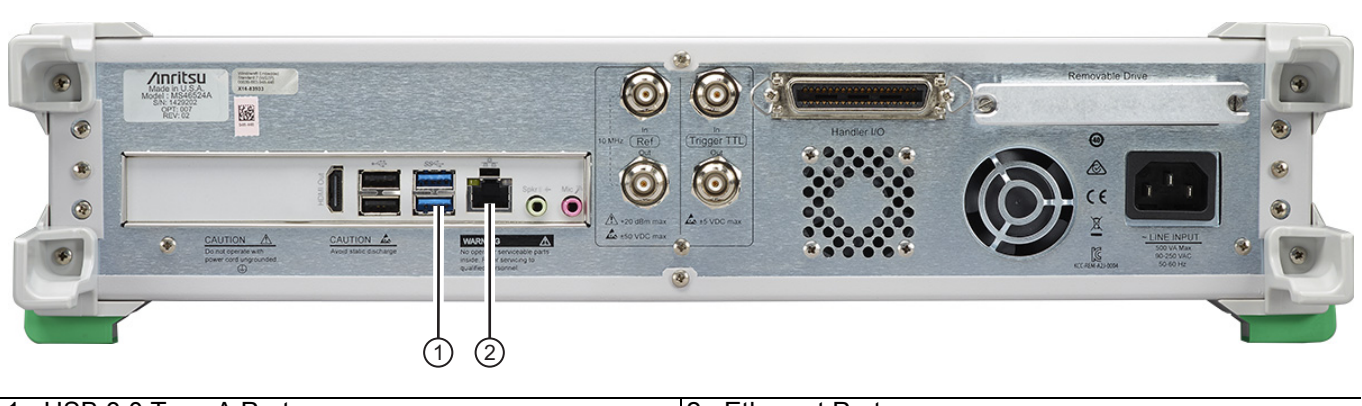

1. USB 3.0 Type A Ports 2. Ethernet Port

**Figure 2-4.** ShockLine™ MS46522A/MS46524A Series VNA Network Connections

The ShockLine™ MS46522A/MS46524A Series VNAs have one Ethernet RJ45 (f) connector and with two USB 2.0 Type A port connectors and two USB 3.0 Type A port connectors. There are two additional USB 2.0 Type A ports on the instrument front panel. Use the Ethernet port to connect to a LAN (Local Area Network). Windows 7 will automatically detect the network settings and configure the network connection.

#### <span id="page-24-0"></span>**Manually Configuring TCP/IP Ethernet LAN Settings**

**Note** This section is provided for general information about manually configuring an Ethernet connection. Consult your local network administrator for the exact requirements and settings that are required for your network installation.

To see the current network settings for your ShockLine™ MS46522A/MS46524A Series VNA, navigate to the NETWORK INTERFACE menu in the ShockLine™ Application Software shown in [Figure 2-5.](#page-24-1)

**•** MAIN | System | SYSTEM | Ntwk Interface | NETWORK INTERFACE

Operation of the NETWORK INTERFACE menu is described in the **User Interface Reference Manual**.

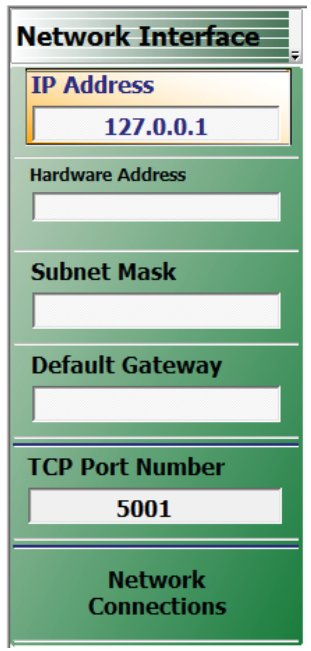

<span id="page-24-1"></span>**Figure 2-5.** NETWORK INTERFACE Menu

The five display buttons provide information about the current network settings. Changes to these settings are made using Microsoft Windows 7 NETWORK CONNECTIONS control panel, shown in [Figure 2-6,](#page-25-1) accessed by clicking the Network Connections button.

The NETWORK CONNECTIONS dialog box shows currently available local networks and provides access to network configuration setup tools.

**Note**

You may need to consult your network documentation or network administrator for assistance in manually configuring your network setup. The **Network Connections Help** system provides information related to computer networking. If an Internet connection is present, links to Microsoft and other URLs are also provided.

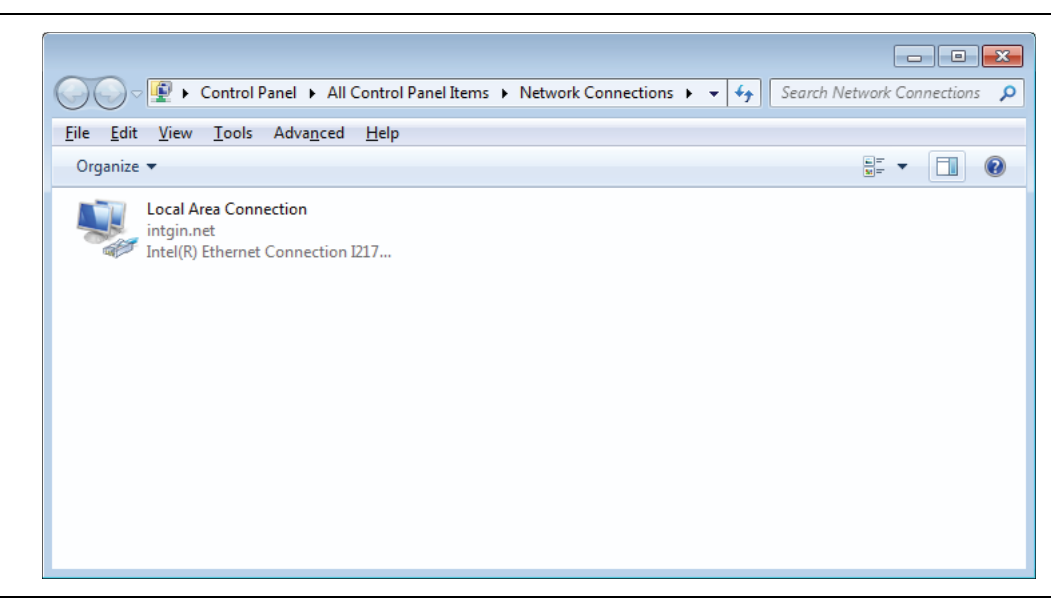

**Figure 2-6.** NETWORK CONNECTIONS Dialog Box

<span id="page-25-1"></span>For information on the programming command sets, refer to the ShockLine™ MS46522A/MS46524A Series VNA Programming Manual

## <span id="page-25-0"></span>**2-7 Calibration/Verification Interval**

If the ShockLine™ MS46522A/MS46524A Series VNA requires service or calibration, the system may be returned to factory specifications and re-imaged with a standard software configuration. User installed applications and data may be lost and unable to be retrieved. It is advised that user data be backed up, copied, and retained by the user. Applications will need to be reinstalled from their original installation disks. A complete system restore from a previous user backup is not advised after service or calibration as this will result in the new calibrations being overwritten, thus voiding the calibration accuracy.

## <span id="page-26-0"></span>**Chapter 3 — FFront and Rear Panels**

## <span id="page-26-2"></span>**3-1 Chapter Overview**

<span id="page-26-1"></span>The chapter provides an overview of the MS46522A/MS46524A Series VNA hardware user interface including front panel buttons, front panel connectors, and back panel connectors. Included are photographs of the front and rear panels. Each front panel item is described with its function and a cross reference to the menu it activates on the user interface display. Each port and connector is described with its connector type, its function, input/output limits, and a cross-reference to a detailed connector pin-out diagram.

## <span id="page-26-3"></span>**3-2 Front Panel and Connectors**

The MS46522A/MS46524A Series VNA front panel and port connectors are identified below in [Figure 3-1.](#page-26-4)

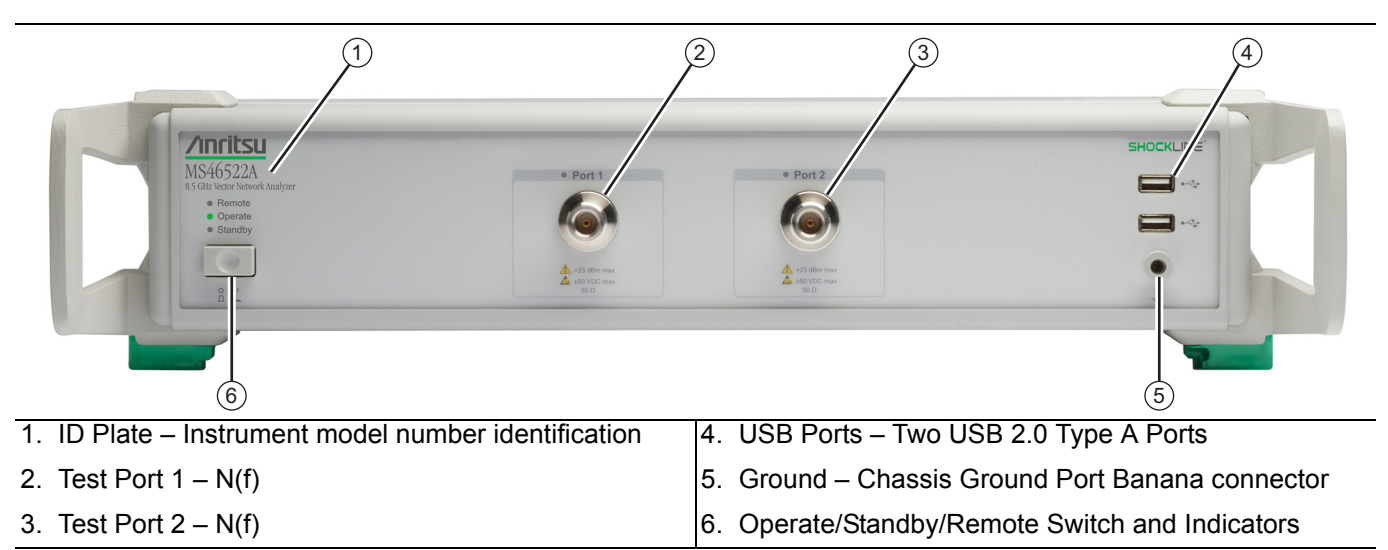

<span id="page-26-4"></span>**Figure 3-1.** MS46522A VNA Front Panel ID Plate, Ports, and Operation Control Switch

The MS46524A Series VNA front panel and port connectors are identified below in [Figure 3-2](#page-26-5).

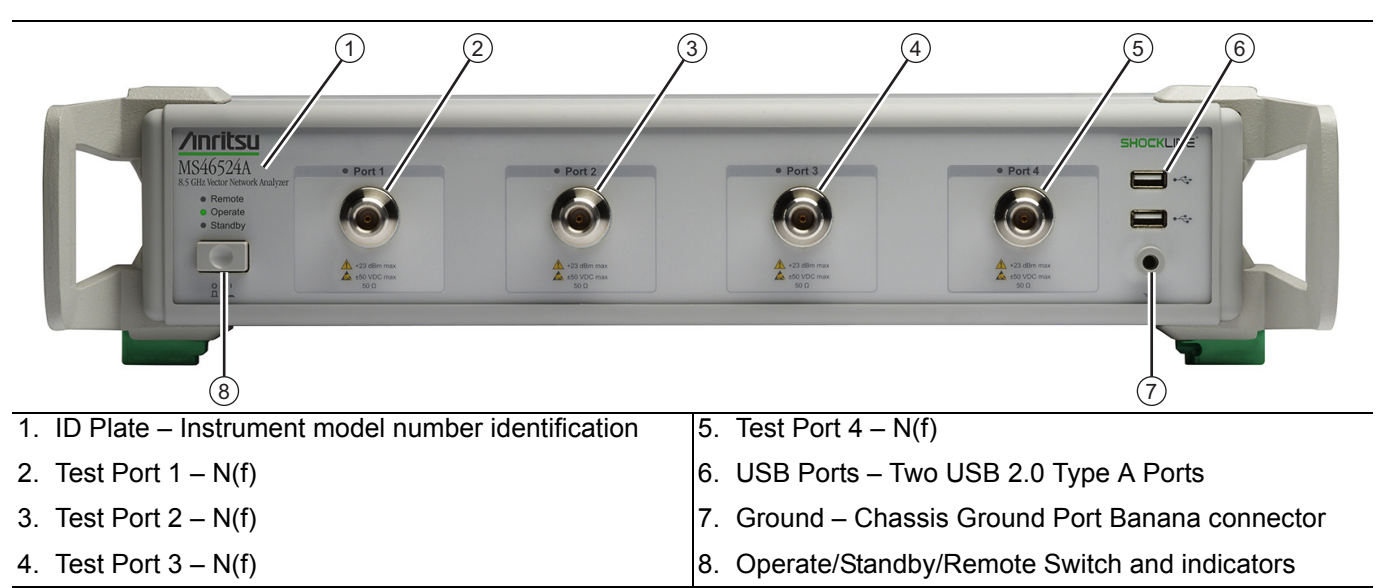

<span id="page-26-5"></span>**Figure 3-2.** MS46524A VNA Front Panel ID Plate, Ports, and Operation Control Switch

## <span id="page-27-0"></span>**3-3 Rear Panel Components and Connectors**

The MS46522A/MS46524A Series VNA rear panel connectors are shown below [Figure 3-3, "MS46522A/](#page-27-1) [MS46524A Series VNA Rear Panel Ports and Connectors"](#page-27-1) which provides identification of each connector and port.

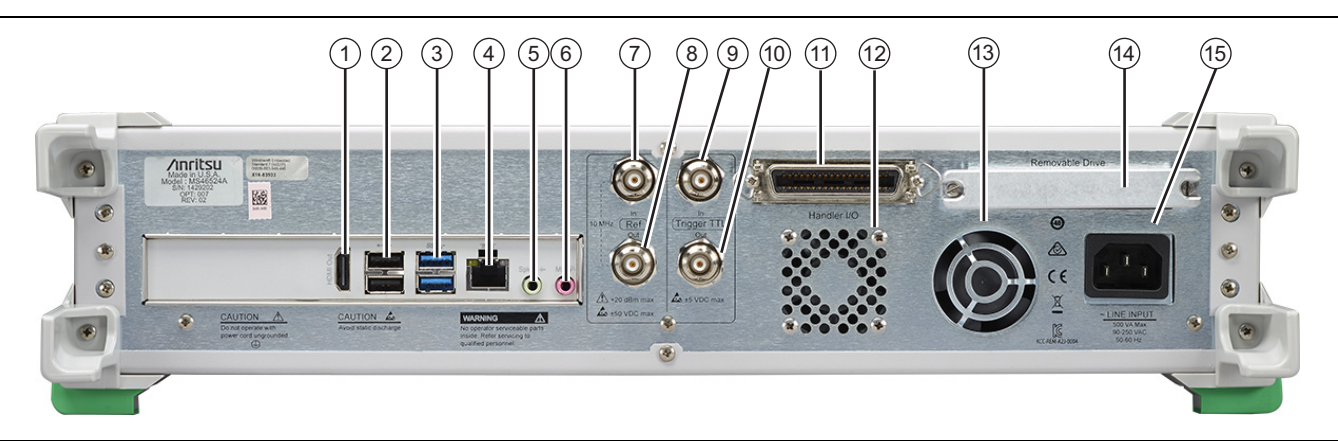

frequency accuracy is recommended

9. Ext. Trigger BNC (f) – External Trigger Input. 10.Ext. Trigger BNC (f) – External Trigger Output.

8. 10 MHz Out BNC (f) (Buffered)

11.Handler I/O Centronics Connector 12.Inflow Ventilation Fan and Grill. 13.Power Supply Ventilation Fan. 14.System Drive - removable 15..AC Input IEC C14 jack.

All ports and controls are standard and supplied on all models unless otherwise noted. 7. 10 MHz Reference: 10 MHz In BNC(f) Signal: –10 dBm to +0 dBm, typical Nominal 50 ohms, Auto-sensing, better than 10 ppm

- 1. HDMI Out.
- 2. USB 2.0 Type A Ports: USB connection ports for computer peripheral devices such as a printer, keyboard, or mouse. Note that there two additional USB 2.0 Type A Ports on the front panel.
- 3. USB 3.0 Type B Port: USB connection ports for additional computer peripherals. These two ports are the only USB 3.0 Type A ports available on the unit.
- 4. Gigabit Ethernet Port: RJ-45 LAN Port.
- 5. Speaker Input audio mini Jack.
- 6. Mic Input audio mini Jack.

<span id="page-27-1"></span>**Figure 3-3.** MS46522A/MS46524A Series VNA Rear Panel Ports and Connectors

## <span id="page-28-0"></span>**Chapter 4 — User Interface Display**

## <span id="page-28-2"></span>**4-1 Chapter Overview**

<span id="page-28-1"></span>The chapter provides orientation to the ShockLine application user interface for the ShockLine™ MS46522A/MS46524A Series VNAs. It also provides general descriptions and procedures for trace graph setup, marker setup, and limit line setup.

## <span id="page-28-3"></span>**4-2 User Interface Main Screen**

The main screen is shown below in [Figure 4-1](#page-28-5). The key areas of the main screen are the MENU BAR, ICON TOOLBAR, and MAIN MENU right-side function menus. These are identified in [Figure 4-2, "User Interface](#page-29-1)  [Display Areas" on page 4-2](#page-29-1).

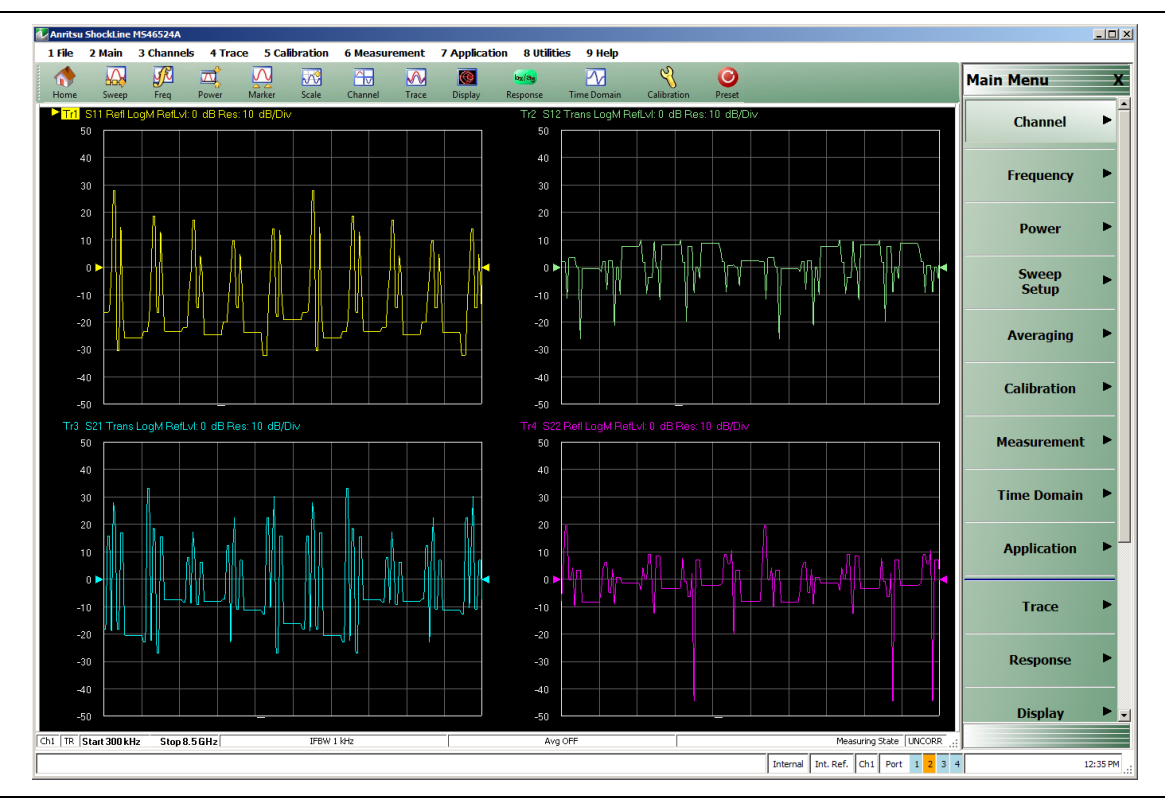

<span id="page-28-5"></span><span id="page-28-4"></span>**Figure 4-1.** User Interface - Four Traces - Frequency Menu (simulated data)

#### <span id="page-29-0"></span>**User Interface Control and Display Areas**

Mouse clicks are the main way to control the instrument main display, though keyboard or keypad can also be used for some items. [Figure 4-2](#page-29-1) below illustrates the general display areas and shows a single channel set up with four graphical traces.

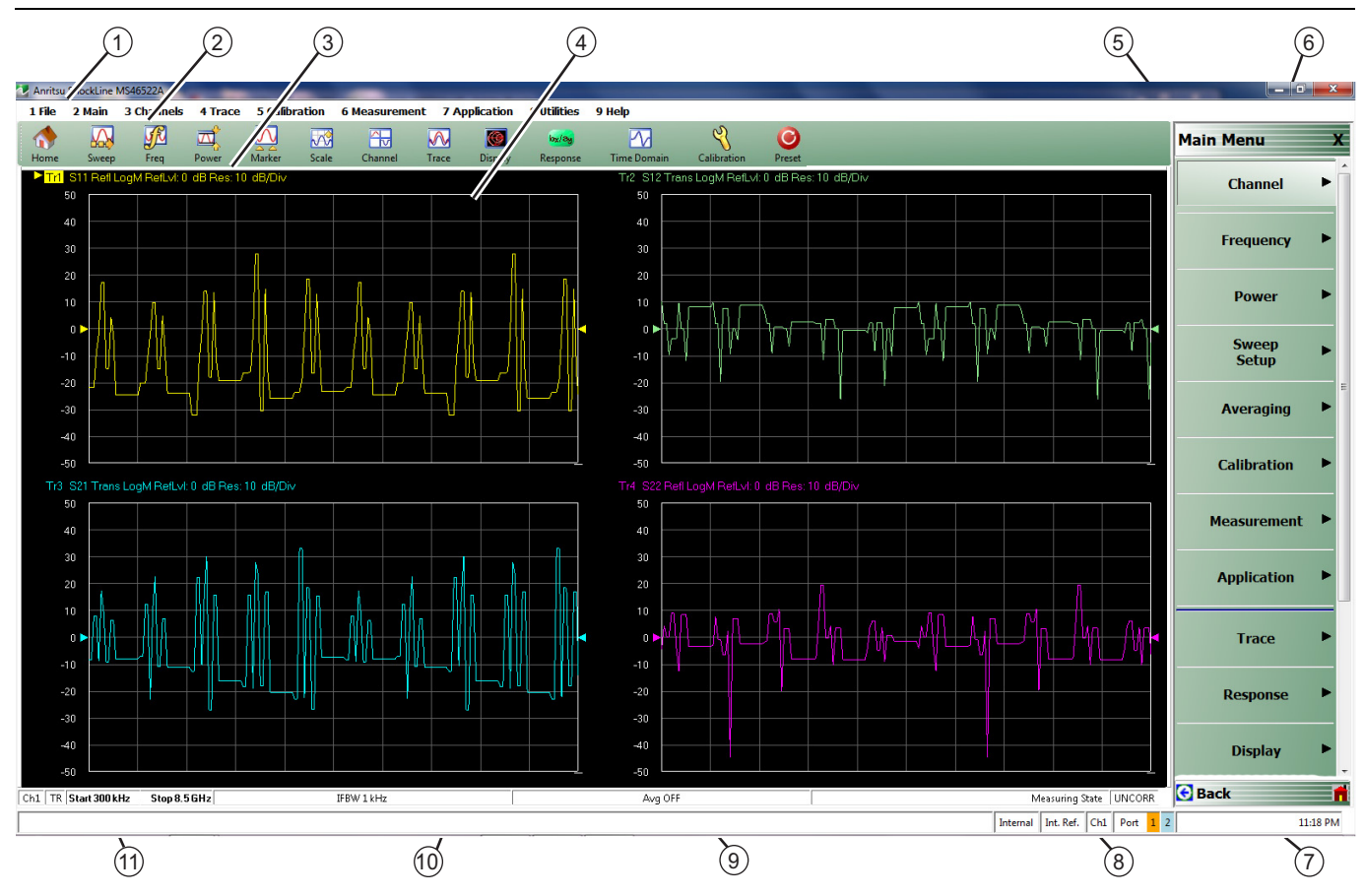

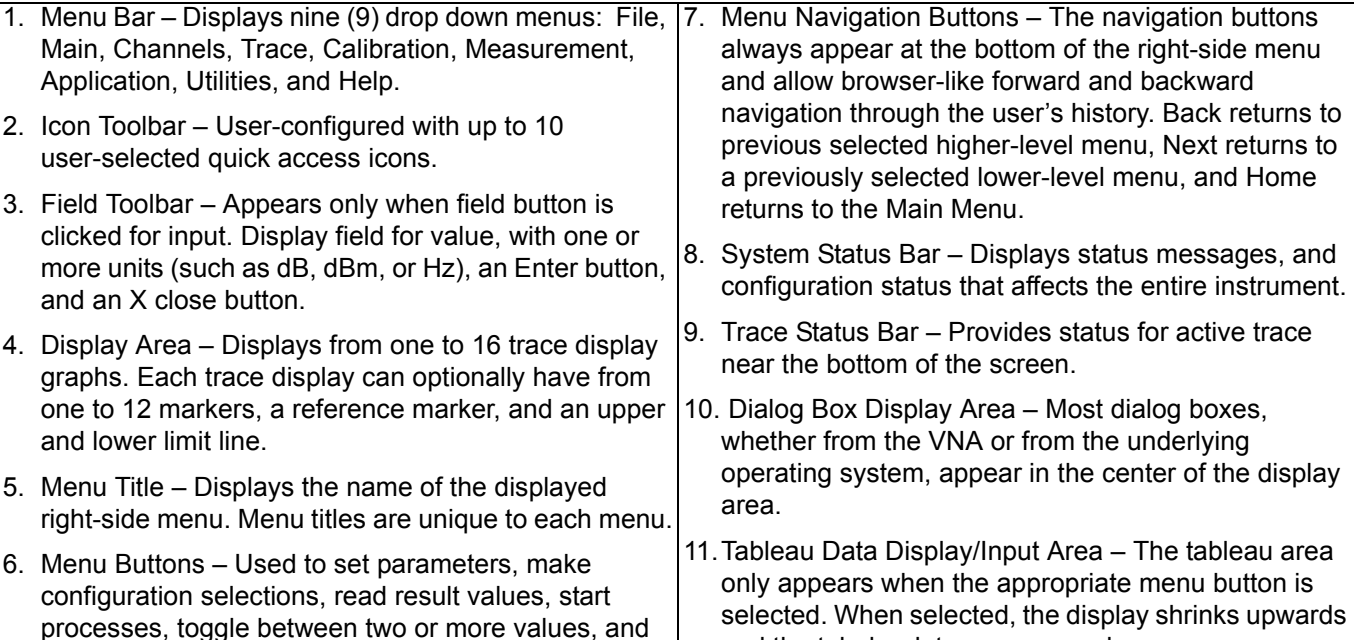

<span id="page-29-1"></span>display sub-menus and dialog boxes. **Figure 4-2.** User Interface Display Areas and the tabular data area expands.

All ShockLine™ VNA models support using up to 16 graphical traces. [Figure 4-3](#page-30-0) below shows an instrument set up with four displayed windows, each with four traces. The displayed trace display layout shown below is user-defined as a  $2 \times 2$  configuration trace display.

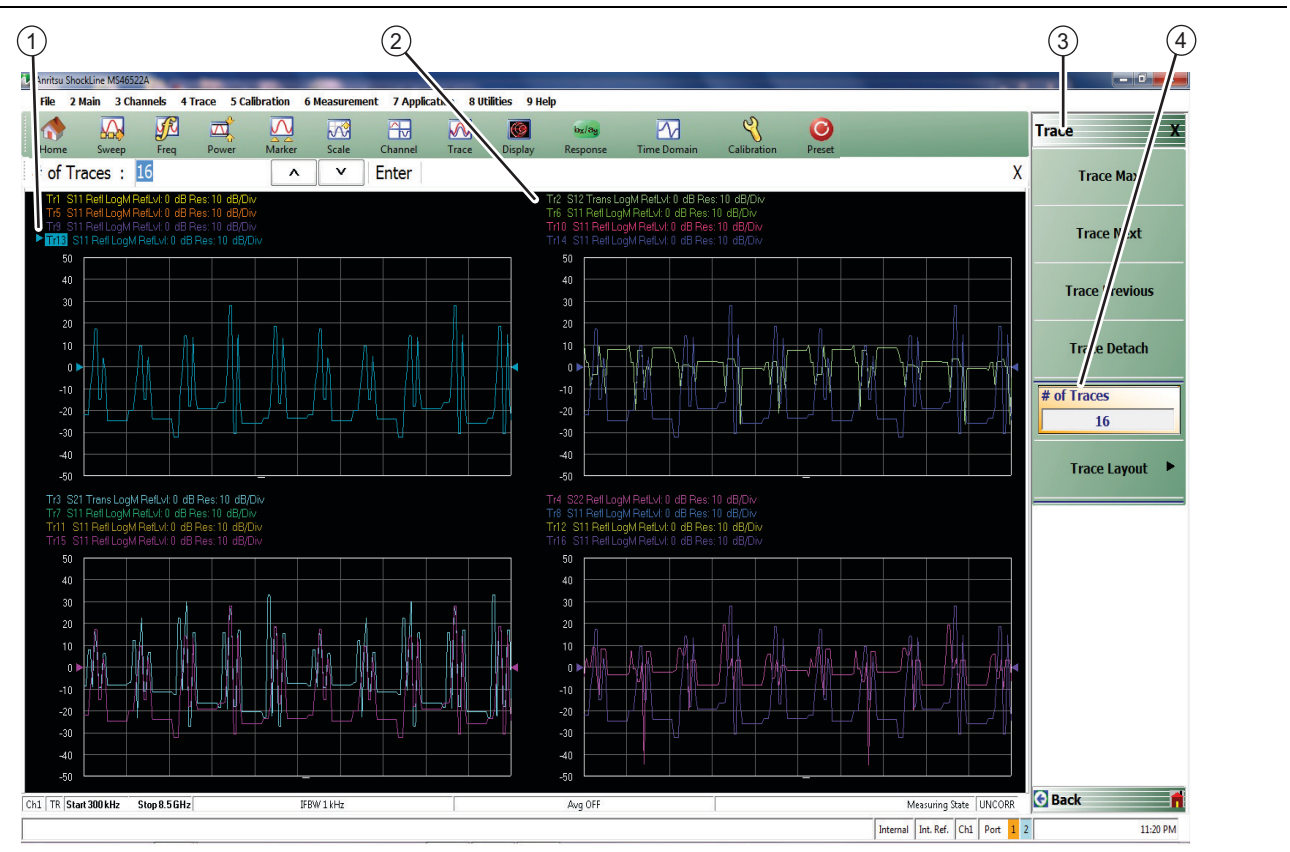

<span id="page-30-0"></span>**Figure 4-3.** User Interface - 12 Traces (simulated data)

- 1. Arrow Pointing to Selected Trace
- 2. Four Traces per screen
- 3. Trace Menu
- 4. # of Traces Selected For Viewing

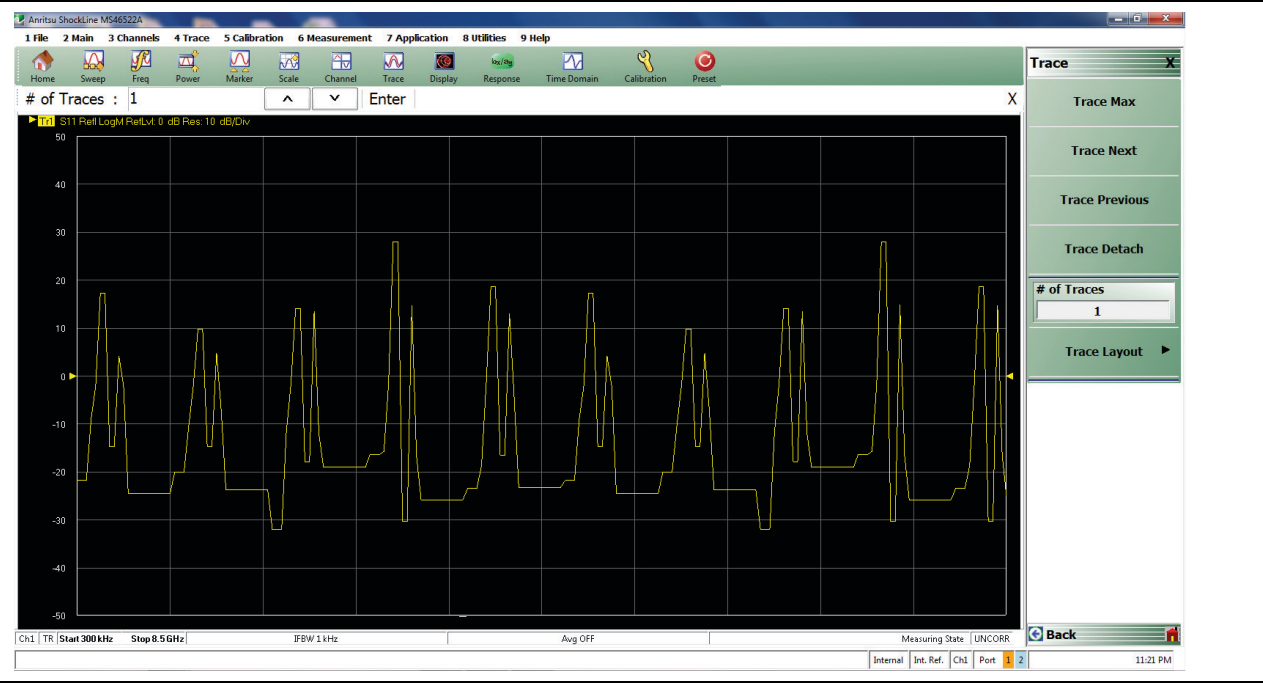

**Figure 4-4.** Single Trace Displayed (simulated data)

#### <span id="page-31-0"></span>**Function Access**

The ShockLine™ MS46522A/MS46524A Series VNA provides access to the menus and functions through a USB-attached mouse and USB keyboard. These sre used to manipulate the instrument through the five major user interface areas on the main display:

- **•** The top MENU BAR with its drop-down menus and menu commands.
- **•** The ICON TOOLBAR with up to 10 single-click functions, available as a default configuration or as a user-definable configuration of icon functions.
- **•** The right side MAIN MENU system that provides access to function menus, sub-menus, dialog boxes, and configuration options.
- **•** For some parameters, selecting a button displays a FIELD TOOLBAR that appears just below the icon toolbar allowing input of parameter values and units.
- **•** For some parameters, selecting a button displays a CONFIGURATION or SETUP TABLEAU below the main display area for input of complex parameter sets such as segmented frequency or power sweeps.

Instrument setup begins at the Channel menu. where the user can choose how many channels to use and designate their screen layout. Next, select a channel for operation and configure it. The following explains how to do basic channel setup. Once that is done, you can select sweep type and other parameters for each channel.

#### **To Select a Channel**

**1.** Select a channel in a multi-channel display by doing one of the following:

- **•** Click anywhere inside the desired channel box.
- **•** From the keyboard, enter **ALT + 3**, then **3** to view the previous channel or **ALT + 3**, then **4** to view the next channel.
- **•** On the top menu bar, select MENU BAR | Channels | Channel Prev or MENU BAR | Channel | Channel Next.
- On the right side menu, select MAIN | Channels | CHANNELS | Chan Next or Chan Previous.
- **2.** The selected channel border changes from gray to white. ([Figure 4-3, "User Interface 12 Traces](#page-30-0)  [\(simulated data\)" on page 4-3](#page-30-0) shows Channel 2 (Ch2) selected.)

**Note** The **Ch->Max**, **Ch->Next**, and **Ch-Prev** icons are available for the icon toolbar. These icons provide one click access to channel maximum, channel next, and channel previous functions. They can be added to the icon toolbar for a custom configuration and saved as part of a preset configuration.

#### **To Maximize a Channel Display**

- **1.** Use one of the methods above to select the desired channel.
- **2.** Do one of the following to maximize the selected channel:
	- **•** From the keyboard, enter **CTRL + 1** or **ALT + 3**, then **2**.
	- On the main display, double-click the channel border box.
	- **•** On the top menu bar, select MENU BAR | Channel | Channel Max
	- **•** On the right side menu, select MAIN | Channel | CHANNEL | Chan. Max
- **3.** The selected channel now fills the display area.
	- **•** Maximize a channel display to review the channel status information at the bottom of its screen.

#### **To Make the Display Area Larger**

**1.** The top icon toolbar and the right side menus can be removed to make the display area larger.

**2.** Remove the icon toolbar by doing one of the following:

- **•** From the keyboard, select **ALT + 8**, then **2.**
- **•** On the top menu bar, select MENU BAR | Utilities | Toolbar Off.
- **3.** The icon toolbar disappears. Repeat **Step #2** to make the icon toolbar reappear.
- **4.** Remove the right side menus by doing one of the following:
- **•** From the keyboard, enter **ALT + 8**, then **7**.
- **•** On the top menu bar, select MENU BAR | Utilities | Clear.
- **5.** The right side menu disappears. Repeat **Step #4** to make the menu reappear.

#### **To Select Traces with a Channel**

- **1.** Use one of the methods above to maximize the channel display.
- **2.** Select a trace in a multi-trace display by doing one of the following:
	- **•** With a mouse, single click the trace title.
		- **•** If you double-click either the trace title or anywhere within the trace, the trace is both selected and maximized.
	- **•** From the keyboard, enter **ALT + 4**, then **7** to view the previous trace or **ALT + 4,** then **8** to view the next trace.
	- On the top menu bar, select MENU BAR | Trace | Trace Prev or MENU BAR | Trace | Trace Next.
	- **•** On the right side menu, select MAIN | Trace | TRACE | Trace Previous or Trace Next.
	- **•** The selected trace number is highlighted and a left arrow appears.

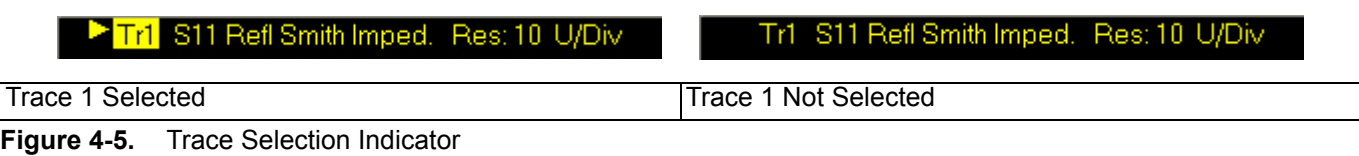

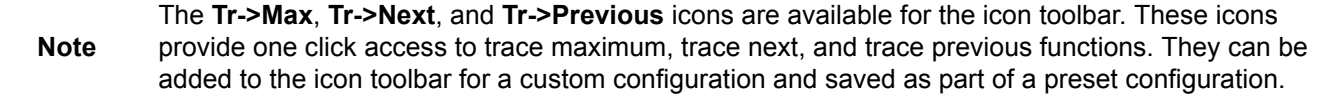

#### **To Maximize a Trace Display**

- **1.** Use one of the methods above to select the desired trace.
- **2.** For a maximum display, make sure the trace's channel is maximized.
- **3.** Do one of the following to maximize the selected trace:
	- **•** From the keyboard, select **ALT + 4,** then **6**.
	- **•** On the main display, double-click anywhere in the trace display title.
	- On the top menu bar, select MENU BAR | Trace | Trace Max.
	- On the right side menu, select MAIN | Trace | TRACE | Trace Max.
- **4.** The selected trace now fills the display area.
	- **•** Maximize a trace display to review the trace status information at the bottom of trace screen.
- **5.** Repeat the actions above to return the trace to its normal size.

## <span id="page-33-0"></span>**4-3 Using the Menu Bar Interface**

#### <span id="page-33-1"></span>**Menu Bar Overview**

The menu bar at the top of the screen provides eight drop-down menus for quick access to major ShockLine™ VNA menu functions and dialogs. The configuration is fixed. The figure below shows all of the available MENU BAR functions and command menus.

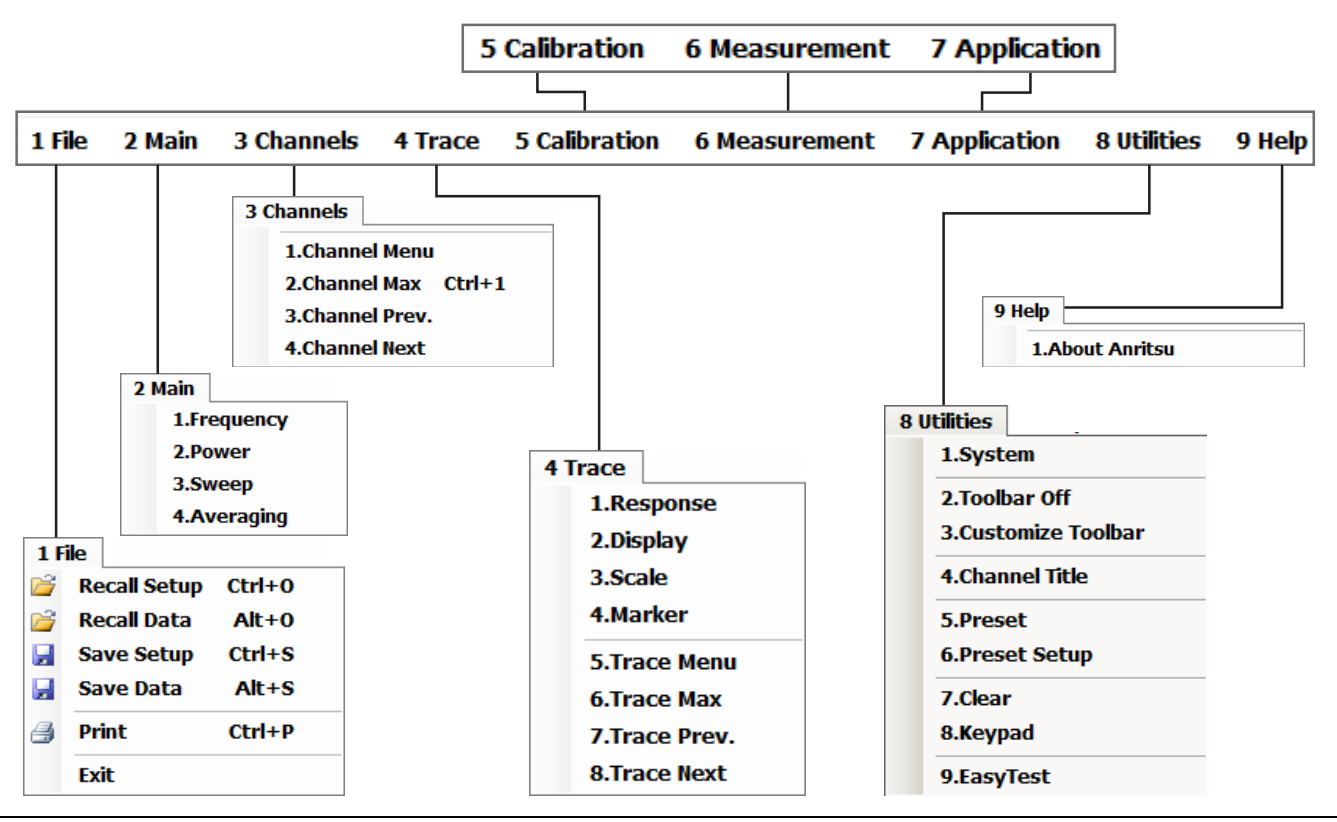

**Figure 4-6.** MENU BAR Major Functions, Drop-Down Menus, and Commands

#### <span id="page-33-2"></span>**Menu Bar General Operation**

The MENU BAR drop-down menus and commands can be accessed by clicking on the menu bar and required command. The keyboard can be used to enter the menu and/or command short cut, most of which use the **ALT (ALTERNATE)** key. To access a menu from the keyboard, press and hold the **ALT (ALTERNATE)** key and the number in front of the menu name.

- **•** For example, **ALT + 1** opens the FILE menu.
- **•** For example, **ALT + 8** opens the UTILITY menu.

To access most commands listed on the drop-down menus, follow the **ALT +** sequence with the menu command number.

- **•** For example, to access the Preset command on the UTILITIES menu, enter **ALT + 8**, then **5**.
- **•** For example, to access the right side SYSTEM menu, enter **ALT + 8**, then **1**.

Some MENU BAR menu commands can also be accessed by using the keyboard **Control (CTRL)** key. Press and hold the **CTRL** key and then the letter key.

- **•** For example, to recall a previously saved setup, enter **CTRL + O** (letter O).
- **•** For example, to print the current display screen, enter **CTRL + P**.

#### <span id="page-34-0"></span>**Menu Bar Drop-Down Menus and Commands**

The menu bar appears at the top of the instrument display and provides direct access to system menus and some button functions.

The table below summarizes all menu bar drop down commands and provides cross references to sections that describe the resultant menu or command in greater detail.

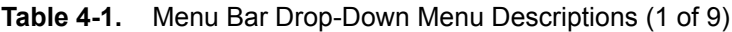

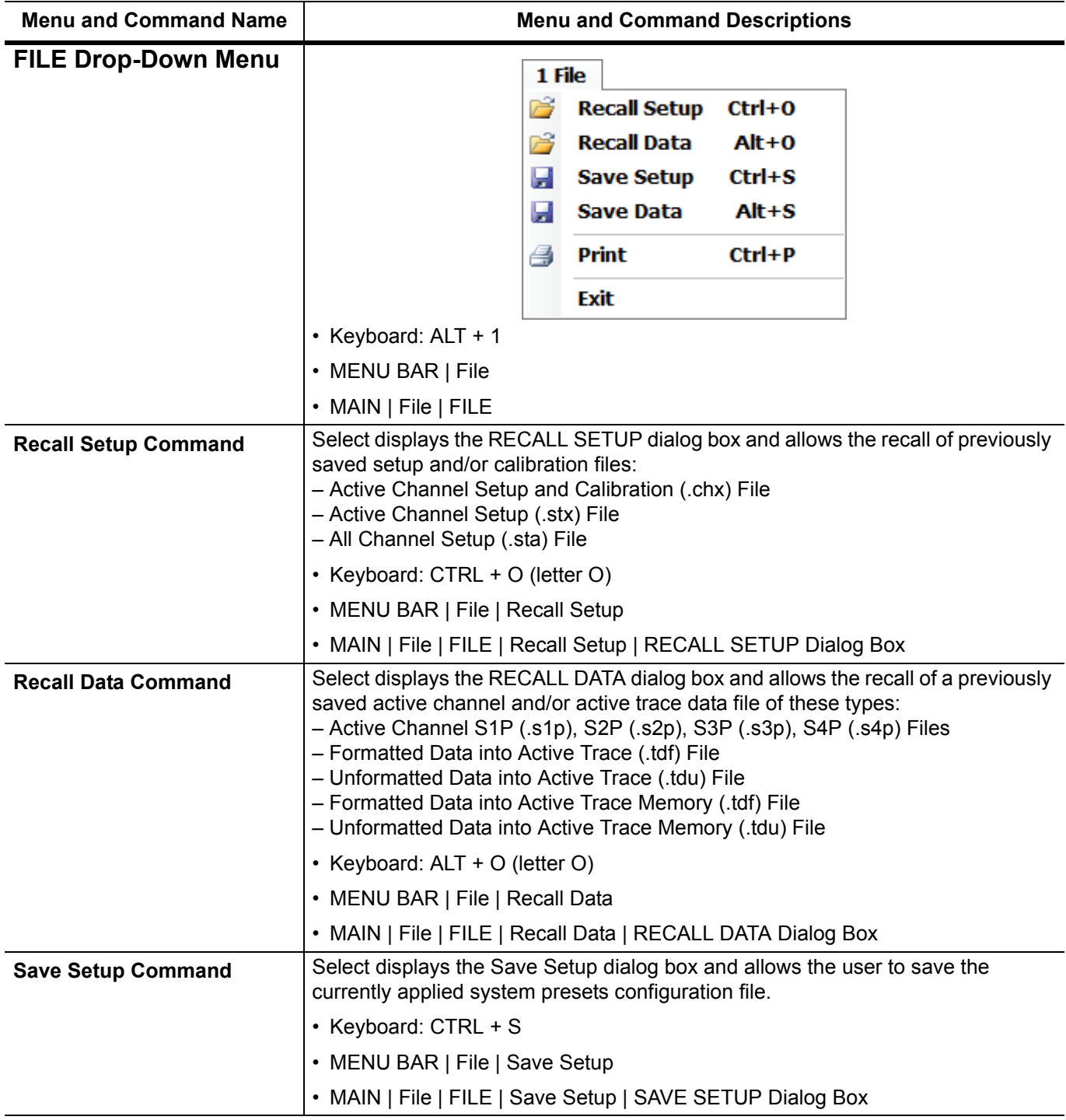

## **Save Data Command** Select displays the SAVE DATA (Active Channel.txt) dialog box. Use this dialog to save the current channel data file. • Keyboard: ALT + S • MENU BAR | File | Save Data • MAIN | File | FILE | Save Data | SAVE DATA Dialog Box **Print Command** Select displays the Windows PRINT dialog box to print the current main display. • Keyboard: CTRL + P • MENU BAR | File | Print • MAIN | File | Print | PRINT Dialog Box **Exit Command** Select displays a confirmation dialog box. Click OK to exit the ShockLine™ application and return to the Windows 7 desktop. Click Cancel to remain in the ShockLine™ application. • MENU BAR | File | Exit **Menu and Command Name designation of Menu and Command Descriptions**

#### **Table 4-1.** Menu Bar Drop-Down Menu Descriptions (2 of 9)
### **Table 4-1.** Menu Bar Drop-Down Menu Descriptions (3 of 9)

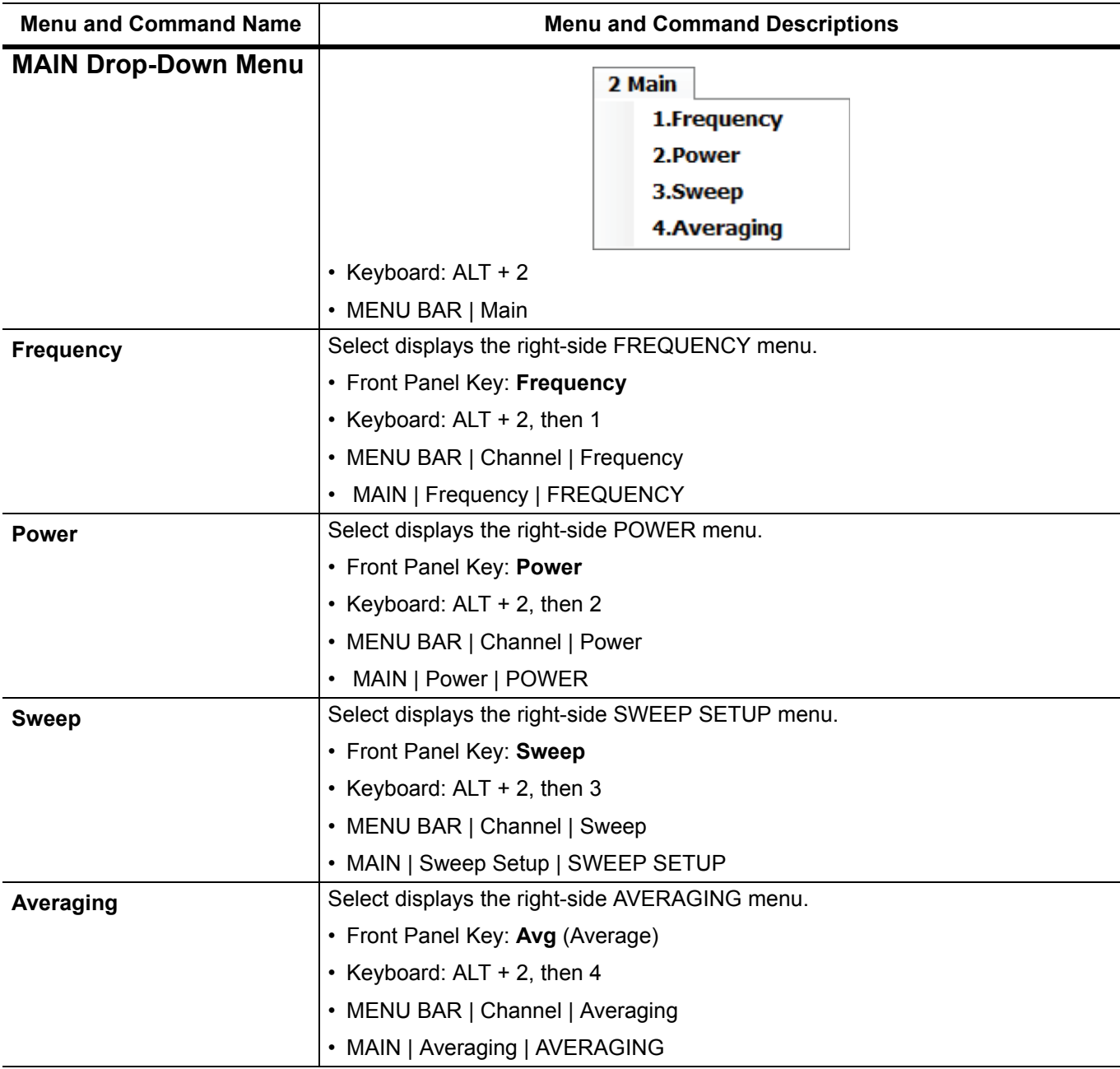

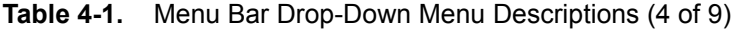

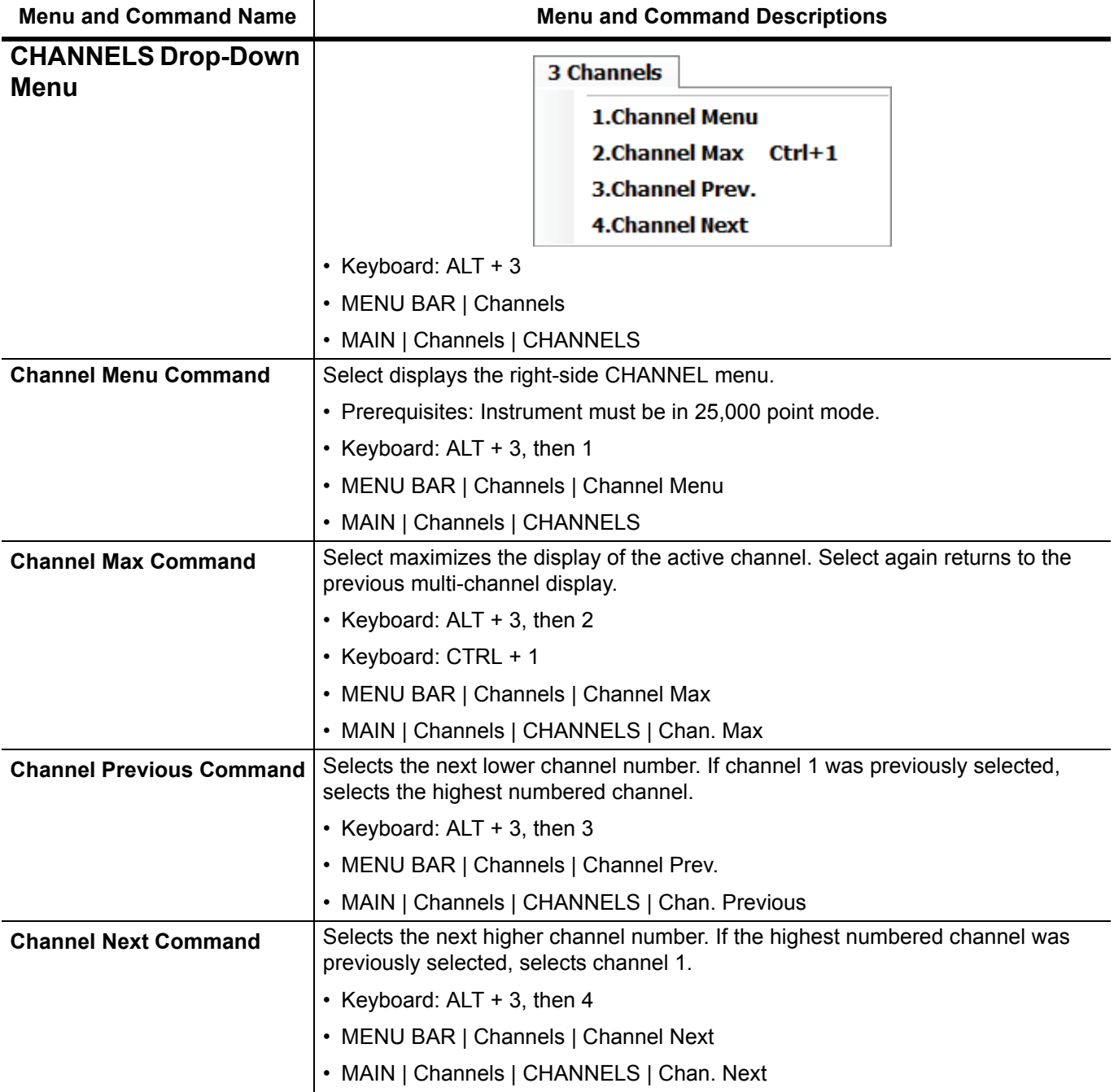

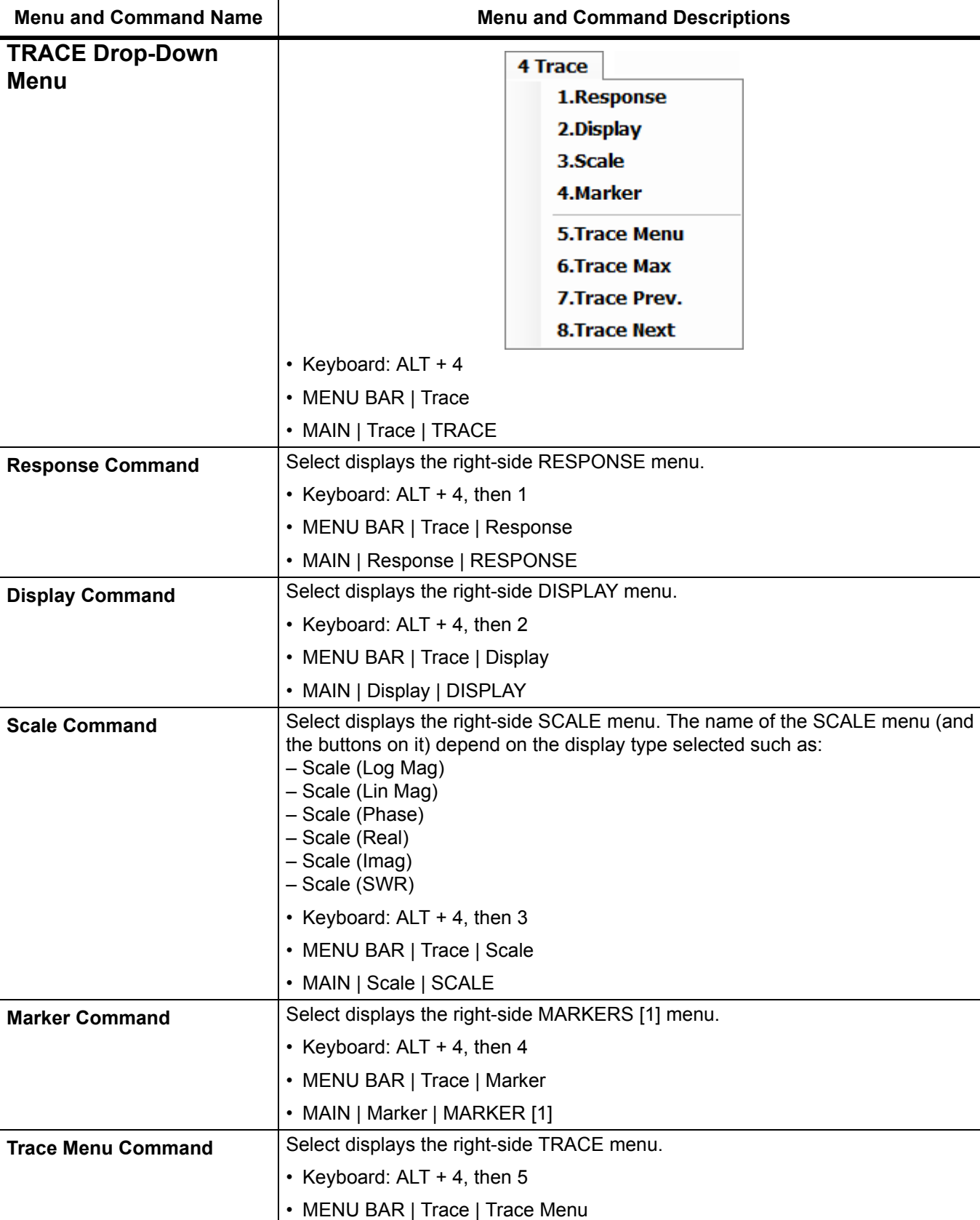

### **Table 4-1.** Menu Bar Drop-Down Menu Descriptions (5 of 9)

• MAIN | Trace | TRACE

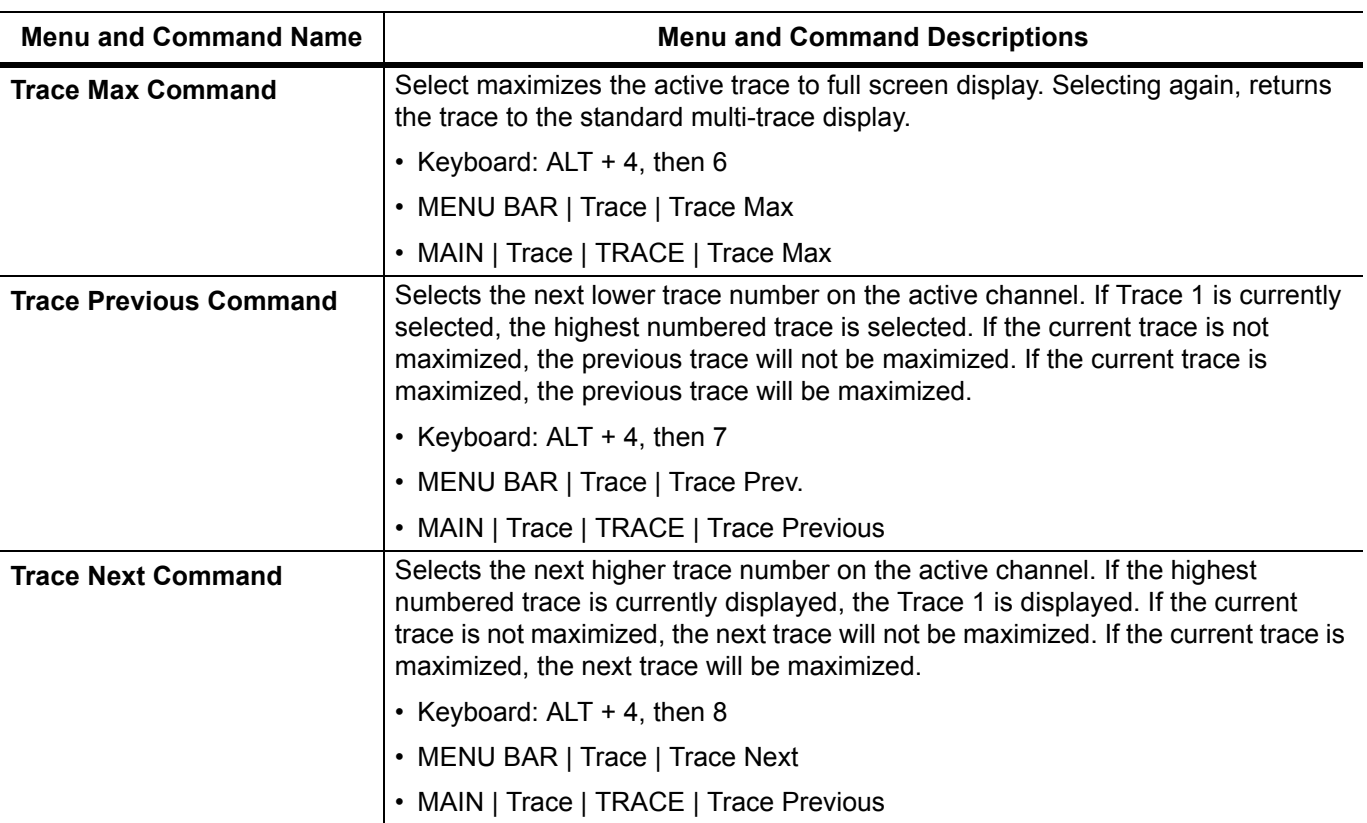

## **Table 4-1.** Menu Bar Drop-Down Menu Descriptions (6 of 9)

### **Table 4-1.** Menu Bar Drop-Down Menu Descriptions (7 of 9)

<span id="page-40-0"></span>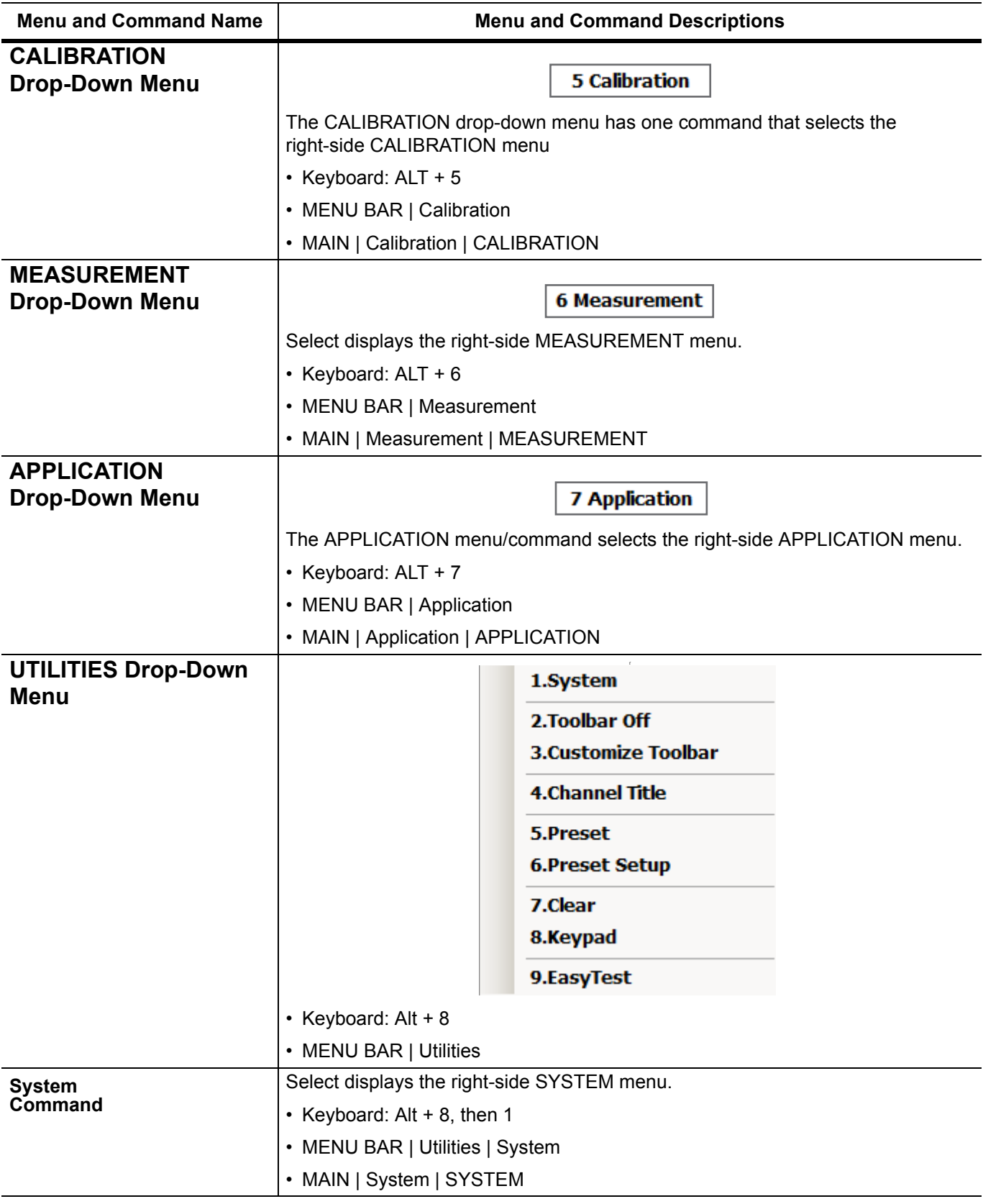

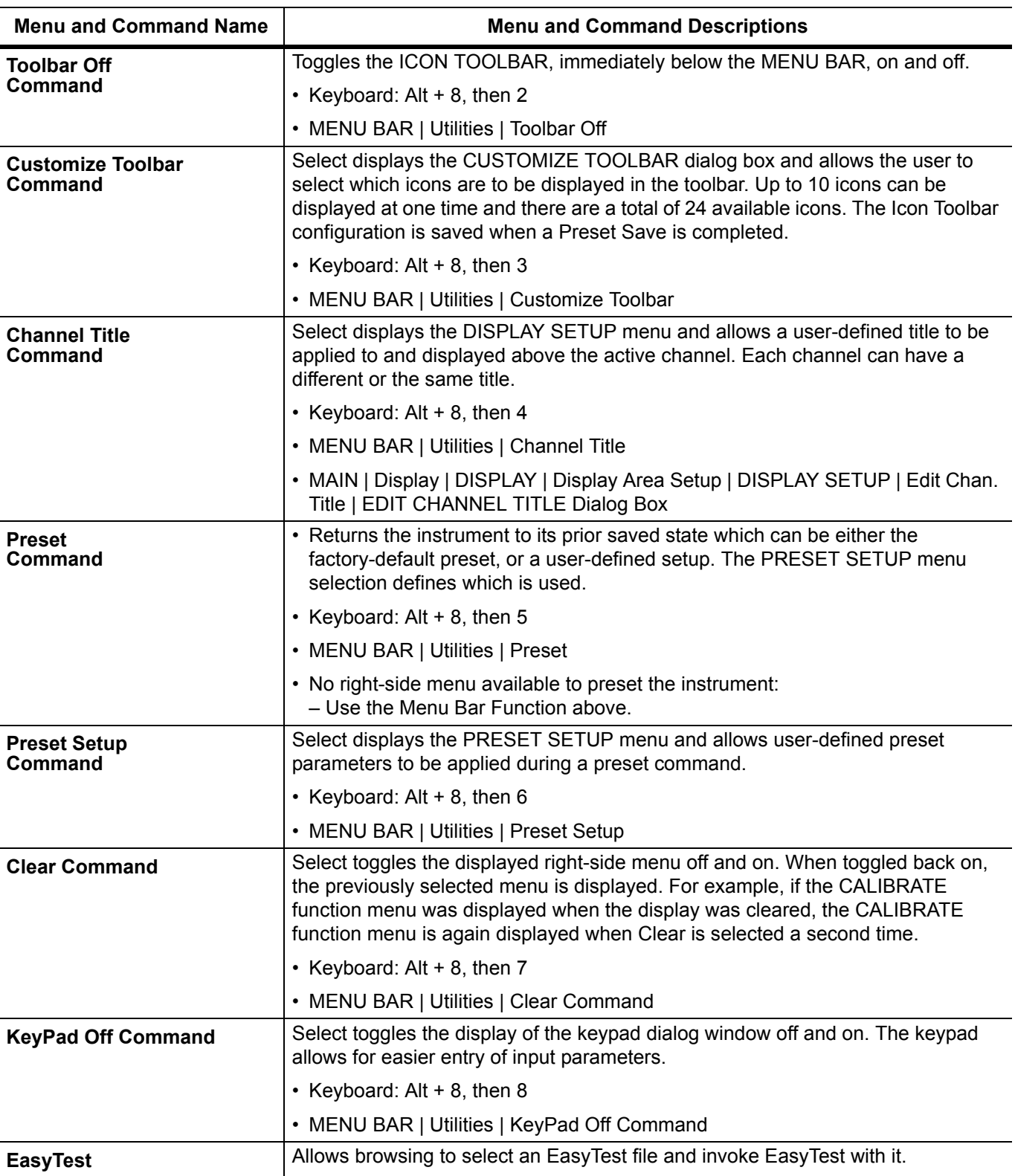

## **Table 4-1.** Menu Bar Drop-Down Menu Descriptions (8 of 9)

### **Table 4-1.** Menu Bar Drop-Down Menu Descriptions (9 of 9)

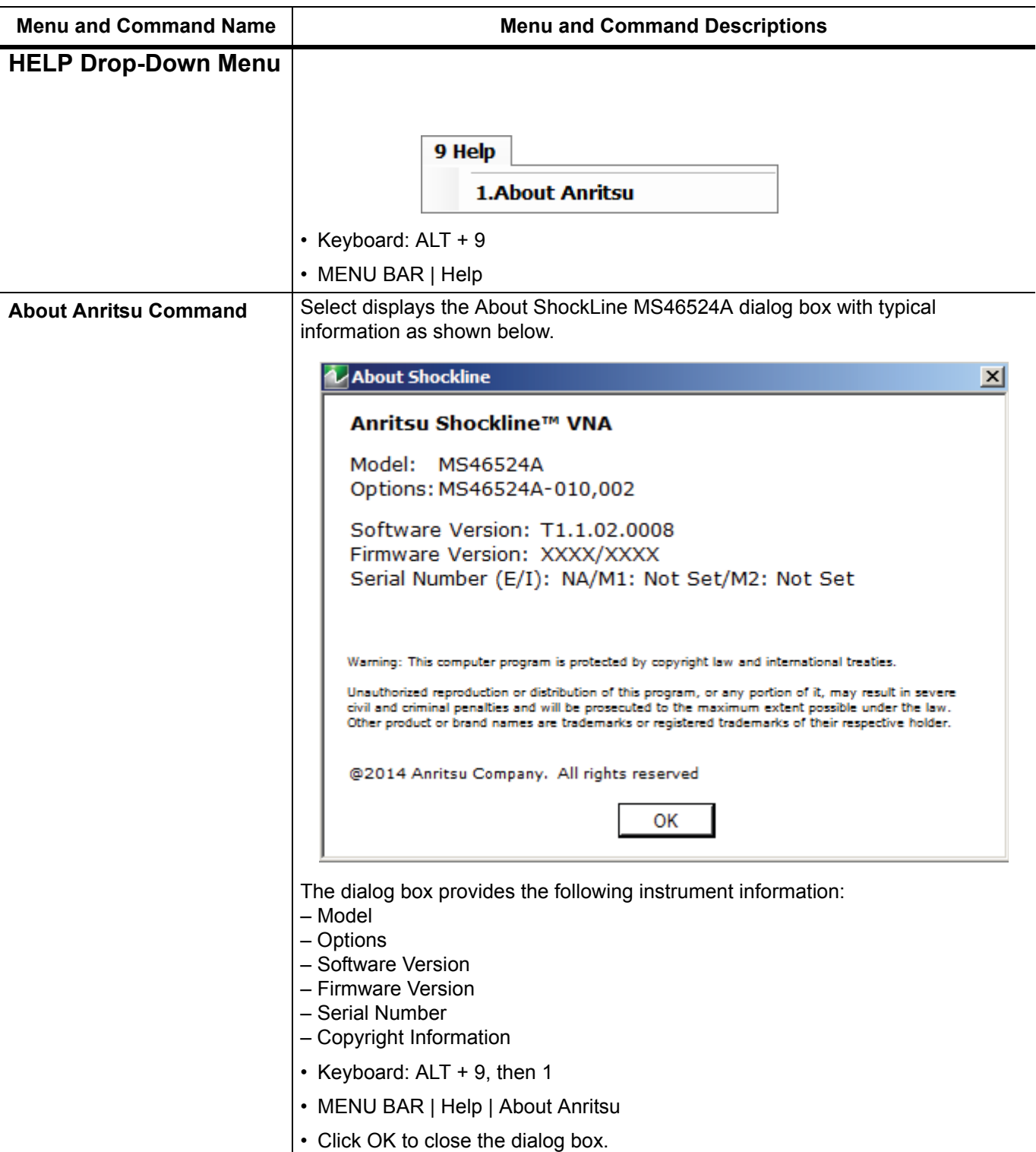

# **4-4 Icon Toolbar**

# **Overview**

The Icon Toolbar is located immediately below the Menu Bar and allows single-click access to many menus and functions. The icon toolbar is user-configurable and up to 10 icons can be displayed in any configuration.

# **Using the Icon Toolbar Interface**

The default Icon Toolbar is shown below:

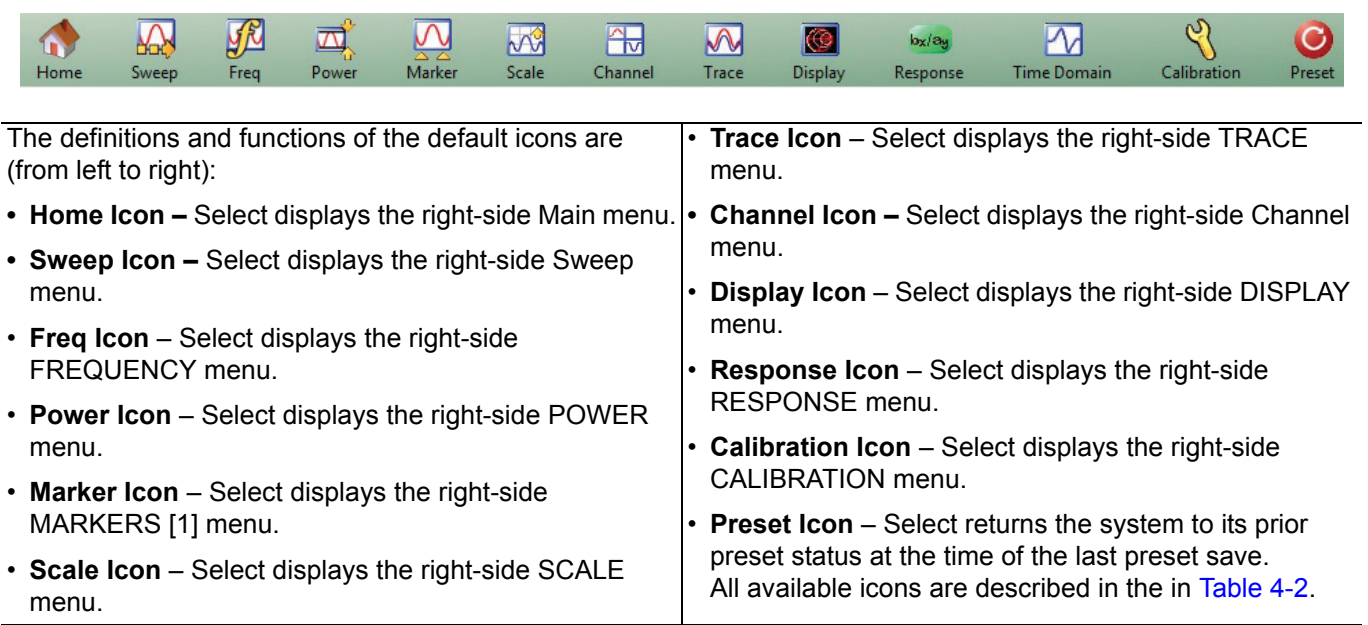

**Figure 4-7.** Icon Toolbar with Factory Default Function Icons

## **Available Icon Functions**

The available icon functions that can be added to a user-defined icon toolbar are listed in table below. Once configured, a preset save allows the toolbar configuration to be recalled at any time.

The procedures for changing the icon toolbar are described following the icon table and uses the "CUSTOMIZE (ICON) TOOLBAR Dialog Box" on page 4-22 below. When a user-defined toolbar is configured, the first selected icon goes to the left-most position on the toolbar. The tenth selected icon goes to the right-most position on the toolbar.

<span id="page-44-0"></span>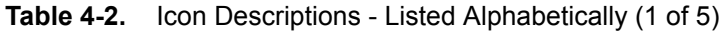

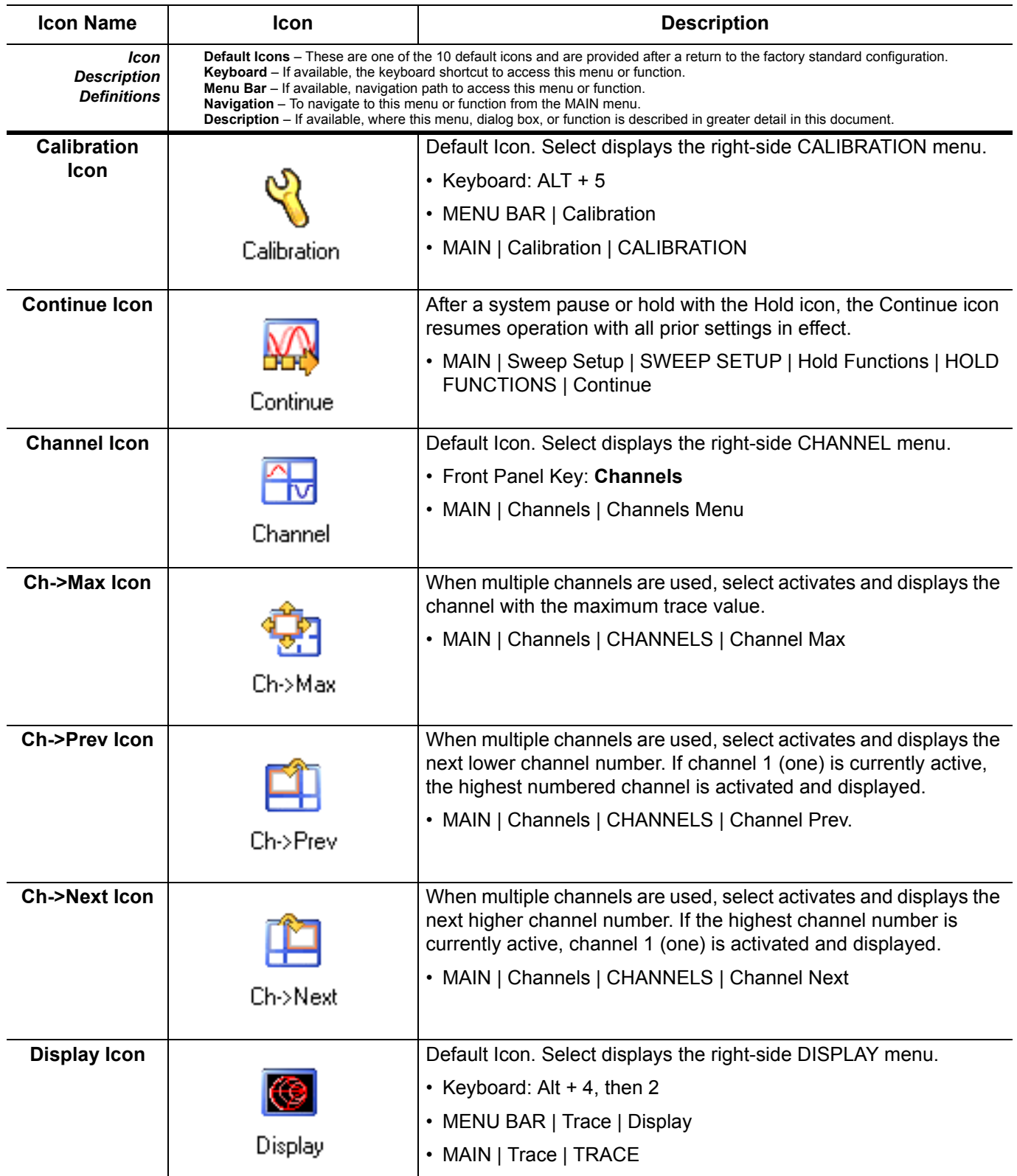

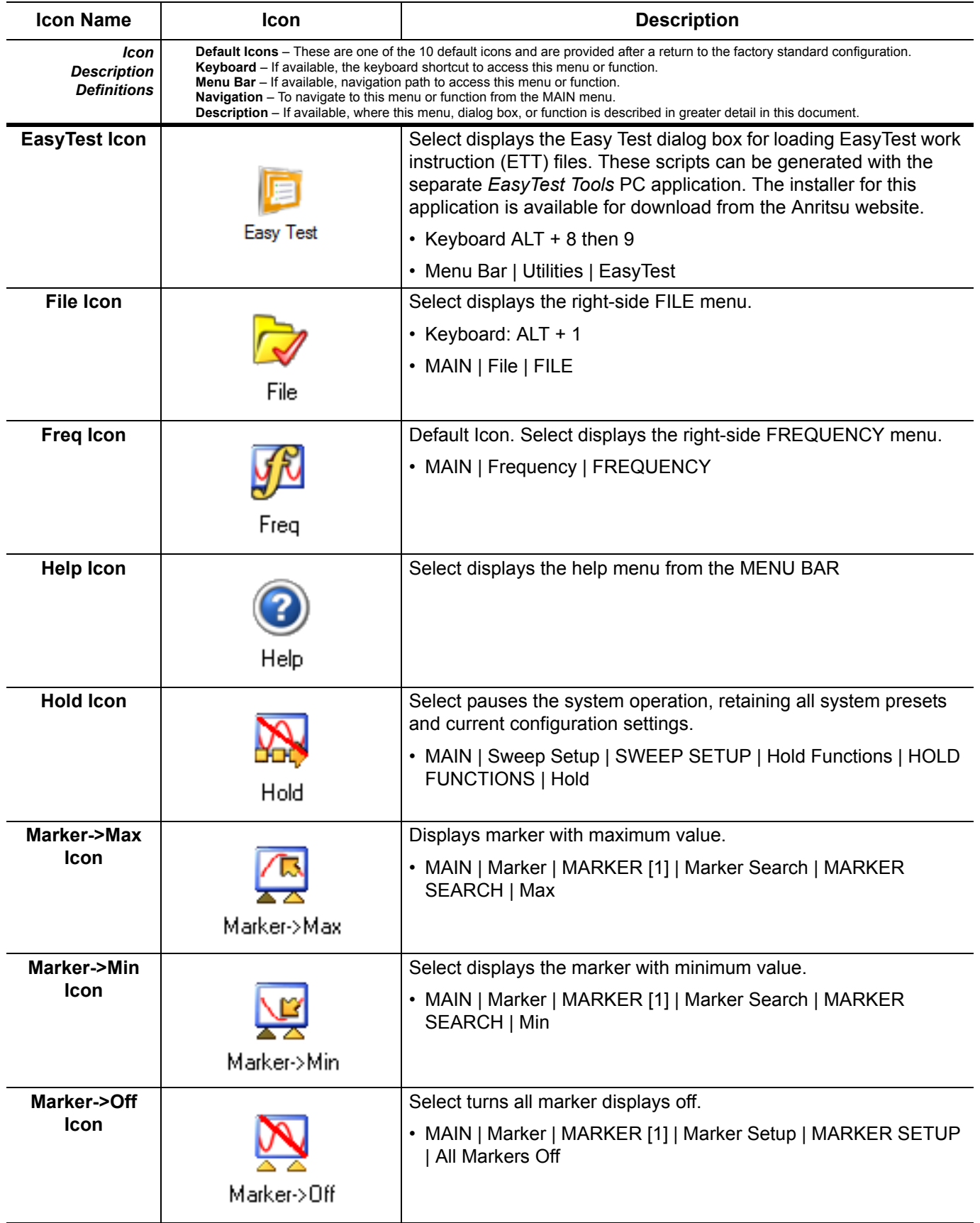

## **Table 4-2.** Icon Descriptions - Listed Alphabetically (2 of 5)

| <b>Icon Name</b>                                 | <b>Icon</b>                                                                                                    | <b>Description</b>                                                                                                    |  |
|--------------------------------------------------|----------------------------------------------------------------------------------------------------|----------------------------------------------------------------------------------------------------|--|
| Icon<br><b>Description</b><br><b>Definitions</b> | Default Icons – These are one of the 10 default icons and are provided after a return to the factory standard configuration.<br>Keyboard – If available, the keyboard shortcut to access this menu or function.<br><b>Menu Bar</b> – If available, navigation path to access this menu or function.<br><b>Navigation</b> – To navigate to this menu or function from the MAIN menu.<br>Description - If available, where this menu, dialog box, or function is described in greater detail in this document. |                                                                                                    |  |
| <b>Marker-&gt;Peak</b>                           |                                                                                                    | Select displays marker with the highest peak value.                                                                                                    |  |
| Icon                                             | Marker->Peak                                                                                                    | • MAIN   Marker   MARKER [1]   Marker Search   MARKER<br>SEARCH   Peak   PEAK   Search Peak                                                                     |  |
|                                                  |                                                                                                    |                                                                                                    |  |
| Marker->Pk Lft<br><b>Icon</b>                    |                                                                                                    | Select displays the next peak value marker to the left of current<br>selected marker.                                                                           |  |
|                                                  | Marker->Pk Lft                                                                                                    | • MAIN   Marker   MARKER [1]   Marker Search   MARKER<br>SEARCH   Peak   PEAK   Search Left                                                                     |  |
| Marker->Pk Rt<br><b>Icon</b>                     |                                                                                                    | Select moves the current active marker to the next trace peak<br>value to the right of its current position.                                                    |  |
|                                                  | Marker->Pk Rt                                                                                                    | • MAIN   Marker   MARKER [1]   Marker Search   MARKER<br>SEARCH   Peak   PEAK   Search Right                                                                    |  |
| <b>Marker Icon</b>                               |                                                                                                    | Default Icon. Select displays the right-side MARKERS [1] menu.                                                                                                  |  |
|                                                  |                                                                                                    | • Keyboard: Alt $+$ 4, then 4                                                                                                    |  |
|                                                  |                                                                                                    | • MENU BAR   Trace   Marker                                                                                                    |  |
|                                                  | Marker                                                                                                    | • MAIN   Marker   MARKER [1]                                                                                                    |  |
| <b>Measurement</b>                               | Measurement                                                                                                    | Select displays the right-side MEASUREMENT menu.                                                                                                    |  |
| Icon                                             |                                                                                                    | • Keyboard: ALT + 6                                                                                                    |  |
|                                                  |                                                                                                    | • MENU BAR   Measurement   MEASUREMENT                                                                                                    |  |
|                                                  |                                                                                                    | • MAIN   Measurement                                                                                                    |  |
| <b>Power Icon</b>                                |                                                                                                    | Default Icon. Select displays the right-side POWER menu.                                                                                                    |  |
|                                                  |                                                                                                    | • MAIN   Power   POWER                                                                                                    |  |
|                                                  |                                                                                                    |                                                                                                    |  |
|                                                  | Power                                                                                                    |                                                                                                    |  |
| <b>Preset Icon</b>                               |                                                                                                    | Default Icon. Select returns the system to its prior preset status<br>which is the status at the time of the last preset save.                                  |  |
|                                                  |                                                                                                    | • Keyboard: Alt $+$ 8, then 5                                                                                                    |  |
|                                                  | Preset                                                                                                    | • MENU BAR   Utilities   Preset                                                                                                    |  |
| <b>Print Icon</b>                                | Print                                                                                                    | Select displays the PRINT dialog box, usually to print a copy of the<br>main display. Once the dialog box appears, click OK to print; click<br>Cancel to abort. |  |
|                                                  |                                                                                                    | • Keyboard: ALT + 1, then P                                                                                                    |  |
|                                                  |                                                                                                    | • MENU BAR   File   Print                                                                                                    |  |
|                                                  |                                                                                                    | • MAIN   File   FILE   Print   PRINT Dialog Box                                                                                                    |  |

**Table 4-2.** Icon Descriptions - Listed Alphabetically (3 of 5)

| <b>Icon Name</b>                                 | <b>Icon</b>                                                                                                    | <b>Description</b>                                                                                                    |
|--------------------------------------------------|----------------------------------------------------------------------------------------------------|----------------------------------------------------------------------------------------------------|
| Icon<br><b>Description</b><br><b>Definitions</b> | Default Icons – These are one of the 10 default icons and are provided after a return to the factory standard configuration.<br>Keyboard – If available, the keyboard shortcut to access this menu or function.<br><b>Menu Bar</b> – If available, navigation path to access this menu or function.<br>Navigation - To navigate to this menu or function from the MAIN menu.<br><b>Description</b> – If available, where this menu, dialog box, or function is described in greater detail in this document. |                                                                                                    |
| <b>Response Icon</b>                             |                                                                                                    | Default Icon. Select displays the right-side RESPONSE menu.                                                                                 |
|                                                  |                                                                                                    | • Keyboard: Alt + 4, then 1                                                                                                    |
|                                                  |                                                                                                    | • MENU BAR   Trace   Response                                                                                                    |
|                                                  | Response                                                                                                    | • MAIN   Response   RESPONSE                                                                                                    |
| <b>Scale Icon</b>                                |                                                                                                    | Default Icon. Select displays the right-side SCALE menu.                                                                                    |
|                                                  |                                                                                                    | • Keyboard: Alt $+$ 4, then 3                                                                                                    |
|                                                  |                                                                                                    | • MENU BAR   Trace   Scale                                                                                                    |
|                                                  | Scale                                                                                                    | • Main   Scale   SCALE                                                                                                    |
| <b>Sweep Icon</b>                                |                                                                                                    | Select displays the right-side SWEEP SETUP menu.                                                                                            |
|                                                  |                                                                                                    | • MAIN   Sweep Setup   SWEEP SETUP                                                                                                    |
|                                                  | Sweep                                                                                                    |                                                                                                    |
| <b>System Icon</b>                               |                                                                                                    | Select displays the right-side SYSTEM menu.                                                                                                 |
|                                                  |                                                                                                    | • Keyboard: Alt + 8, then 1                                                                                                    |
|                                                  |                                                                                                    | • MENU BAR   Utilities   System                                                                                                    |
|                                                  | System                                                                                                    | • MAIN   System   SYSTEM                                                                                                    |
| <b>Time Domain</b>                               |                                                                                                    | Select opens Time Domain menu                                                                                                    |
| <b>Icon</b>                                      |                                                                                                    | • MAIN   Time Domain  TIME DOMAIN                                                                                                    |
|                                                  | <b>Time Domain</b>                                                                                                    |                                                                                                    |
| Tr->Max Icon                                     |                                                                                                    | Select maximizes the display with the currently active trace.                                                                               |
|                                                  |                                                                                                    | • Keyboard: Alt $+$ 4, then 6                                                                                                    |
|                                                  |                                                                                                    | • MENU BAR   Trace   Trace Max                                                                                                    |
|                                                  | Tr->Max                                                                                                    | • MAIN   Trace   TRACE   Trace Max                                                                                                    |
| Tr->Next Icon                                    |                                                                                                    | Select displays the next higher trace number. When the highest<br>trace number is reached, the next click displays trace number 1<br>(one). |
|                                                  | Tr->Next                                                                                                    | • Keyboard: Alt $+$ 4, then 8                                                                                                    |
|                                                  |                                                                                                    | • MENU BAR   Trace   Trace Next                                                                                                    |
|                                                  |                                                                                                    | • MAIN   Trace   TRACE   Trace Next                                                                                                    |

**Table 4-2.** Icon Descriptions - Listed Alphabetically (4 of 5)

| <b>Icon Name</b>                                 | <b>Icon</b>                                                                                                    | <b>Description</b>                                                                                                    |
|--------------------------------------------------|----------------------------------------------------------------------------------------------------|----------------------------------------------------------------------------------------------------|
| Icon<br><b>Description</b><br><b>Definitions</b> | <b>Default Icons</b> – These are one of the 10 default icons and are provided after a return to the factory standard configuration.<br><b>Keyboard</b> – If available, the keyboard shortcut to access this menu or function.<br>Menu Bar - If available, navigation path to access this menu or function.<br><b>Navigation</b> – To navigate to this menu or function from the MAIN menu.<br><b>Description</b> – If available, where this menu, dialog box, or function is described in greater detail in this document. |                                                                                                    |
| Tr->Previous<br>Icon                             | Tr->Previous                                                                                                    | Select displays the next lower trace number. When the lowest<br>trace number 1 is reached, the next click displays the highest<br>numbered trace.<br>• Keyboard: Alt $+$ 4, then 7<br>• MENU BAR   Trace   Trace Prev.<br>• MAIN   Trace   TRACE   Trace Previous |
| <b>Trace</b><br><b>Icon</b>                      | Trace                                                                                                    | Default Icon. Select displays the right-side TRACE menu.<br>• Keyboard: Alt $+$ 4, then 5<br>MENU BAR   Trace   Trace Menu<br>$\bullet$<br>MAIN   Trace   TRACE                                                                                                   |

**Table 4-2.** Icon Descriptions - Listed Alphabetically (5 of 5)

# **CUSTOMIZE (ICON) TOOLBAR Dialog Box**

Use the CUSTOMIZE TOOLBAR dialog box to setup the Icon Toolbar with the icons you need for quick access to commands and functions. Once configured, and after a Preset Configuration save, the Icon Toolbar settings can be recalled with the other preset configuration parameters.

#### **Previous**

**•** ["UTILITIES Drop-Down Menu" on page 4-13](#page-40-0)

#### **Keyboard**

**• ALT + 7**, then **3**

#### **Navigation**

**•** MENU BAR | Utilities | Customize Toolbar | CUSTOMIZE TOOLBAR Dialog Box

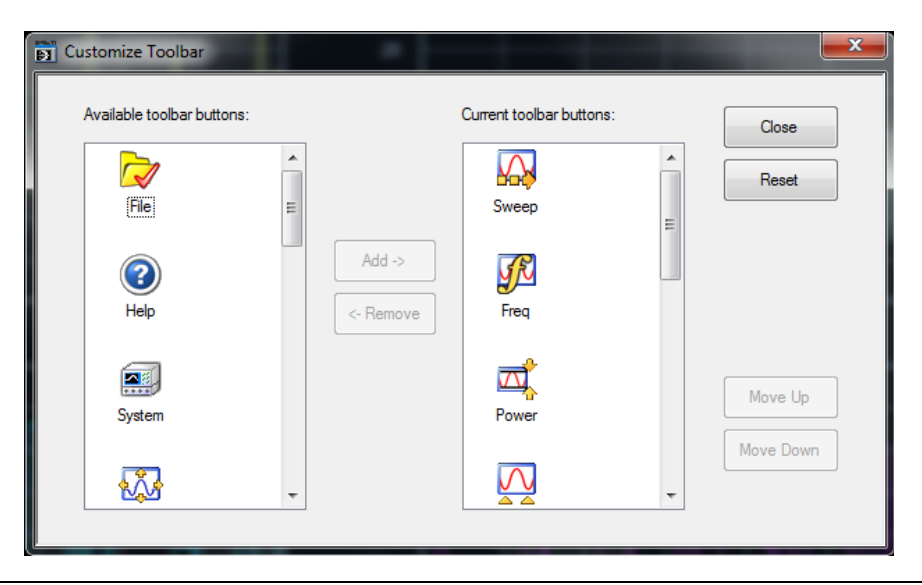

**Figure 4-8.** CUSTOMIZE TOOLBAR Dialog Box

#### **Procedure**

With the CUSTOMIZE TOOLBAR dialog box open, the left-side Available Toolbar Buttons area shows icons that are not in use on the current toolbar, while the right-side Current Toolbar Buttons area shows the current in-use icons.

#### **Removing Icons**

- **1.** To change the icons in the current icon toolbar, in the right side Current button area, select an icon to remove. When selected, the Add-> and <-Remove buttons become available.
- **2.** Remove unwanted icons as required by selecting the icon and then clicking the <-Remove button.
- **3.** Removed icons appear at the bottom of the Available Toolbar Buttons list.

#### **Adding Icons**

- **1.** Scroll through the Available Toolbar Buttons list and select an icon to add, then click the Add-> button. The selected icon appears in the right side Current Toolbar Buttons area.
- **2.** Repeat the selection process until all required icons listed in the right side Current Toolbar Buttons area or you have reached the maximum of 10 icons.
- **3.** In the Current Toolbar Button display, the icon displayed at the top of the list will appear on the extreme list of the toolbar. The tenth icon displayed at the bottom of the list will appear on the extreme right of the toolbar.

#### **Moving Icons**

To change the left to right sequence of the current icons, select an icon, and click the Move Up/Move Down buttons until the icons are correctly positioned left to right.

#### **Saving the Configuration**

When the icons are in the correct sequence. Click the Close button to apply the icons to the icon toolbar. It is recommended that a Preset Save be preformed to save the icon toolbar configuration. If the icon toolbar needs adjustment, re-open the Customize Toolbar dialog box and repeat the steps above.

#### **Reset to Factory Default**

To return the icon toolbar to its factory default state, click the Reset button.

# **4-5 MAIN Menu and Application Menus**

This section summarizes the MAIN menu which is the home menu for all right-side menu interface menus, dialog boxes, and functions.

Below each menu button name is a link to the individual chapter/help topic that describes that menu and its related submenus in greater detail. For example, the **Frequency** button which calls the FREQUENCY related menus, toolbars, and dialog boxes links to the detailed descriptions in the **User Interface Reference Manual** under the description of each menu set.

Note that the actual instrument MAIN menu is longer than the display height and is accessed through the use of side scroll-bars.

## **MAIN Menu**

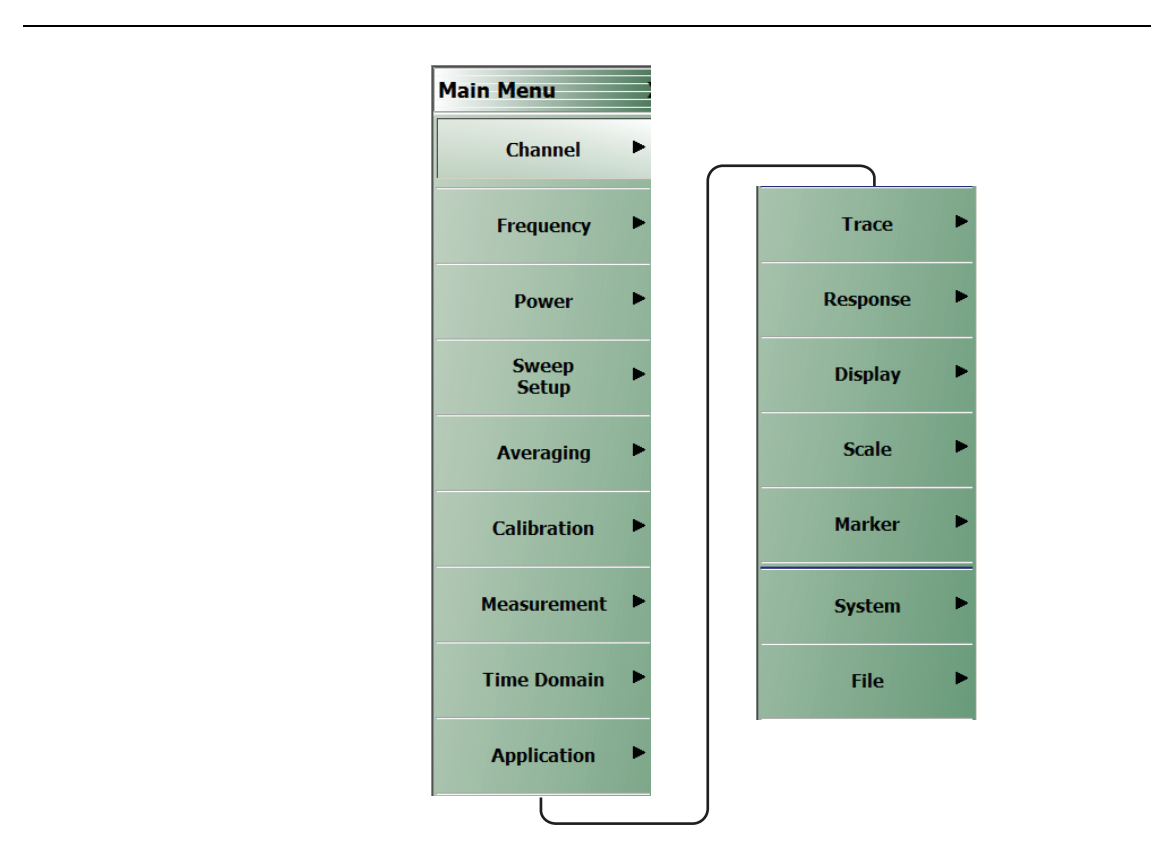

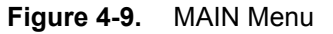

### **4-5 MAIN Menu and Application Menus User Interface Display**

#### **Channels**

Select displays the CHANNELS menu. See the **User Interface Reference Manual** for descriptions of the CHANNEL menu.

#### **Frequency**

Select displays the FREQUENCY menu. See the **User Interface Reference Manual** for descriptions of the FREQUENCY menus.

#### **Power**

Select displays the POWER menu. The POWER menus change depending both the sweep type selected and whether the VNA in 2-Port mode or in 4-Port mode. See the **User Interface Reference Manual** for descriptions of the 2-Port and 4-Port Power menus.

#### **Sweep Setup**

Select displays the SWEEP SETUP menu.

#### **Averaging**

Select displays the AVERAGING menu.

#### **Calibration**

Select displays the CALIBRATION menu. The menu version displayed depends on whether the VNA is in 2-Port or 4-Port Mode.

#### **Measurement**

Displays the MEASUREMENT menu.

#### **Time Domain**

Displays the TIME DOMAIN menu.

#### **Application**

Displays the APPLICATION menu.

#### **Trace**

Displays the TRACE menu.

#### **Response**

Displays the RESPONSE menu. The menu version displayed depends on whether the VNA is in 2-Port or 4-Port Mode.

#### **Display**

Displays the DISPLAY menu.

#### **Scale**

Displays the SCALE menu. The SCALE menu has variants depending on the trace type selected. See the SCALE menu chapter in the **User Interface Reference Manual**.

#### **Marker**

Select displays the MARKER [1] menu.

### **System**

Select displays the SYSTEM menu.

## **File**

Select displays the FILE menu.

The rest of this chapter describes the operation of the interface.

# **4-6 Using the Main Menu Interface**

# **Types of Menus, Menu Buttons, and Menu Toolbars**

The Main Menu (or MAIN) is the right-side navigation function for the instrument. The Main Menu has multiple types of menus, menu buttons, and menu toolbars that allow the user to configure and control the operation of the VNA. Each menu consists of the elements shown in the figure below.

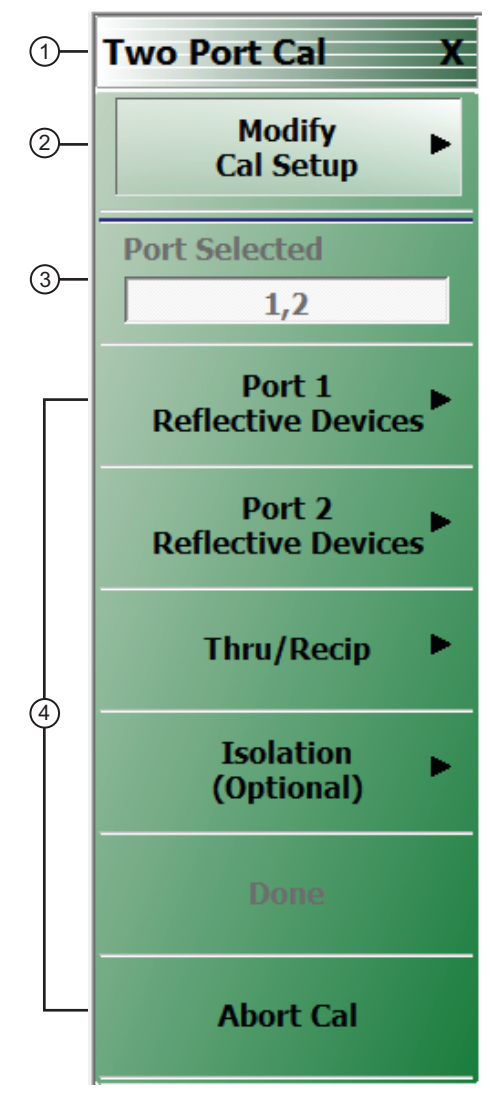

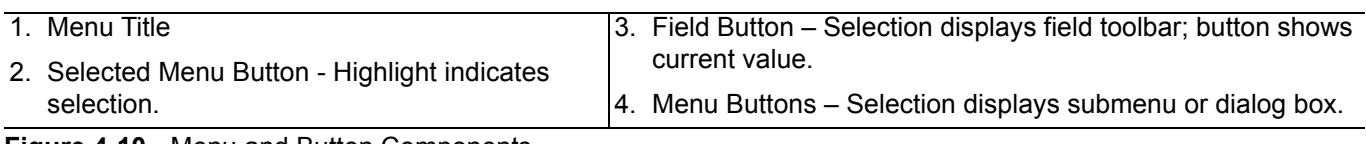

**Figure 4-10.** Menu and Button Components

## **Menu Title**

At the top of the menu, a unique menu title, which is not repeated on any other menu. For space reasons, menu names are often abbreviated. For definitions, see [Appendix C, "Abbreviation Glossary"](#page-94-0).

### **Menu Buttons**

One or more menu buttons that either call a sub-menu, allow for a field value to be specified, toggle a function off or on, or allow a selection to be made from a group of choices. If the menu is longer than one screen, a scroll box and scroll arrows appear on the right side of the menu.

## **Menu Navigation Buttons**

The menu navigation area buttons appear at the bottom of each menu.

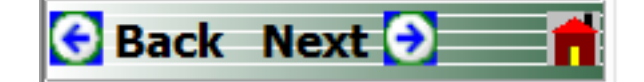

## **Back Button**

The Back button returns the menu display to last selected higher-level menu.

## **Next Button**

The Next button returns the menu display to the next deeper sub-menu that has already been selected. The availability of the Back and Next buttons (above) depends on the user's navigation path. The Home button (below) always appears.

## **Home Button**

The Home button returns the menu display to the MAIN menu.

## **Menu Buttons**

Menu buttons call lower-level menus.

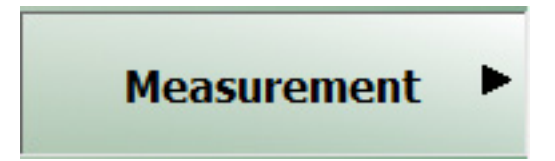

For example, the Measurement button on the MAIN menu calls the MEASUREMENT menu. Most button names show the name of the called sub-menu.

## **Display Button**

Read-only display buttons show system values based on other settings and parameters.

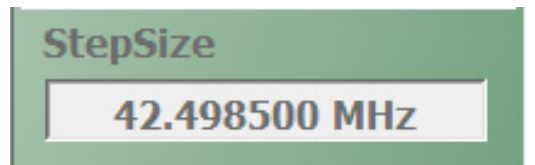

For example, the Step Size display button shows the step size for each point based on a frequency span of 8.5 GHz using 201 measuring points.

## **Plain Buttons**

Plain buttons start a process or display an operating system dialog box. If they start a process, the button is usually dimmed while the process is running, and when complete, the button is returned to normal brightness.

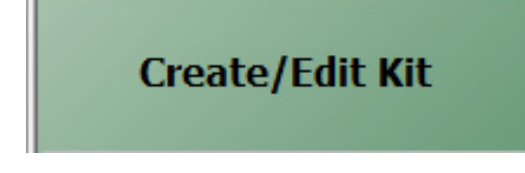

# **Toggle Buttons**

Toggle buttons cycle through two or more values with each click of the button and display their current setting in the button field. For example, in the Main Menu | Response | Driver Port menu, the Driver Port Selection button displays an initial setting of Driver Port 1.

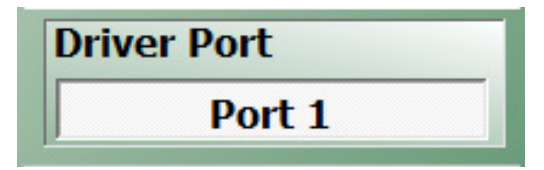

Clicking the Driver Port Selection button selects Port 2.

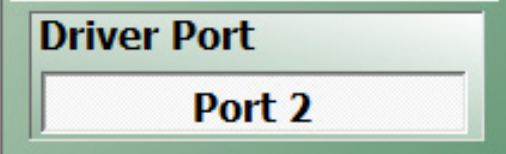

Clicking the Driver Port Selection button a second time returns the setting to Port 1.

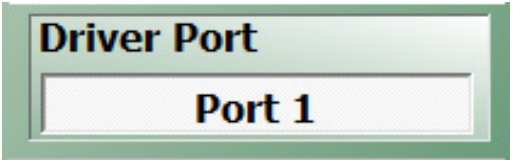

## **Field Selection Buttons**

Field selection buttons display a user-defined parameter or value. Clicking a field selection button such as the Start button on the FREQUENCY menu displays a field toolbar (described below) that allows the user to specify parameter values and units.

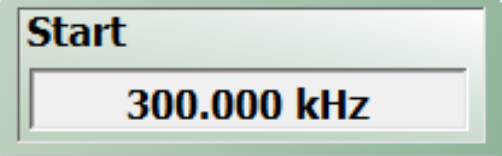

## **Field Toolbars**

Field toolbars provide a quick way to setup or adjust certain parameters that often have to be frequently adjusted. For many parameters, selecting a Main Menu parameter button causes its adjustment controls to appear in a field toolbar under the Icon menu area on the main screen. The field toolbar displays its name, a value field, up/down arrows to change the value, and one or more units selection buttons.

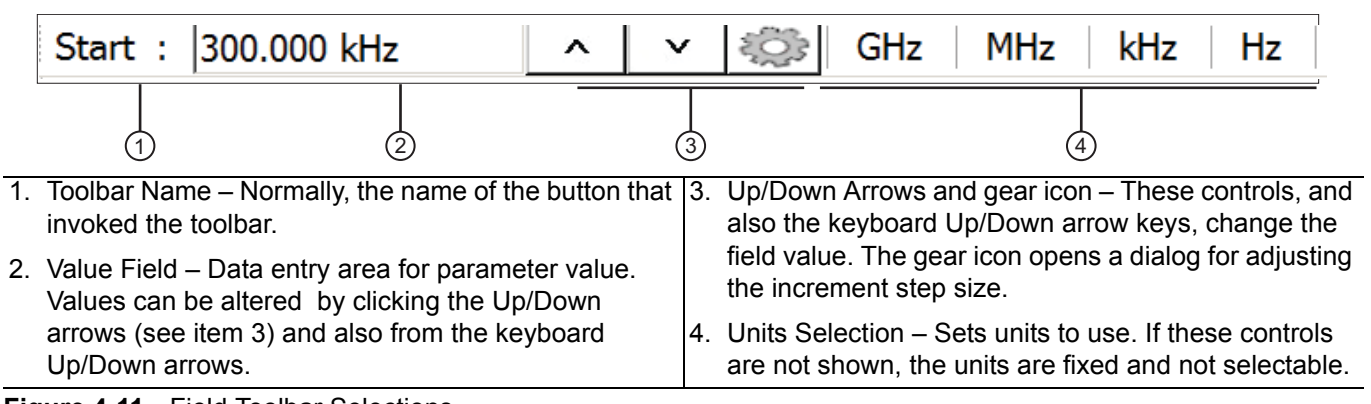

**Figure 4-11.** Field Toolbar Selections

For example, clicking the Start button on the FREQUENCY menu displays the Start (Frequency) field toolbar.

Start : 
$$
|300.000 \text{ kHz}
$$
  $\sim$   $\sim$   $|\sqrt{25}$   $\text{GHz}$   $\sim$  MHz  $|$  kHz

Some field toolbars have units that cannot be changed. For example, clicking the Port 1 Power button on the POWER menu displays the Port 1 Power field toolbar with units fixed as dBm.

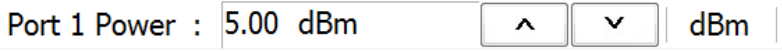

The system limits for each toolbar are defined in the System Limits section in the Programming Manual Supplement. The appendix lists the default, minimum allowable, and maximum allowable values and whether the toolbar changes apply on a per-trace, per-channel, or per-system basis.

## **Button Selection Icon**

The button select icon identifies a selected option.

In the example below, the Trace Layout menu shows that the Single Screen option has been selected.

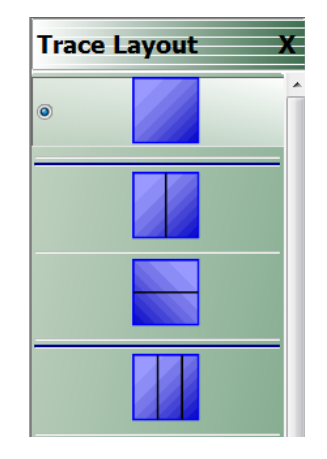

 $\odot$ 

After selection, depending on the menu, the user either clicks the Back button navigation icon to return to the prior menu, or once selected, the system auto-returns to the prior menu.

#### **Navigation**

**•** Main Menu| Trace | Trace Layout | Trace Layout

## **Completion Checkmark Button**

In the **Calibration** menus, some buttons list the required tasks for each calibration type. The completion checkmark icon indicates that a calibration task has been completed.

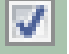

For example, in a Full 2 Port Reflection Calibration, one of the required steps is a Port 1 Short test.

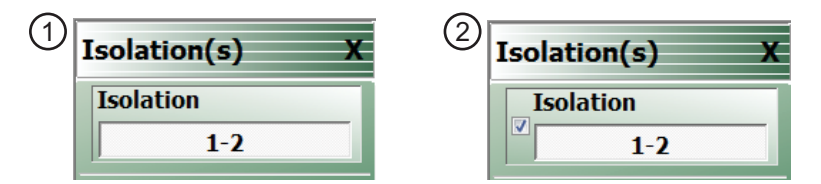

The button above left shows the test has not been started. The user makes the necessary physical connections between the VNA and the required connector/adapter, and then clicks the button to begin the test. The button dims while the test is performed. After the test is successfully completed, the completion icon appears on the left side of the button as shown above right.

# **4-7 Using Dialog Boxes**

Most dialog boxes are standard Microsoft dialog boxes and appear in the center of the display area.

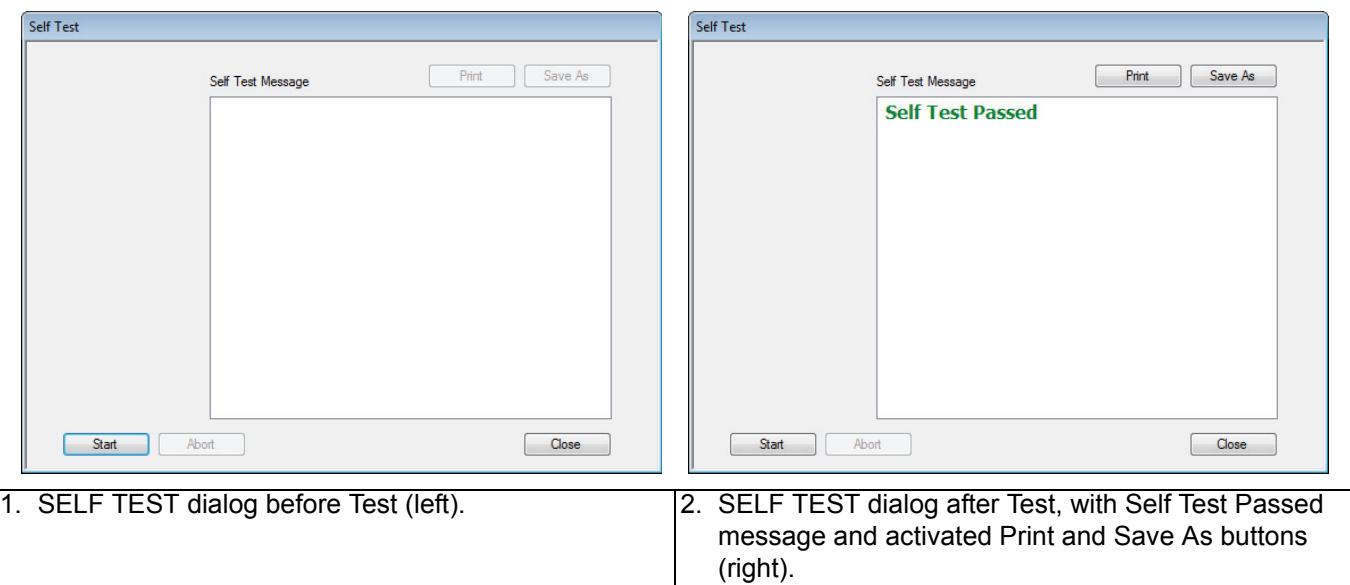

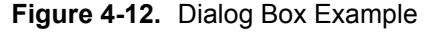

## **Standard Dialog Box Buttons**

Most dialog boxes also have some combination of standard buttons for OK, Cancel, and Save. Other buttons and types of buttons may be present. Within dialog boxes are Dialog Box Areas that are usually named for the options that can be selected or the information that is displayed. For example, in the figure above, test status and completion messages are displayed in the Self Test Message area. Most Dialog Box Areas are delimited by a line, box, or shadowbox that contains the information or settings for a series of common attributes. If the area is named in the dialog box, that name is used in any related procedures. If the area is not named, the area is named for the first data or input field. Some dialog boxes have links that call sub-dialog boxes.

# **4-8 Instrument Status Display Area**

At the bottom of the instrument display is the status bar where instrument states and conditions are reported.

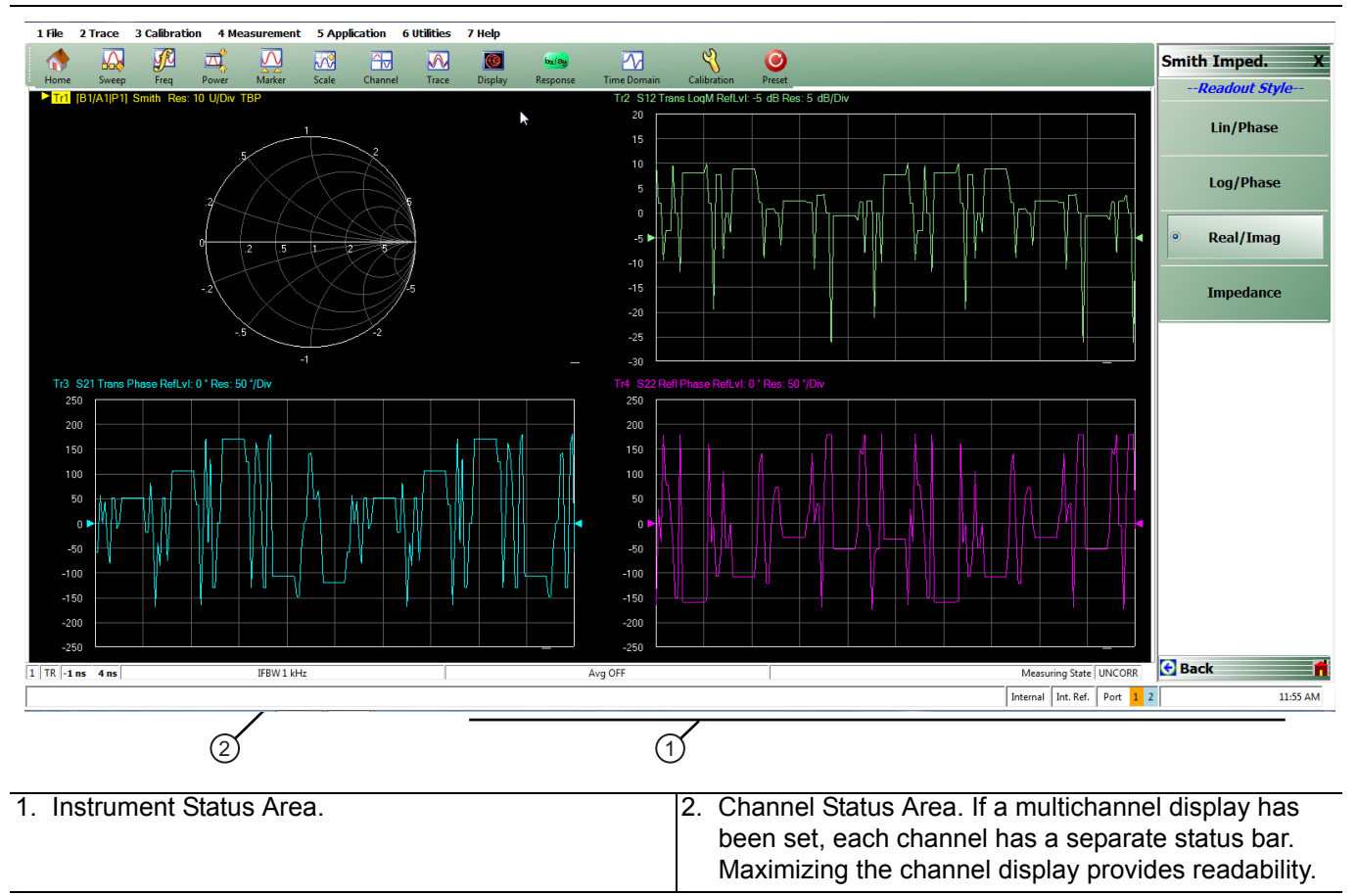

**Figure 4-13.** Typical Instrument Status Display

## **Instrument Status Messages**

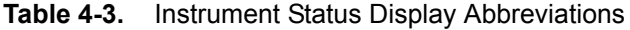

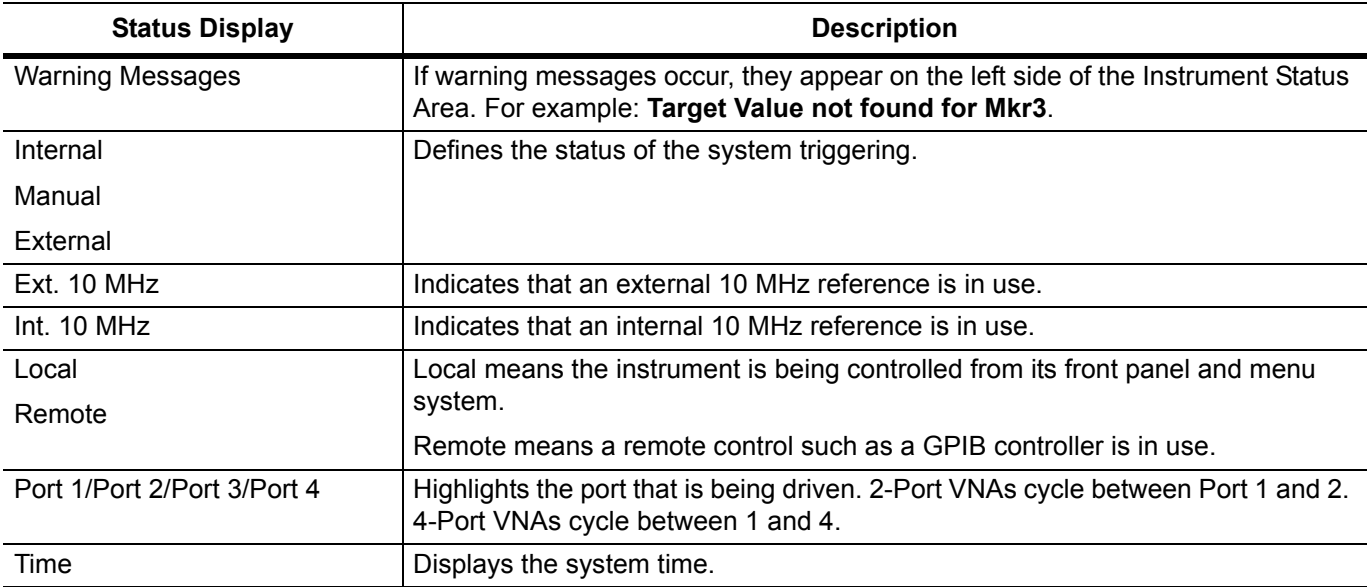

# **4-9 Instrument Status Display Area**

At the bottom of the display is the instrument status bar where the following information is reported. The displayed parameters are context and setting dependent. Not all parameters are displayed all the time. In a multi-channel display, the display may be truncated. To maximize the channel display, select any of the following:

- **•** Keyboard: **CTRL + 1**
- **•** Keyboard: **ALT + 3**, then **2**
- **•** MAIN | Channels | CHANNELS | Chan. Max

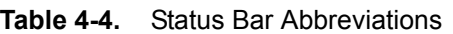

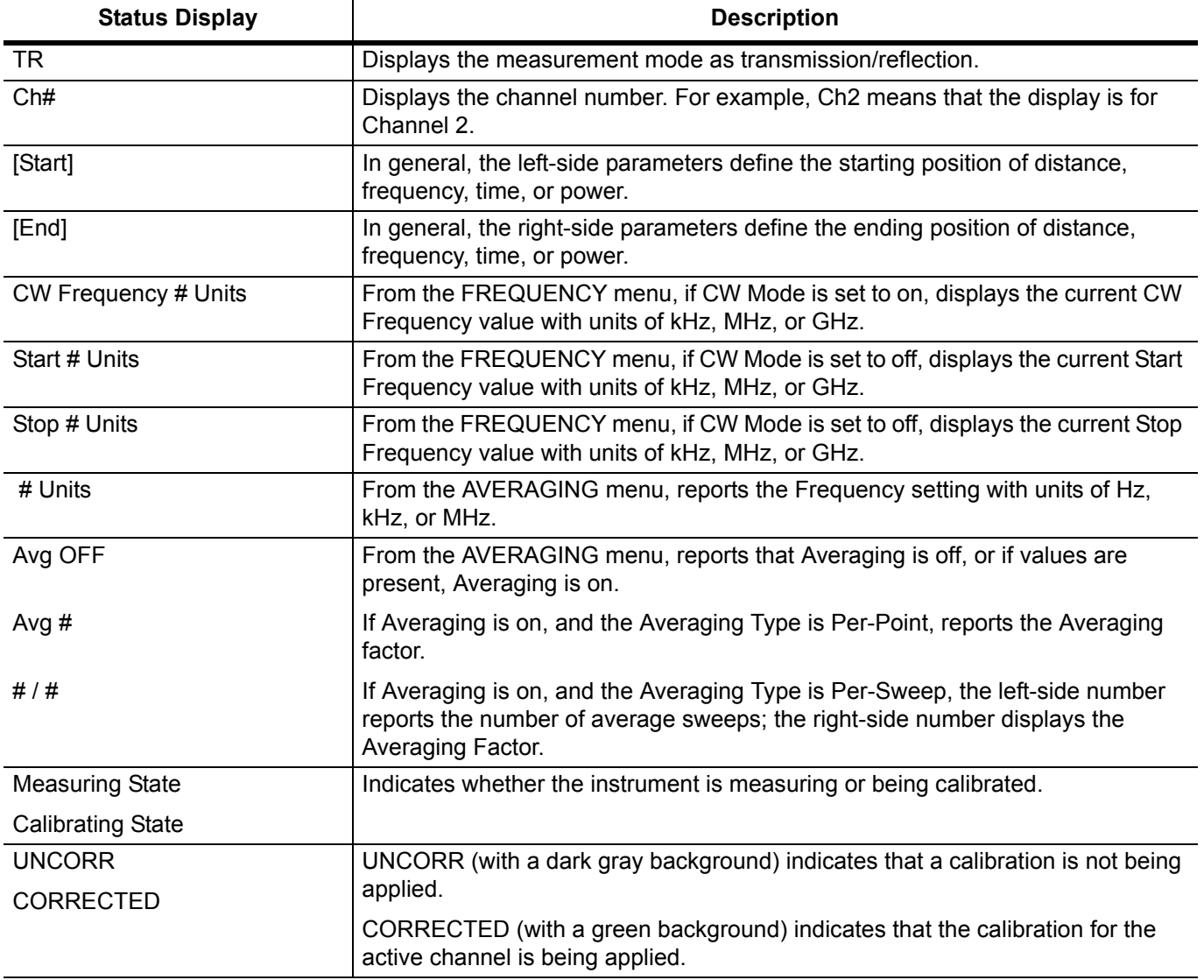

# **4-10 Working with Channels**

Each VNA channel is like a separate VNA, with its own frequency list, calibrations, power setup and other parameters. Each channel can display up to 16 individual trace graph displays. The number of VNA channels is user-definable up to a maximum of 16 channels.

# **4-11 Working with Traces**

# **Types of Trace Displays**

For each channel defined above, from 1 (one) to 16 trace graphs (called "traces") can be defined where each trace is a data display within a specific channel. Each trace is defined by a response parameter (such as S11), a graph type display (such as a rectilinear graph or Smith chart), a scale, and possibly post-processing elements such as time domain and smoothing. There are four general graph types available and within each general type are multiple sub-types:

- **•** Rectilinear single graph
- **•** Rectilinear dual graph
- **•** Smith chart
- **•** Polar plot graph

# **Trace Data Types**

The data types generated by the VNA (real, imaginary, magnitude, phase) are used in the display graph to show the possible ways in which S-Parameter data can be represented. For example, complex data, that is data in which both phase and magnitude are graphed, may be displayed in any of the following ways:

### **• Complex Impedance**

Displayed on a Smith chart graph as impedance or as admittance.

**• Real and Imaginary**

If simultaneous displays are required, displayed on a real and imaginary rectilinear (a Cartesian plot) graph. If only one type is required, a single rectilinear real graph or single rectilinear imaginary graph.

## **• Phase and Magnitude**

Displayed on a single rectilinear graph, as paired rectilinear graphs, or as a polar graph.

**• Group Delay**

Defined as the frequency span over which the phase change is computed at a given frequency point. The quantity group delay is displayed using a modified rectilinear-magnitude format. In this format, the vertical scale is in linear units of time (either ps, ns, us, or ms). With one exception, the reference value and reference line functions operate the same as they do with a normal magnitude display.

# **Trace Display Graphs**

A separate graph can be assigned to each active channel and display area. The following available display graph types are listed in [Table 4-5](#page-61-0) below.

<span id="page-61-0"></span>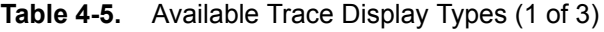

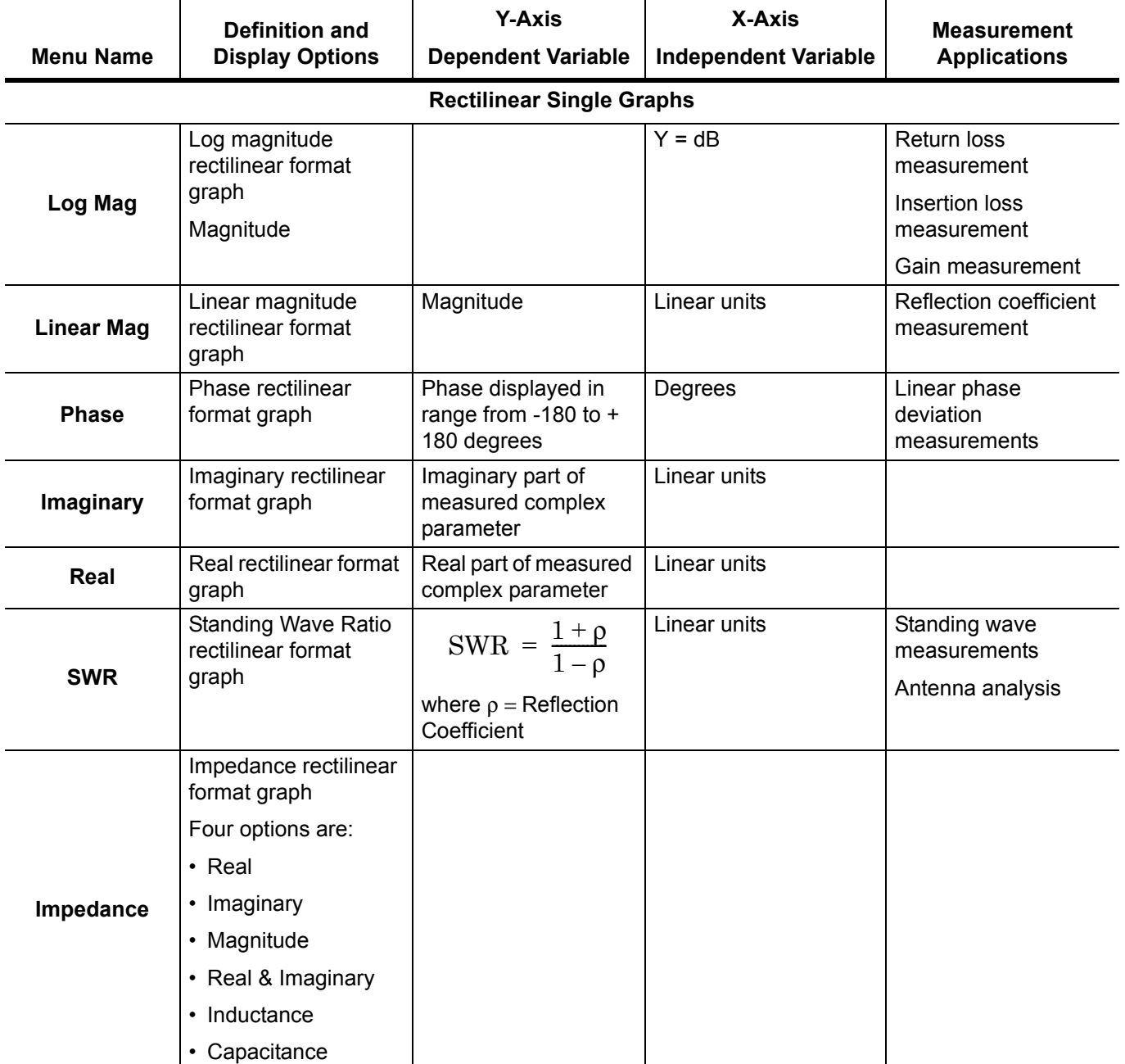

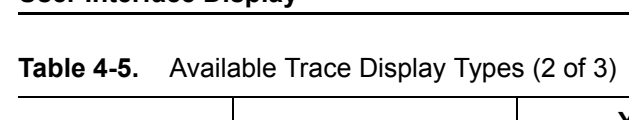

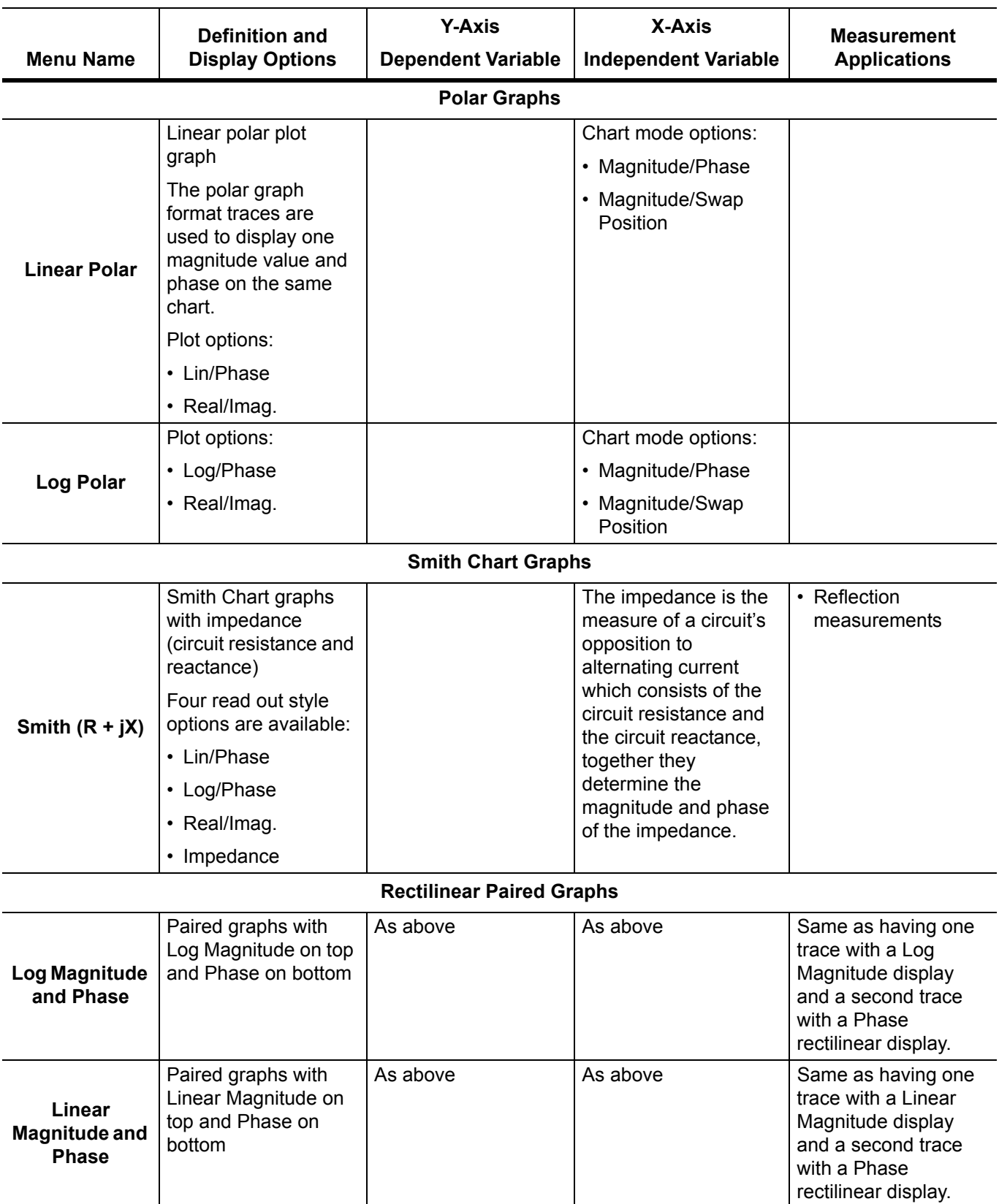

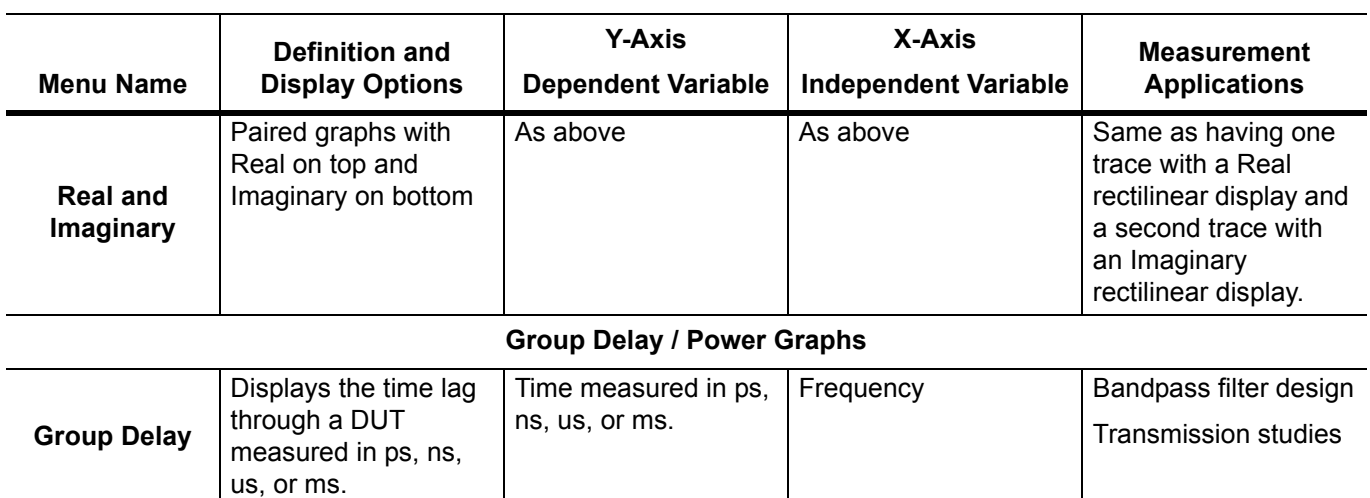

### **Table 4-5.** Available Trace Display Types (3 of 3)

Each graph type is described in greater detail below with sample graphs and explanations of supporting trace displays.

# **Trace Labels**

Each trace (i.e. each graph display) is labeled with information such as its trace number, the graph type, scaling, reference delay, and S-parameter associated with that trace. Depending on the trace settings and the graph type, other information may be displayed.

The general format of trace label consists of the following parameters and their associated abbreviations appearing from left to right in the trace label. Some parameters may not appear depending on the instrument settings.

- **•** Trace Number
- **•** Measurement Type
- **•** Time Domain
- **•** Graph Type
- **•** Reference Level
- **•** Resolution Units
- **•** Trace Memory Statistics

## **Trace Label Abbreviations**

The trace label abbreviations are described in the three tables below:

- **•** [Table 4-6, "Trace Labels Trace Number, Measurement Type"](#page-64-0)
- **•** Table 4-7, "Trace Labels Abbreviation, Type and Name, Reference Level Units, Resolution Units"

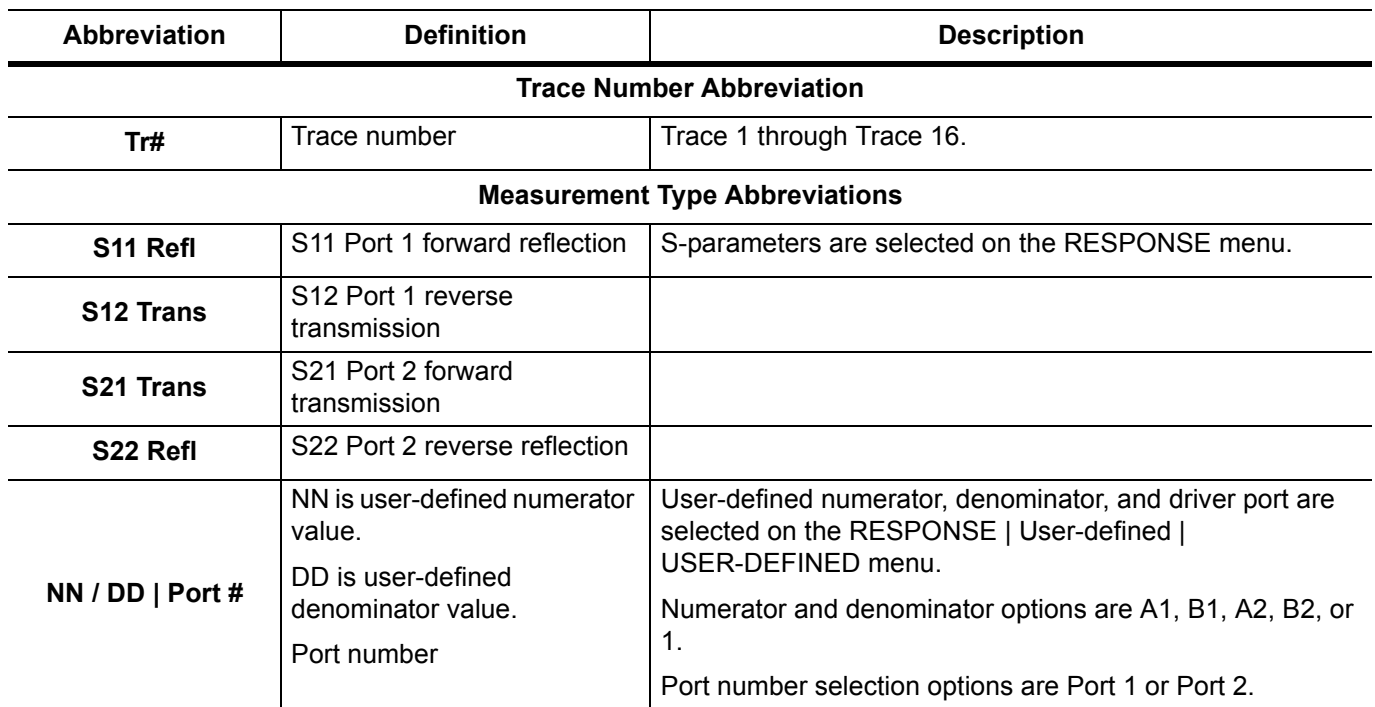

<span id="page-64-0"></span>**Table 4-6.** Trace Labels - Trace Number, Measurement Type

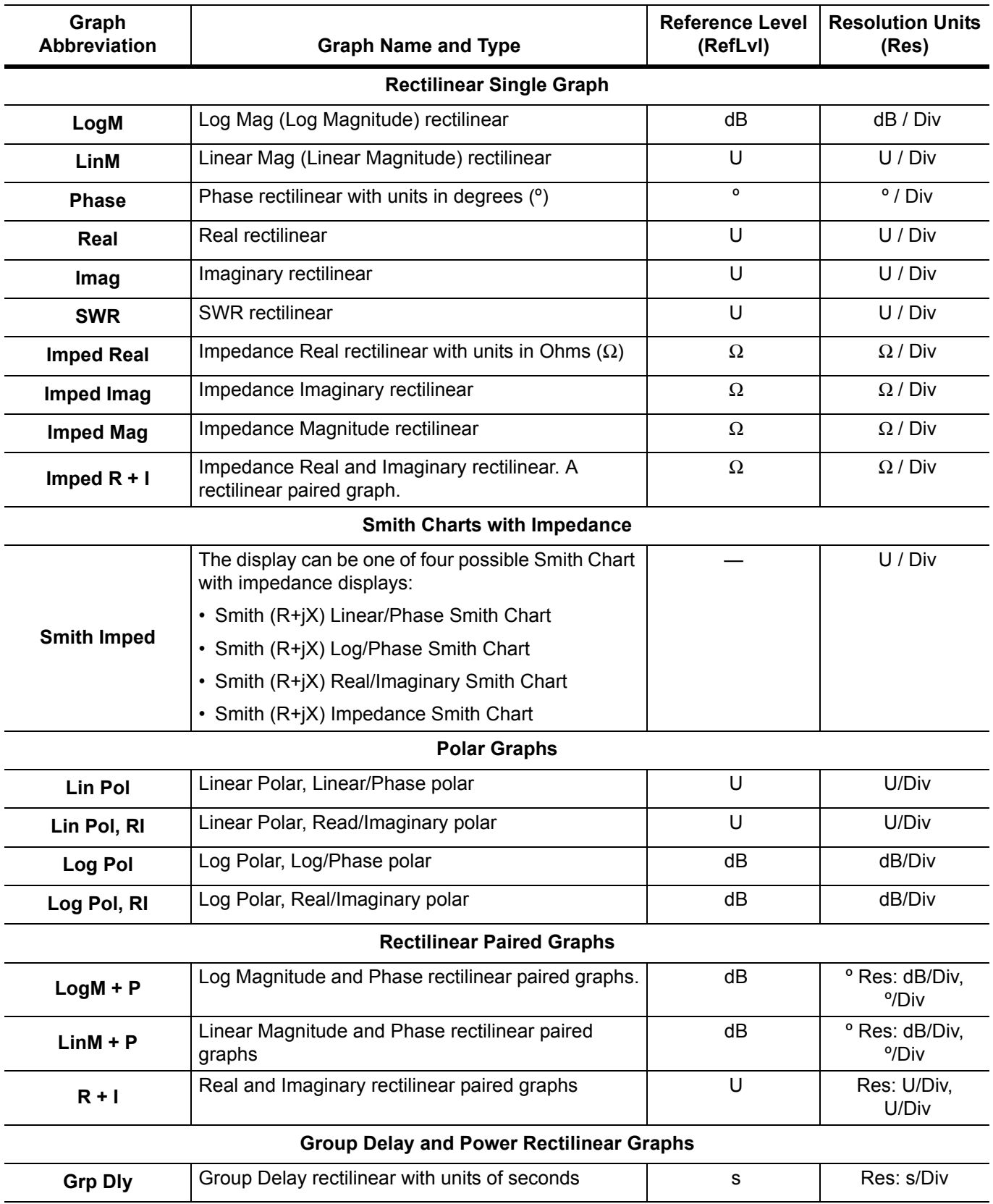

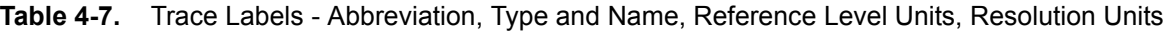

# **Rectilinear Single Graph**

A rectilinear graph is a display of a Cartesian coordinate system or plan consisting of an X-axis and a Y-axis. The X-axis displays the independent variable (such as frequency or time) and the Y-axis displays the dependent value.

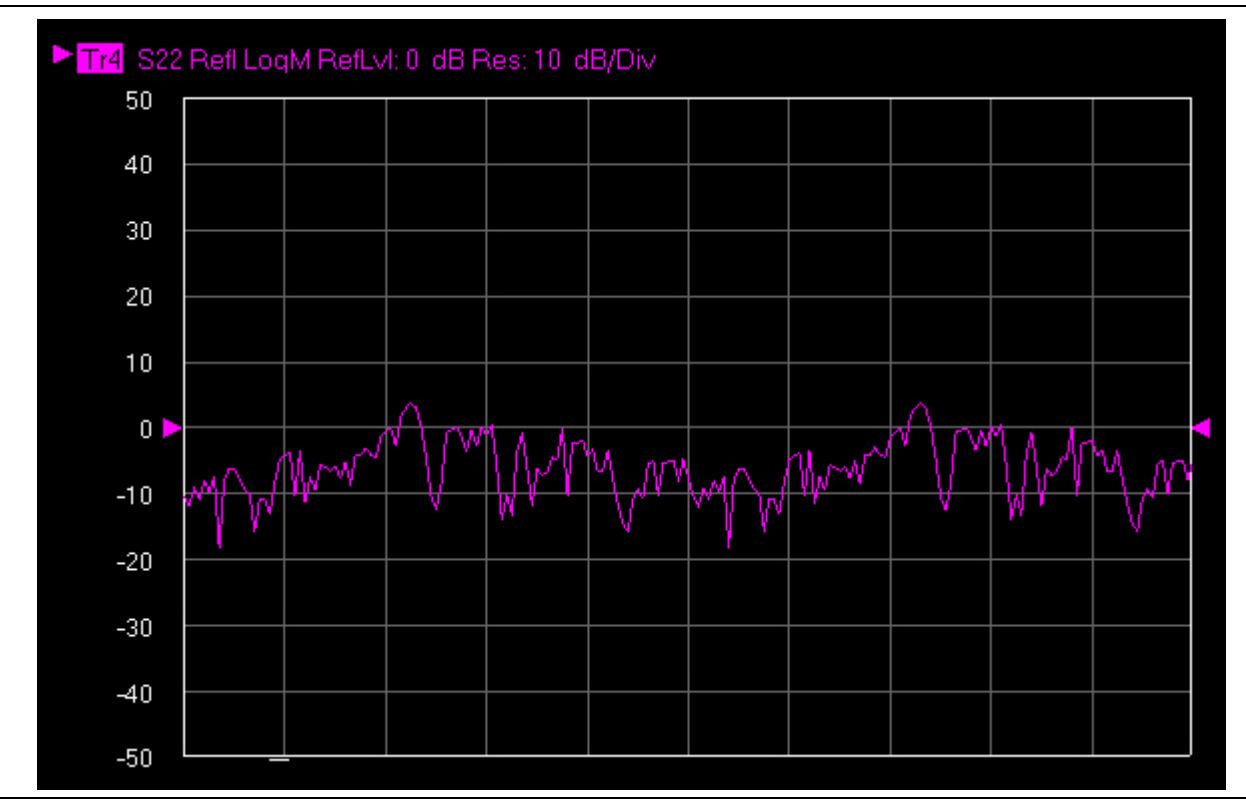

**Figure 4-14.** Trace Graph - Rectilinear Single - Log Magnitude (Log Mag) Trace Display Graph

## **Rectilinear Paired Graphs**

As above, but paired with a phase rectilinear graph below. Useful to save a channel, or provide immediate comparison with a function value and its phase.

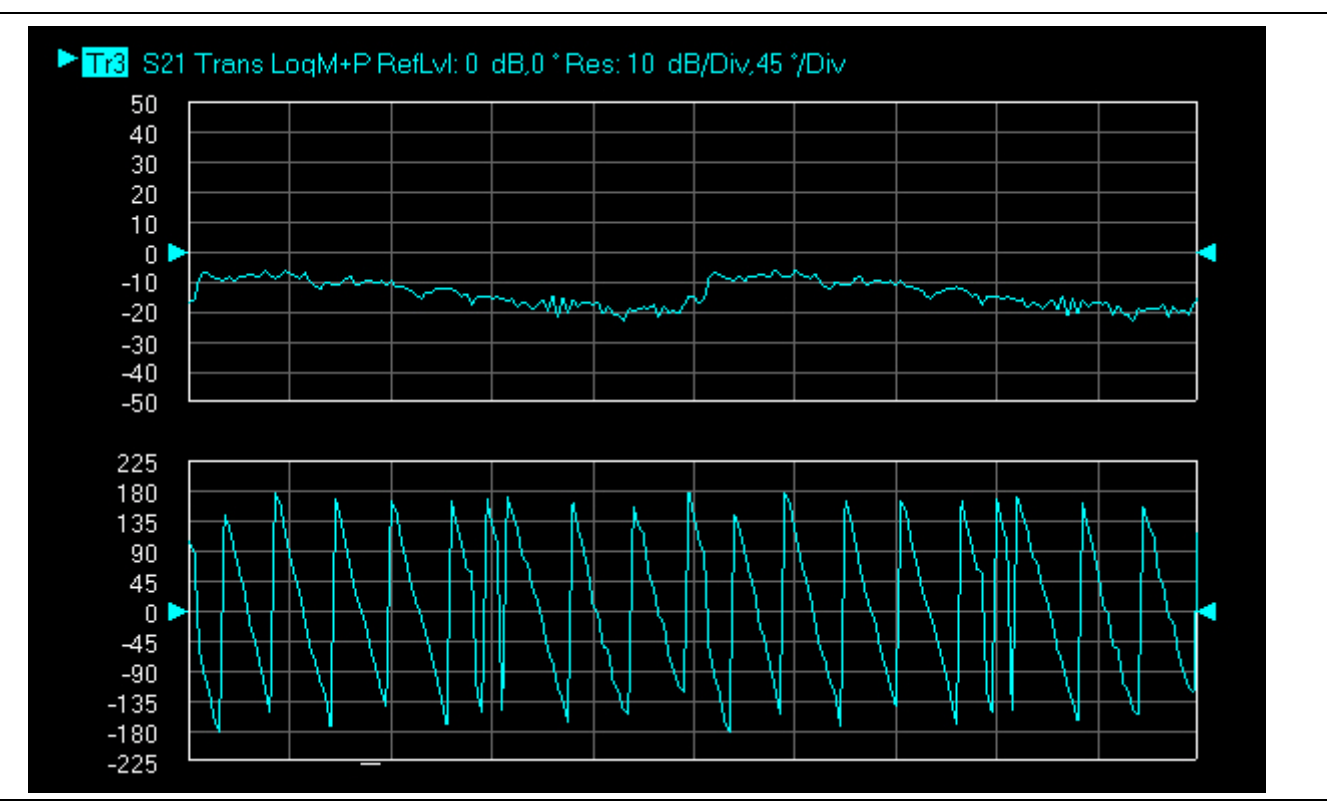

**Figure 4-15.** Trace Graph - Rectilinear Paired - Trace Log Magnitude and Phase Trace Display

# **Smith Charts**

The power reflected from a DUT has both magnitude and phase because the impedance of the device has both a resistive and a reactive term of the form *r+jx.* We refer to the *r* as the real or resistive term, while we call *x*  the imaginary or reactive term. The *j,* which we sometimes denote as *i,* is an imaginary number. It is the square root of –1. If *x* is positive, the impedance is inductive, if *x* is negative the impedance is capacitive. The size and polarity of the reactive component *x* is important in impedance matching. The best match to a complex impedance is the complex conjugate which means an impedance with the same value of *r* and *x,* but with *x* of opposite polarity. This term is best analyzed using a Smith Chart, which is a plot of *r* and *x.*

To display all the information on a single S-parameter requires one or two traces, depending upon the format we want. A very common requirement is to view forward reflection on a Smith Chart (one trace) while observing forward transmission.

# **Smith Chart with Impedance (Circuit Resistance and Reactance)**

The Smith Chart with impedance (Smith  $R + jX$ ) has four display options:

- **•** Lin/Phase
- **•** Log/Phase
- **•** Real/Imag.
- **•** Impedance

The impedance is the measure of a circuit's opposition to alternating current which consists of the circuit resistance and the circuit reactance, together they determine the magnitude and phase of the impedance.

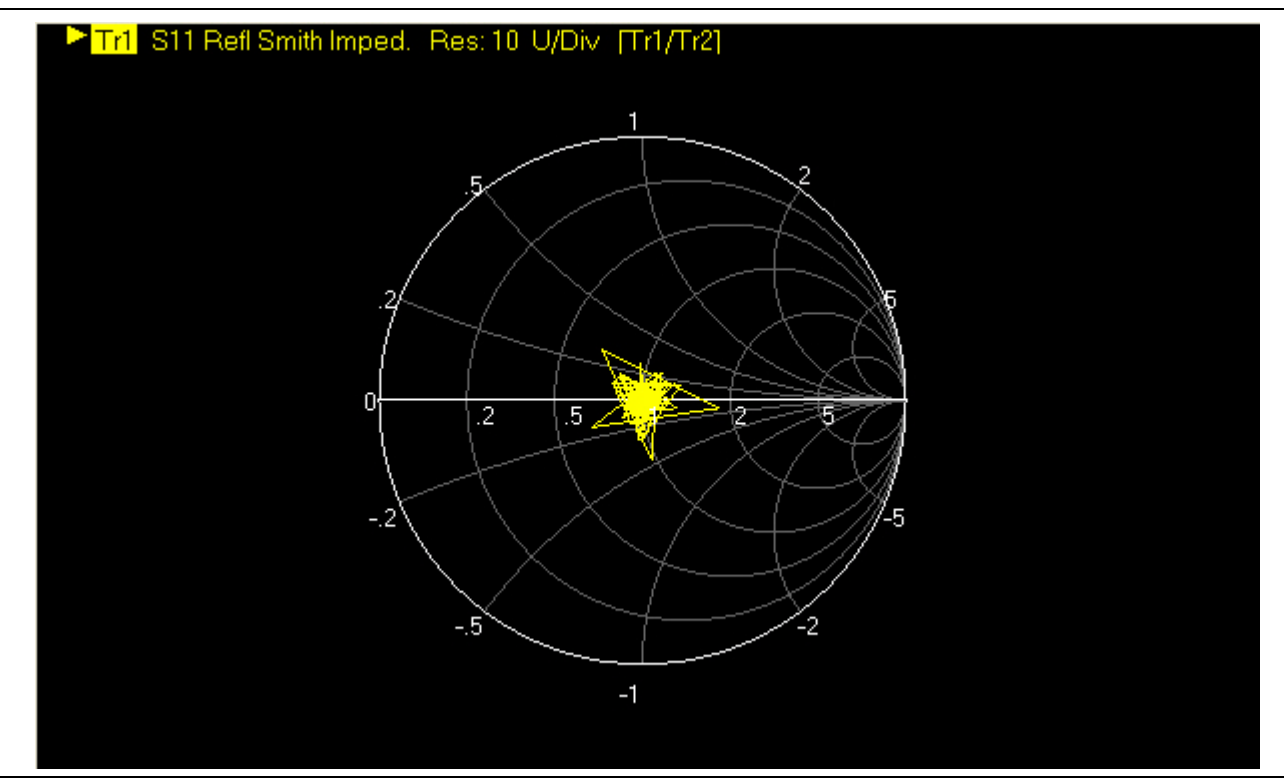

**Figure 4-16.** Smith Chart with Impedance (R+jX)

# **Group Delay Graphs**

The quantity group delay is displayed using a modified rectilinear-magnitude format. In this format the vertical scale is in linear units of time (ps, ns, us, ms). With one exception, the reference value and reference line functions operate the same as they do with a normal magnitude display. The exception is that they appear in units of time instead of magnitude.

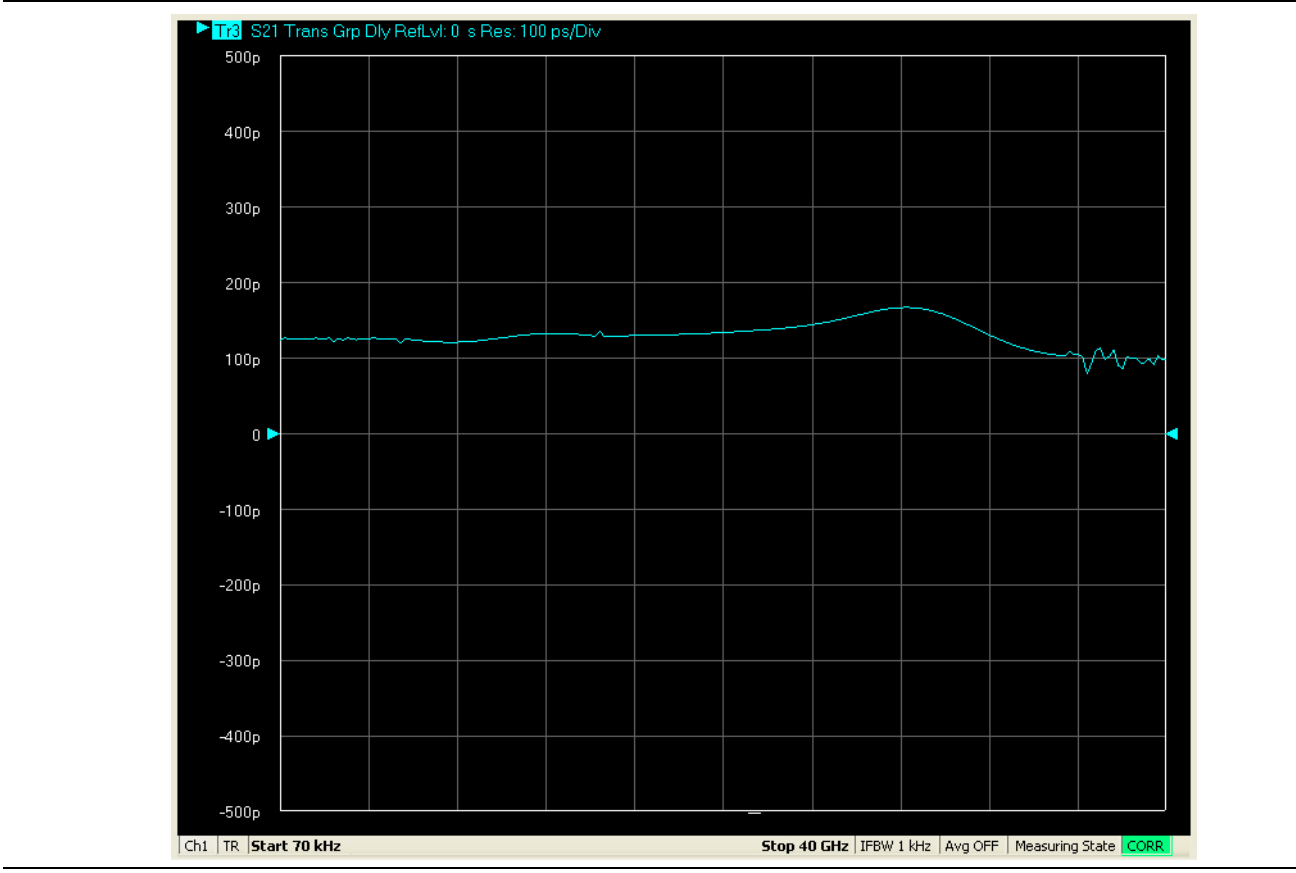

**Figure 4-17.** Group Delay Trace Graph Example

# **Polar Graphs**

A polar graph represents a two-dimensional coordinate system where each point is determined by an angle and a distance. The polar coordinate system is especially useful in situations where the relationship between two points is most easily expressed in terms of angles and distance such as in phase relationships in antenna and feed-line design. The magnitude parameter can use either a linear or log scale. As the coordinate system is two-dimensional, each point is determined by two polar coordinates: the radial coordinate (distance from the center) and the angular coordinate (degrees counterclockwise from the right edge). Polar displays are used for transmission measurements, especially for cascaded devices in series. The transmission result is the addition of the phase and log magnitude (dB) information in the polar display of each device.

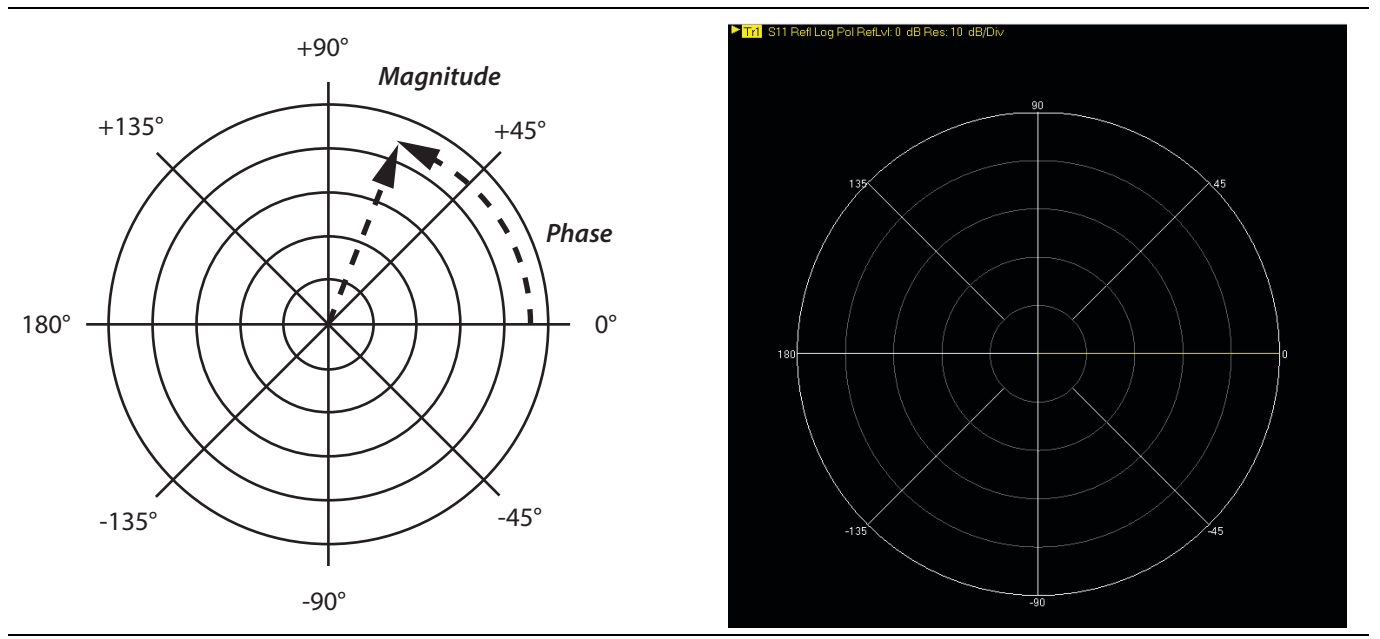

**Figure 4-18.** Log Polar Diagram and Trace Graph Example

# **Group Delay Graphs**

The quantity group delay is displayed using a modified rectilinear-magnitude format. In this format the vertical scale is in linear units of time (ps, ns, us, ms). With one exception, the reference value and reference line functions operate the same as they do with a normal magnitude display. The exception is that they appear in units of time instead of magnitude.

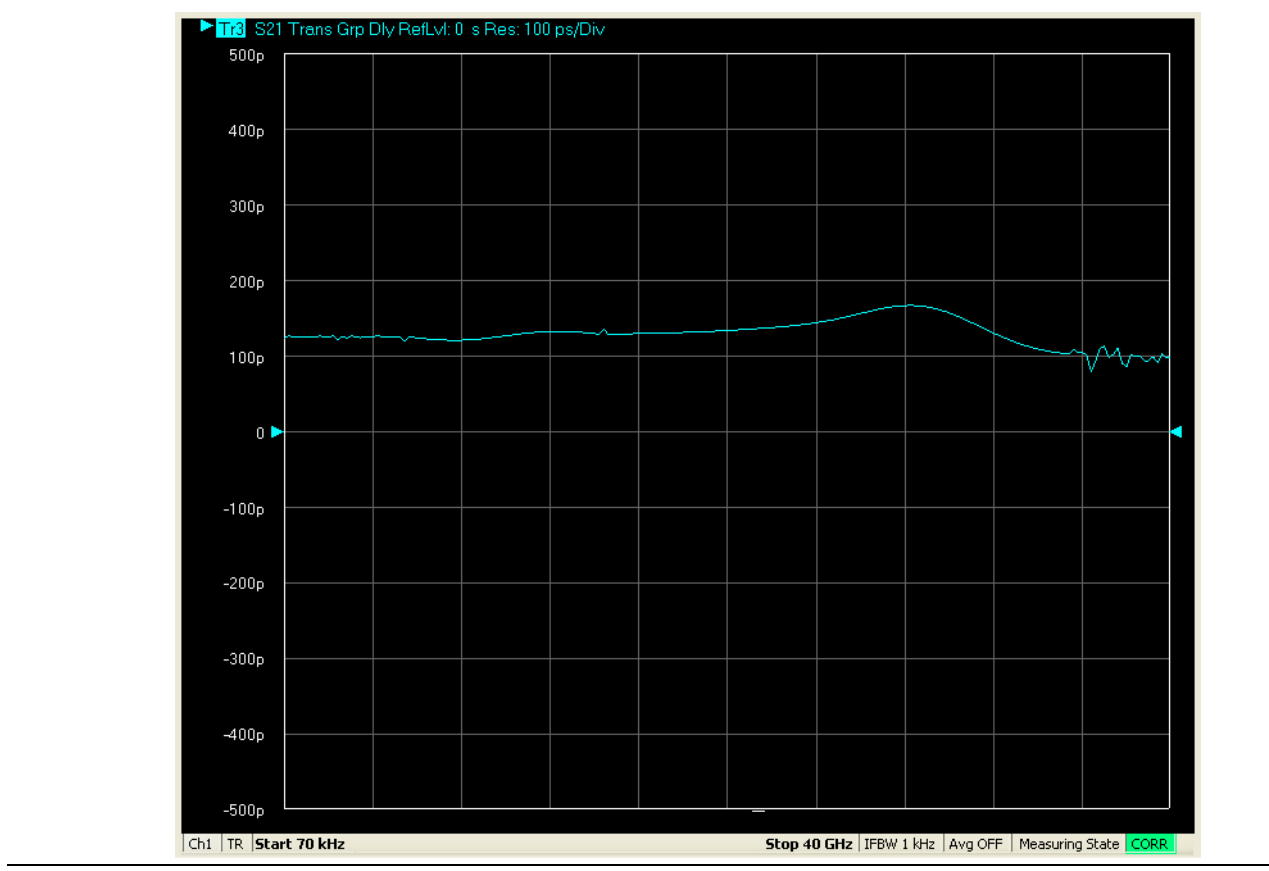

**Figure 4-19.** Group Delay Trace Graph Example
## **4-12 Working with Reference Lines and Reference Position**

You can manipulate the display elements in a rectilinear trace graph from either the trace itself or from the right-side menus.

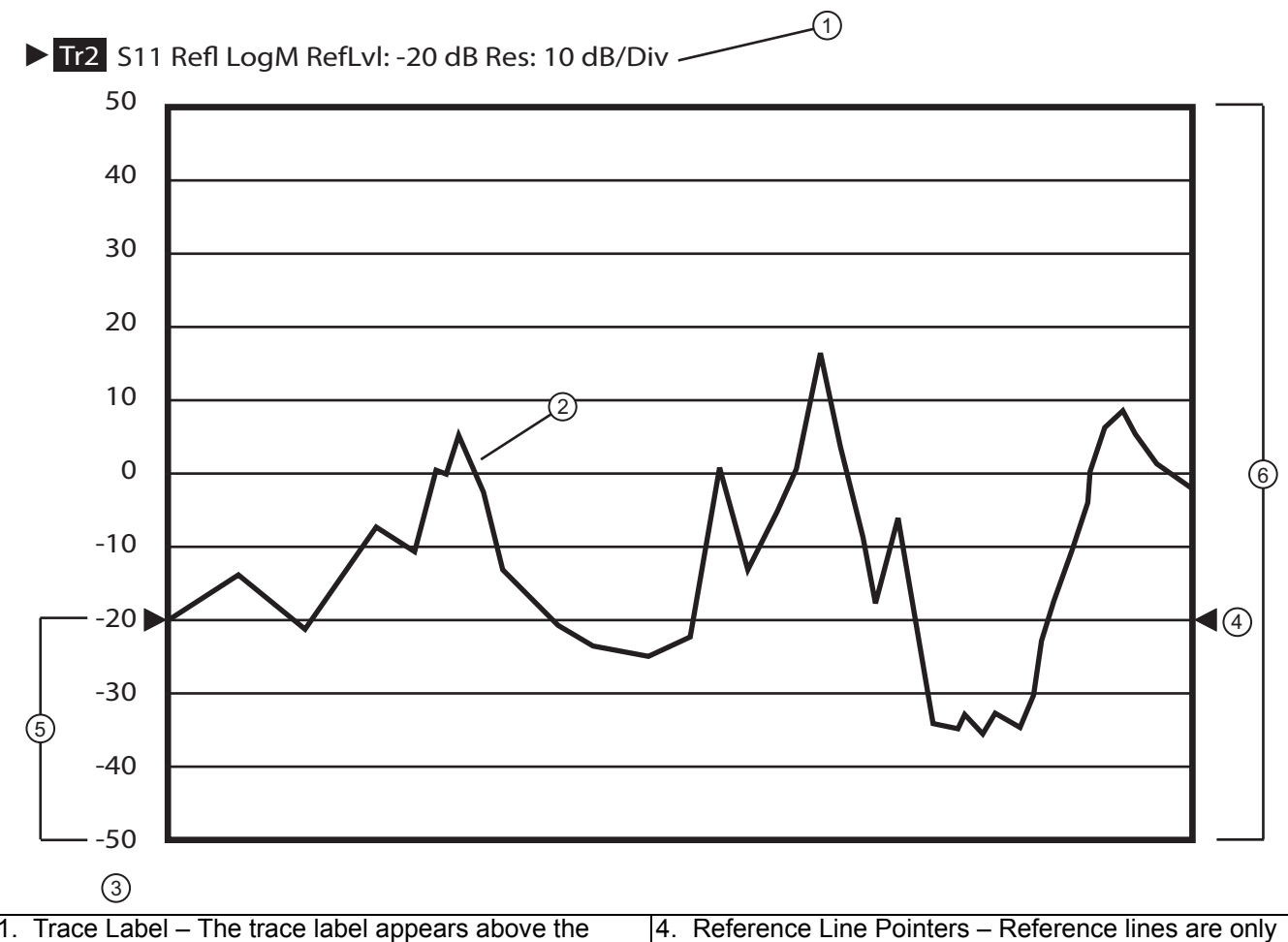

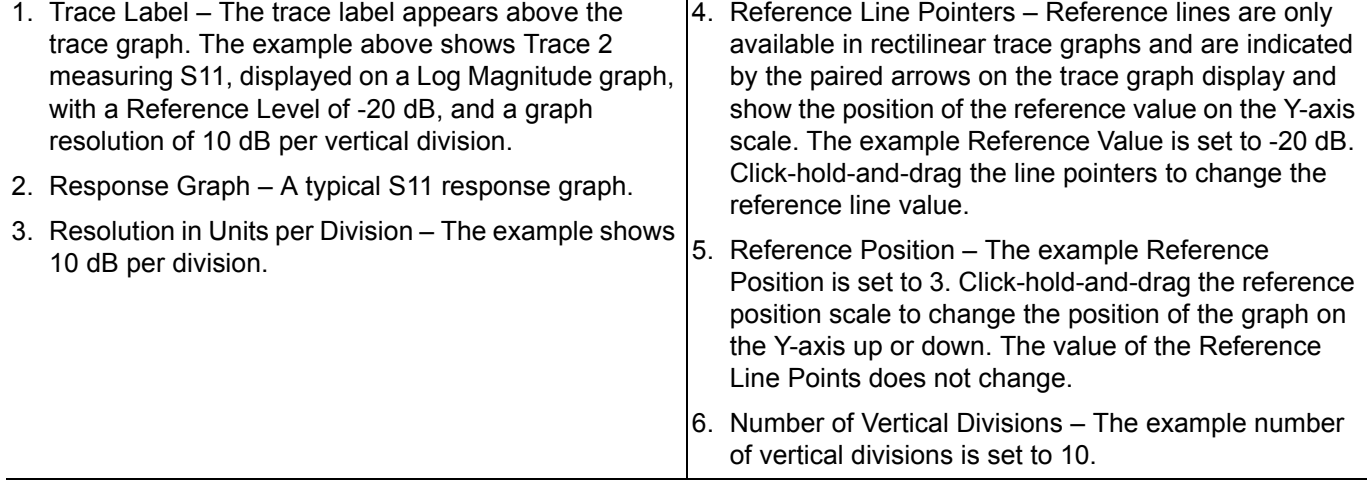

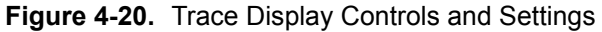

## **4-13 Working with Limit Lines**

Limit lines are a powerful tool to help compare a set of measured DUT data against specifications or expectations. Limit lines are:

- **•** Can be configured as settable maximum and/or minimum indicators for the value of displayed data on a per-trace basis.
- **•** Available only for ShockLine™ rectilinear and polar displays.
- **•** Not available for ShockLine™ Smith charts.
- **•** Settable in the basic units of each trace.
- **•** Rescaled automatically and maintain their correct value if the trace display is rescaled.
- **•** Are limited to a total of 50 segments (upper and lower combined) per-trace.
- **•** For dual displays, such as the Log Mag And Phase display, the segment limit is 50 segments for the top display and 50 segments for the bottom display.

# **Appendix A — Vector Network Analyzer Primer**

# **A-1 Appendix Overview**

This chapter describes the basic functions of a Vector Network Analyzer (VNA) and how it measures magnitude and phase characteristics of networks, amplifiers, attenuators, and antennas. It also defines scattering parameters (S-parameters).

This section provides operating and measurement application information and data. It includes discussions on the following topics:

- **•** System description
- **•** General discussion about network analyzers
- **•** Basic measurements and how to make them
- **•** Error correction
- **•** General discussion on test sets

# **A-2 General Description**

The ShockLine™ Series Vector Network Analyzer (VNA) System measures the magnitude and phase characteristics of RF network components such as amplifiers, attenuators, and antennas. It compares the incident signal that leaves the analyzer with either the signal that is transmitted through the test device or the signal that is reflected from its input. Figure  $A-1$  and Figure  $A-2$  illustrate the types of measurements that the MS46522A/MS46524A Series VNA can make.

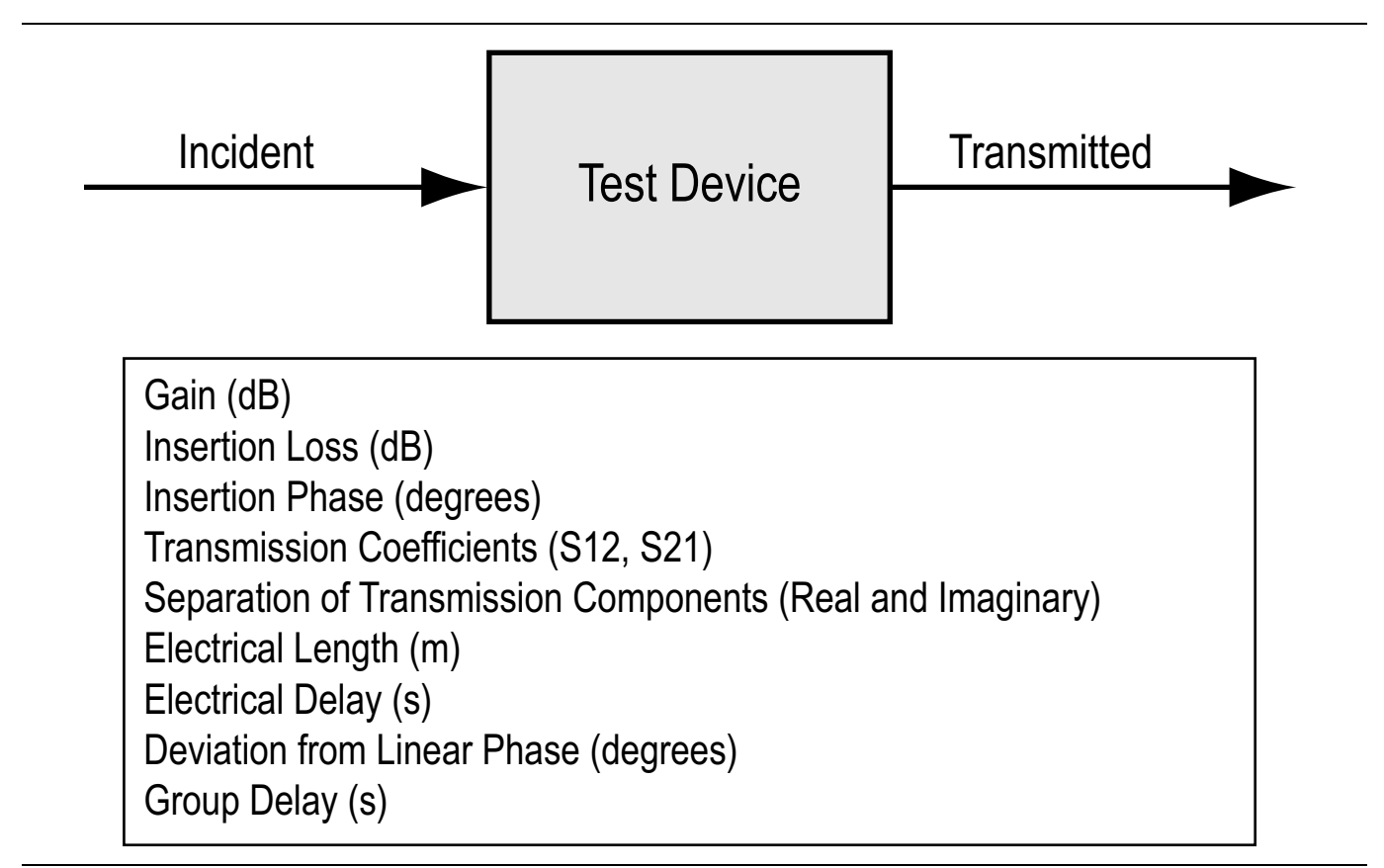

<span id="page-74-0"></span>**Figure A-1.** Transmission Measurements

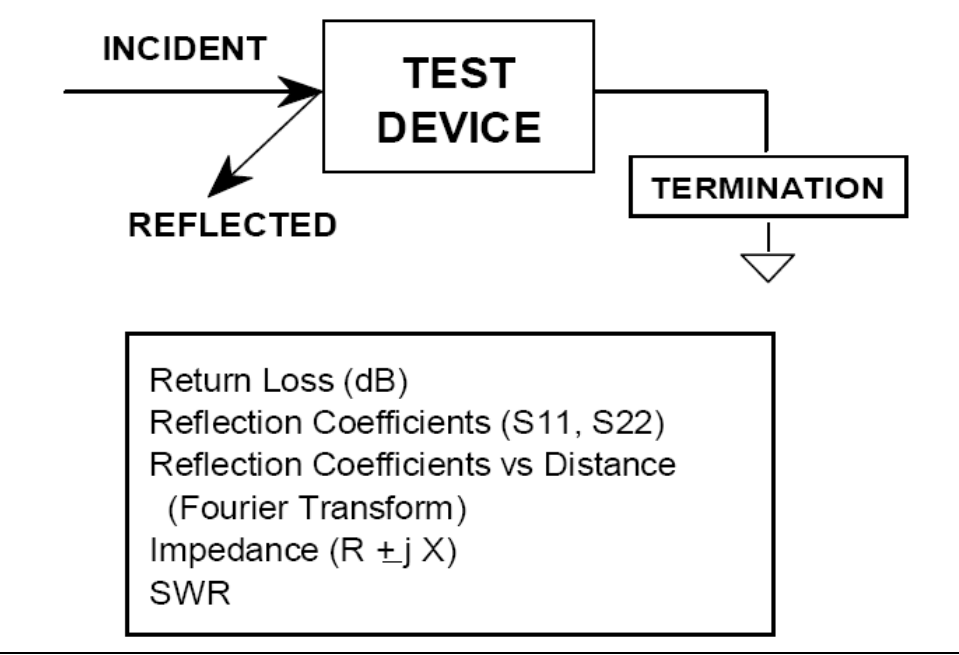

<span id="page-75-0"></span>**Figure A-2.** Reflection Measurements

## **A-3 Instrument Description**

The ShockLine™ MS46522A/MS46524A Series VNA is a self-contained, fully integrated measurement system that includes an optional time domain capability.

The ShockLine™ MS46522A/MS46524A Series VNA includes the following internal system modules:

### **Source Module**

This module provides the stimulus to the device under test (DUT). The frequency range of the source and test set modules establish the frequency range of the system.

### **Test Set Module**

The test set module routes the stimulus signal to the DUT and samples the reflected and transmitted signals. The type of connector used is important, as is the "Auto Reversing" feature. Auto Reversing means that it applies the stimulus signal in both the forward and reverse direction. The direction is reversed automatically. This saves you from having to reverse the test device physically to measure all four scattering parameters (Sparameters). Frequency conversion occurs in the test set module.

## **Analyzer Module**

The analyzer module receives and interprets the 3rd IF signal for phase and magnitude data, and displays the results of this analysis on the user-supplied monitor, showing all four S-parameters simultaneously.

# **A-4 Network Analyzers**

We begin this discussion with a subject familiar to most Anritsu customers, scalar network analysis, and then proceed to covering fundamentals of network analyzer terminology, techniques, and concepts including the following:

- **•** Reference Delay
- **•** S-parameters: what they are and how they are displayed
- **•** Complex Impedance and Smith Charts

### **Scalar Analyzer Comparison**

# **SCALAR NETWORK ANALYZERS**

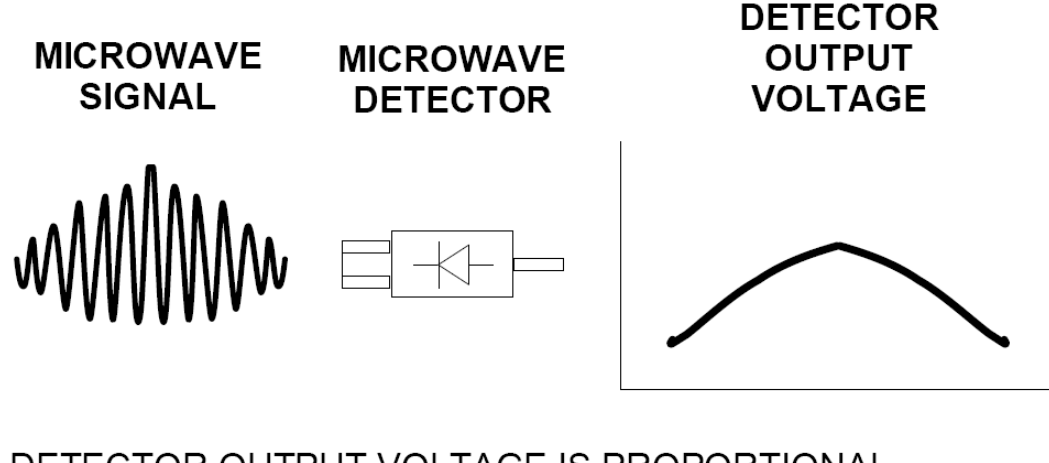

DETECTOR OUTPUT VOLTAGE IS PROPORTIONAL TO SIGNAL AMPLITUDE.

<span id="page-76-0"></span>**Figure A-3.** Scalar Analyzer Detection

Network Analyzers do everything that scalar analyzers do except display absolute power, although absolute power can be displayed on a network analyzer through the use of a receiver calibration. In addition, they add the ability to measure the phase characteristics of microwave devices and allow greater dynamic range.

If all a Network Analyzer added was the capability for measuring phase characteristics, its usefulness would be limited. While phase measurements are important in themselves, it is the availability of this phase information that unlocks many new features for complex measurements. These features include Smith Charts, Time Domain, and Group Delay. Phase information also allows greater accuracy through *vector error correction*  of the measured signal.

First, let us look at scalar network analyzers (SNAs). SNAs measure microwave signals by converting them to a DC voltage using a diode detector [\(Figure A-3\)](#page-76-0). This DC voltage is proportional to the magnitude of the incoming signal. The detection process, however, ignores any information regarding the phase of the microwave signal.

In a vector network analyzer, access is needed to both the magnitude and phase of a microwave signal. There are several different ways to perform the measurement. The method Anritsu employs (called Harmonic Sampling or Harmonic Mixing) is to down-convert the signal to a lower intermediate frequency (IF). This signal can then be measured directly by a tuned receiver. The tuned receiver approach gives the system greater dynamic range. The system is also much less sensitive to interfering signals, including harmonics.

#### **Vector Network Analyzer Basics**

The vector network analyzer is a tuned receiver ([Figure A-4](#page-77-0)). The microwave signal is down converted into the pass band of the IF. To measure the phase of this signal, we must have a reference to compare it with. If the phase of a signal is 90 degrees, it is 90 degrees different from the reference signal [\(Figure A-5\)](#page-78-0). The network analyzer would read this as –90 degrees, since the test signal is delayed by 90 degrees with respect to the reference signal.

This phase reference can be obtained by splitting off some of the microwave signal before the measurement ([Figure A-7](#page-79-0)).

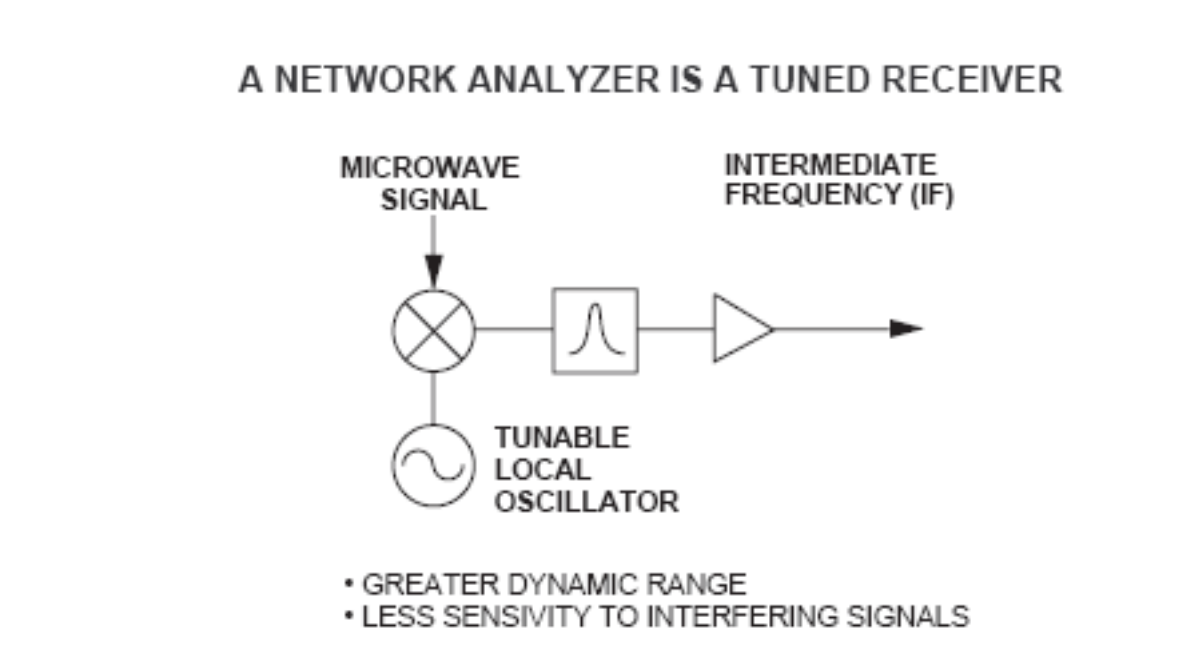

<span id="page-77-0"></span>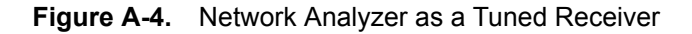

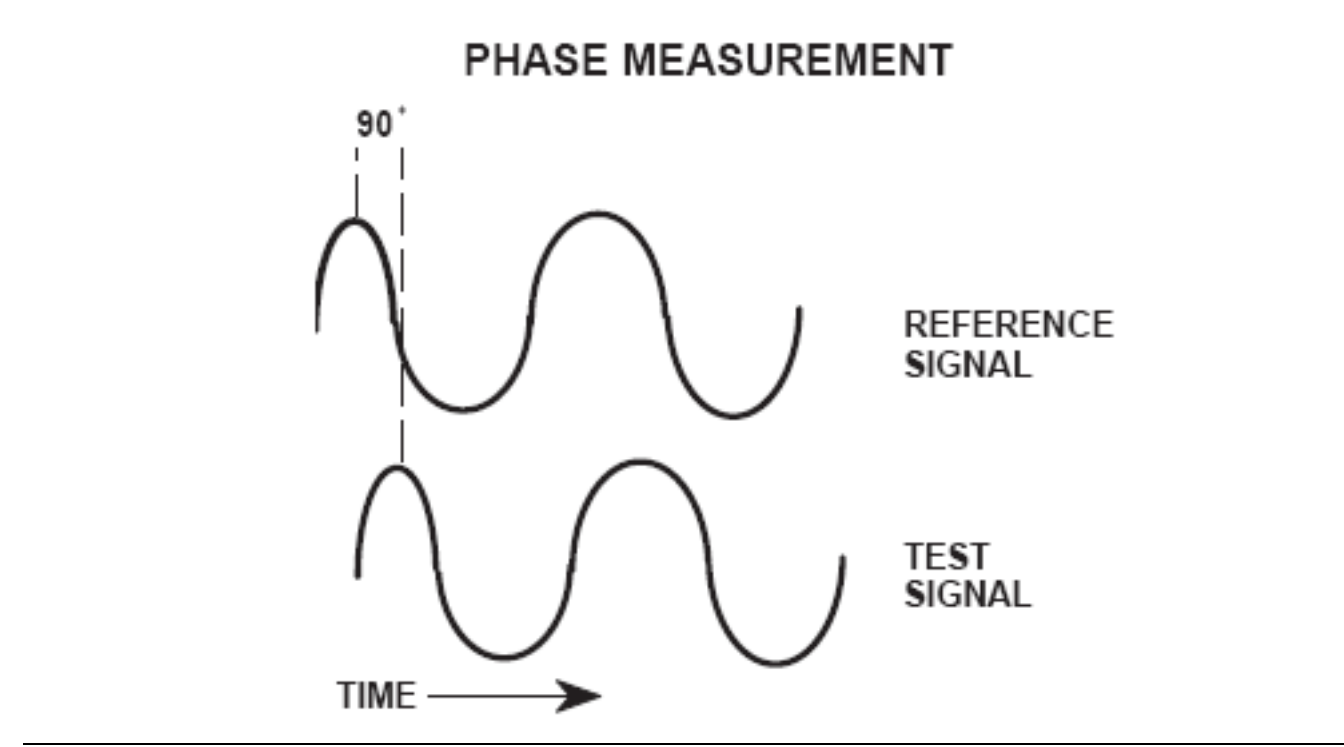

<span id="page-78-0"></span>**Figure A-5.** Signals with a 90 Degree Phase Difference

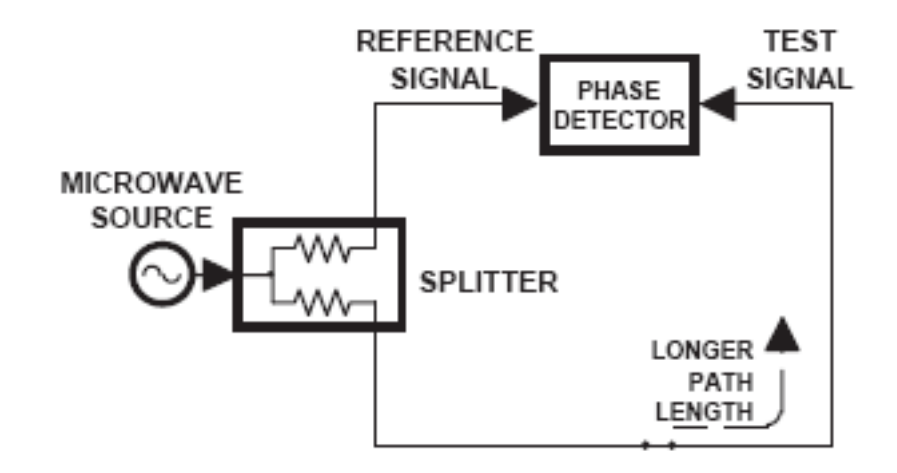

<span id="page-78-1"></span>**Figure A-6.** Split Signal where a Length of Line Replaces the DUT

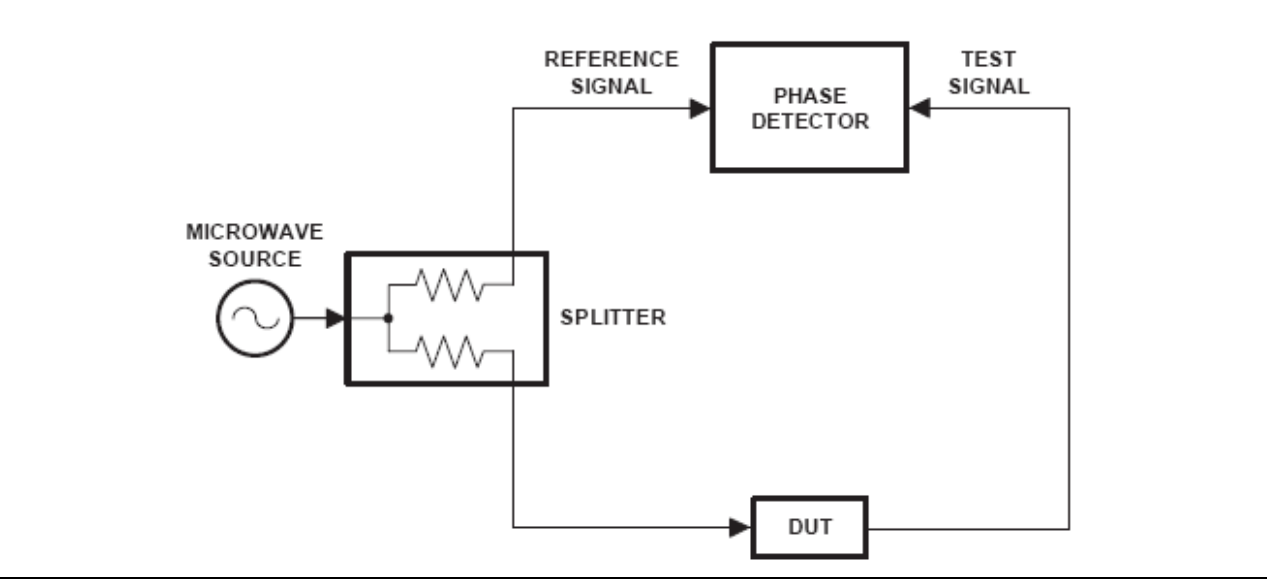

<span id="page-79-0"></span>**Figure A-7.** Splitting the Microwave Signal

The phase of the microwave signal after it has passed through the device under test (DUT) is then compared with the reference signal. A network analyzer test set automatically samples the reference signal, so no external hardware is needed.

Let us consider for a moment that you remove the DUT and substitute a length of transmission line ([Figure A-6](#page-78-1)). Note that the path length of the test signal is longer than that of the reference signal. Now let us see how this affects our measurement.

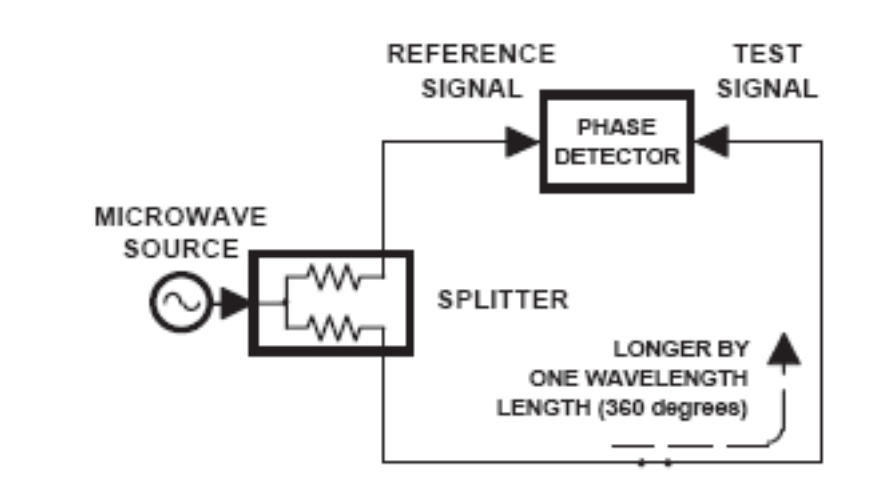

<span id="page-79-1"></span>**Figure A-8.** Split Signal where Path Length is Different by Exactly One Wavelength

Assume that we are making a measurement at 1 GHz and that the difference in path-length between the two signals is exactly 1 wavelength. This means that test signal is lagging the reference signal by 360 degrees ([Figure A-8](#page-79-1)).We cannot really tell the difference between one sine wave maxima and the next (they are all identical), so the network analyzer would measure a phase difference of 0 degrees.

Now consider that we make this same measurement at 1.1 GHz. The frequency is higher by 10 percent so therefore the wavelength is shorter by 10 percent. The test signal path length is now 0.1 wavelength longer than that of the reference signal ([Figure A-9](#page-80-0)). This test signal is:

1.1 X 360 = 396 degrees

This is 36 degrees different from the phase measurement at 1 GHz. The network analyzer will display this phase difference as –36 degrees. The test signal at 1.1 GHz is delayed by 36 degrees more than the test signal at 1 GHz.

You can see that if the measurement frequency is 1.2 GHz, we will get a reading of  $-72$  degrees,  $-108$  degrees for 1.3 GHz, etc. ([Figure A-10\)](#page-81-0). There is an electrical delay between the reference and test signals. For this delay we will use the common industry term of reference delay.

You also may hear it called phase delay. In older network analyzers you had to equalize the length of the reference arm with that of the test arm to make an appropriate measurement of phase vs. frequency.

To measure phase on a DUT, we want to remove this phase-change-vs.-frequency due to changes in the electrical length. This will allow us to view the actual phase characteristics. These characteristics may be much smaller than the phase change due to electrical length difference.

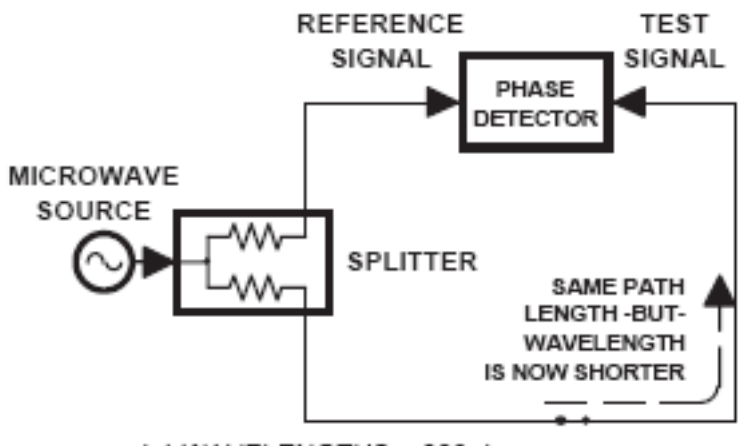

1.1 WAVELENGTHS = 396 degrees

<span id="page-80-0"></span>**Figure A-9.** Split Signal where Path Length is Longer than One Wavelength

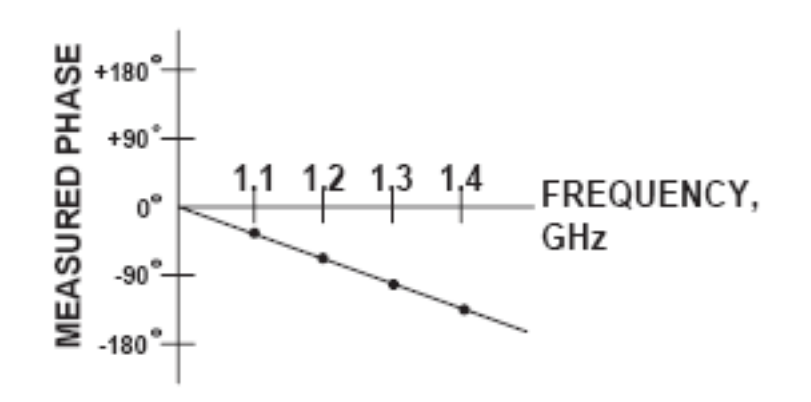

#### <span id="page-81-0"></span>**Figure A-10.** Electrical Delay

There are two ways of accomplishing this. The most obvious way is to insert a length of line into the reference signal path to make both paths of equal length ([Figure A-11](#page-81-1)).With perfect transmission lines and a perfect splitter, we would then measure a constant phase as we change the frequency. The problem using this approach is that we must change the line length with each measurement setup.

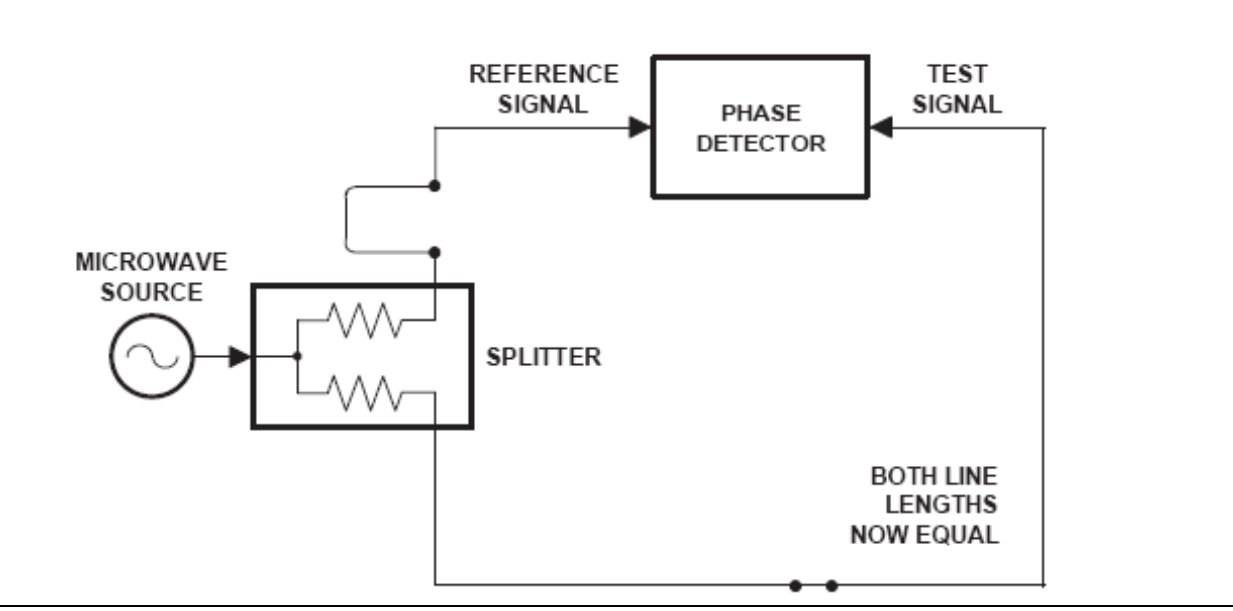

<span id="page-81-1"></span>**Figure A-11.** Split Signal where Paths are of Equal Length

Another approach is to handle the path length difference in software. [Figure A-12](#page-82-0) displays the phase-vs. frequency of a device. This device has different effects on the output phase at different frequencies. Because of these differences, we do not have a perfectly linear phase response. We can easily detect this phase deviation by compensating for the linear phase. The size of the phase difference increases linearly with frequency so we can modify the phase display to eliminate this delay.

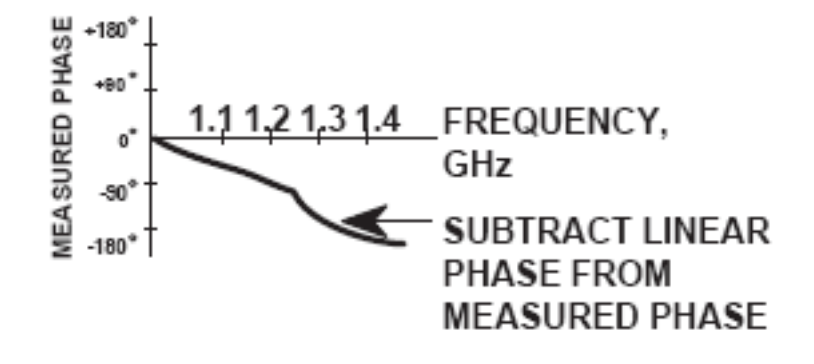

<span id="page-82-0"></span>**Figure A-12.** Phase Difference Increases Linearly with Frequency

The ShockLine™ MS46522A/MS46524A Series VNA offers automatic reference delay compensation. [Figure A-13](#page-82-1) shows the resultant measurement when we compensate path length. In a system application you can usually correct for length differences; however, the residual phase characteristics are critical.

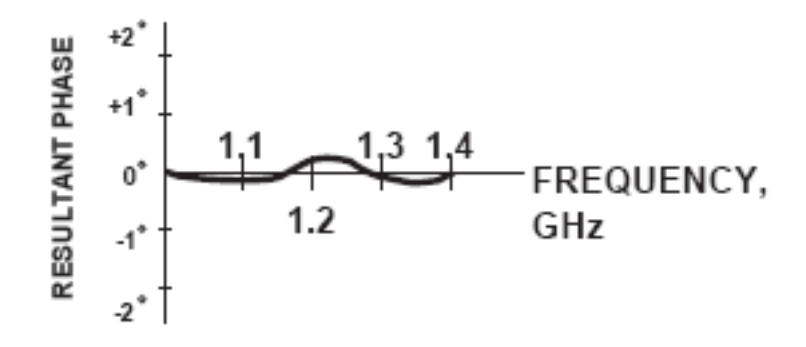

<span id="page-82-1"></span>**Figure A-13.** Resultant Phase with Path Length

Now let us consider measuring the DUT. Consider a two port device; that is, a device with a connector on each end. What measurements would be of interest?

First, we could measure the reflection characteristics at either end with the other end terminated into 50-ohms. If we designate one end as the normal place for the input that gives a reference, we can then define the reflection characteristics from the reference end as forward reflection, and those from the other end as reverse reflection ([Figure A-14\)](#page-83-0).

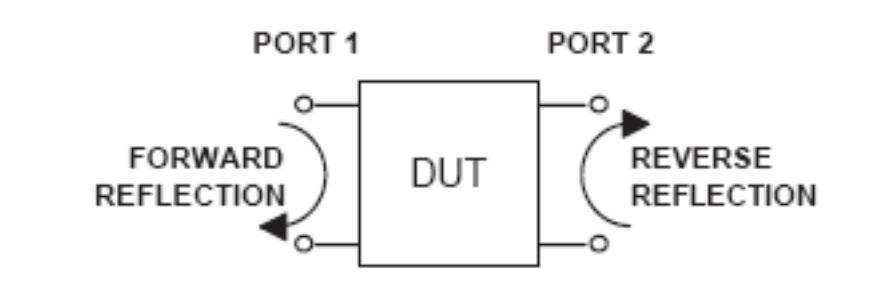

<span id="page-83-0"></span>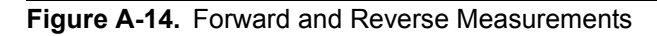

Second, we can measure the forward and reverse transmission characteristics. However, instead of saying "forward," "reverse," "reflection," and "transmission" all the time, we use a shorthand. That is all that Sparameters are, a shorthand! The "S" stands for scattering. The second number is the device port that the signal is being injected into, while the first is the device port that the signal is leaving. S11, therefore, is the signal being injected into port 1 relative to the signal leaving port 1. The four scattering parameters ([Figure A-15\)](#page-84-0) are:

- **•** S11: Forward Reflection
- **•** S21: Forward Transmission
- **•** S22: Reverse Reflection
- **•** S12: Reverse Transmission

S-parameters can be displayed in many ways. An S-parameter consists of a magnitude and a phase. We can display the magnitude in dB, just like a scalar network analyzer. We often call this term log magnitude. We can display phase as "linear phase" [\(Figure A-16\)](#page-84-1). As discussed earlier, we cannot tell the difference between one cycle and the next. Therefore, after going through 360 degrees, we are back to where we began. We can display the measurement from –180 to +180 degrees. The –180 to +180 degree approach is more common. It keeps the display discontinuity removed from the important 0 degree area used as the phase reference.

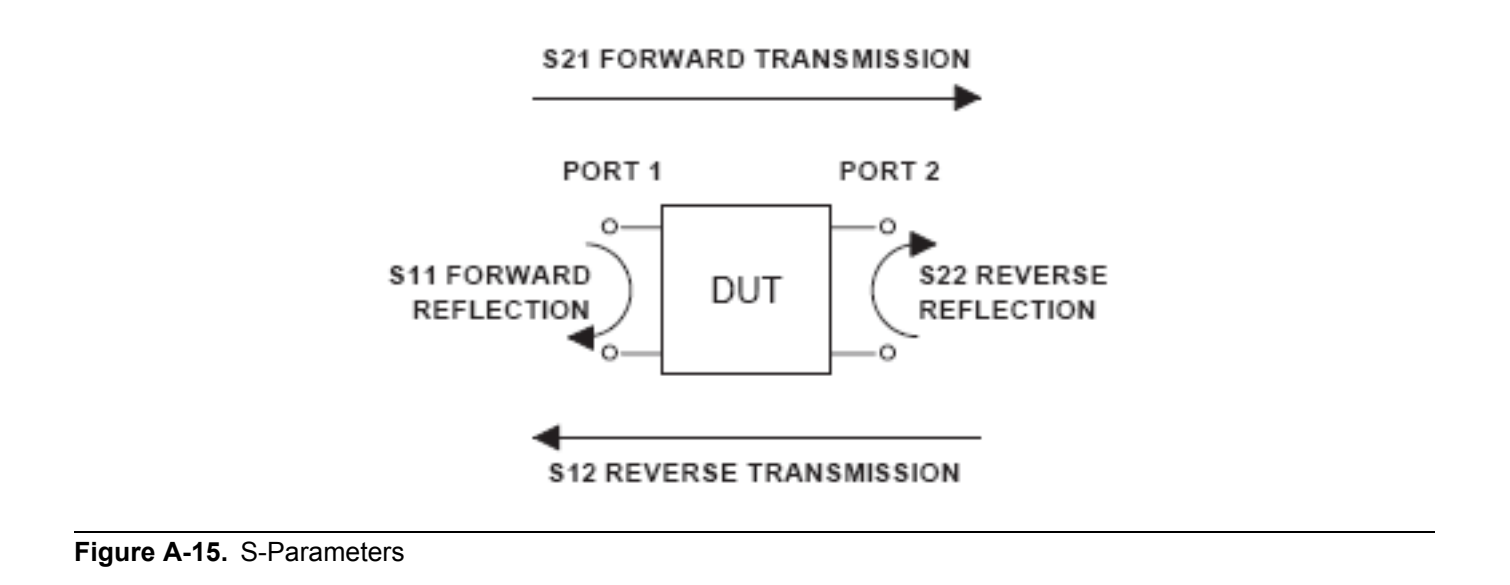

<span id="page-84-0"></span>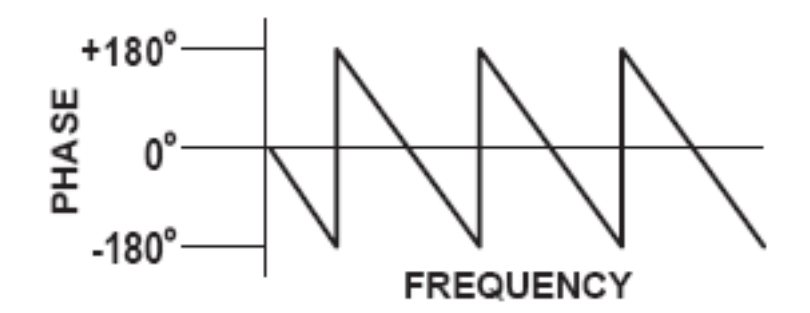

<span id="page-84-1"></span>**Figure A-16.** Linear Phase with Frequency Waveform

There are several ways in which all the information can be displayed on one trace.

## **A-5 Polar Display**

One method is a polar display [\(Figure A-17\)](#page-85-0). The radial parameter (distance from the center) is magnitude. The rotation around the circle is phase. We sometimes use polar displays to view transmission measurements, especially on cascaded devices (devices in series). The transmission result is the addition of the phase and log magnitude (dB) information of each device's polar display.

## **Resistive and Reactive Terms**

As we have discussed, the signal reflected from a DUT has both magnitude and phase. This is because the impedance of the device has both a resistive and a reactive term of the form *r+jx*. We refer to the *r* as the real or resistive term, while we call *x* the imaginary or reactive term. The *j*, which we sometimes denote as *i*, is an imaginary number.

It is the square root of  $-1$ . If *x* is positive, the impedance is inductive; if *x* is negative, the impedance is capacitive.

The size and polarity of the reactive component *x* is important in impedance matching. The best match to a complex impedance is the complex conjugate. This complex-sounding term simply means an impedance with the same value of *r* and *x*, but with *x* of opposite polarity.

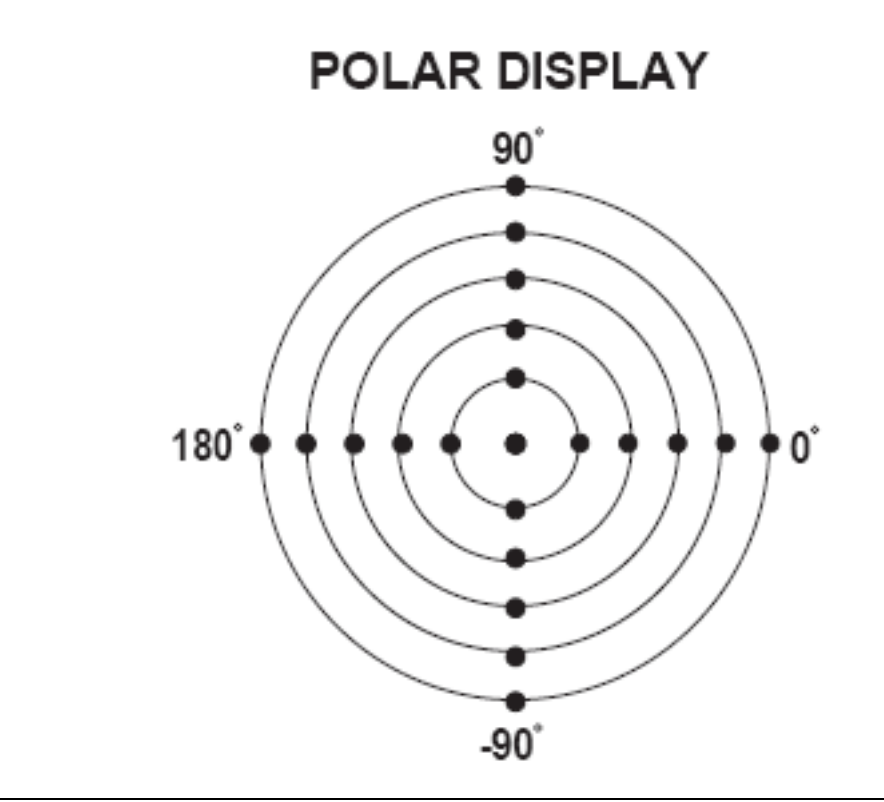

<span id="page-85-0"></span>**Figure A-17.** Polar Display

# **A-6 Smith Chart**

The complex conjugate is best analyzed using a Smith Chart [\(Figure A-18](#page-86-0)), which is a plot of *r* and *x*. To display all the information on a single S-parameter requires one or two traces, depending upon the format we want. A very common requirement is to view forward reflection on a Smith Chart (one trace) while observing forward transmission in Log Magnitude and Phase (two traces). Let us see how to accomplish this in the ShockLine™ MS46522A/MS46524A Series VNA.

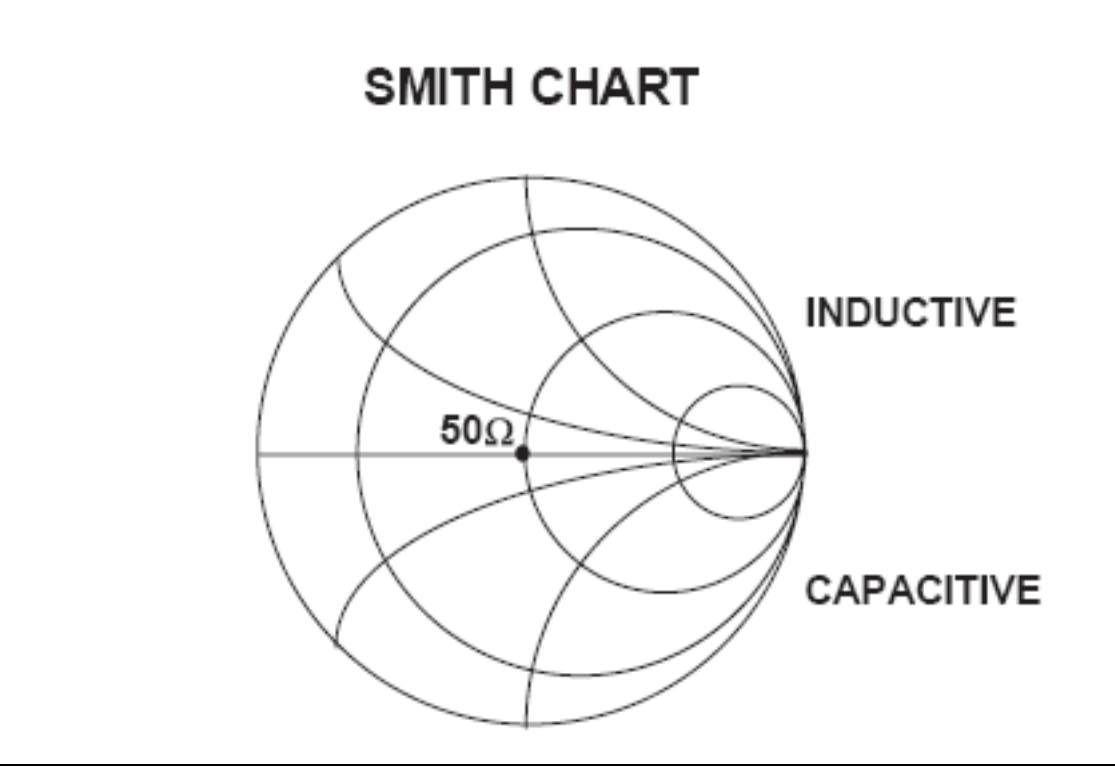

<span id="page-86-0"></span>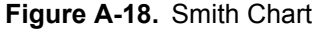

An important parameter we can measure when phase information is available is group delay. In linear devices, the phase change through the DUT is linear-with-frequency. Thus, doubling the frequency also doubles the phase change. An important measurement, especially for communications system users, is the rate of changeof-phase-vs.-frequency (group delay). If the rate of phase-change-vs.-frequency is not constant, the DUT is nonlinear. This nonlinearity can create distortion in communications systems.

## **Measurement Error Correction**

Since we can measure microwave signals in both magnitude and phase, it is possible to correct for six major error terms:

- **•** Source Test Port Match
- **•** Load Test Port Match
- **•** Directivity
- **•** Isolation
- **•** Transmission Frequency Response
- **•** Reflection Frequency Response

We can correct for each of these six error terms in both the forward and reverse directions, hence the name 12term error correction. Since 12-term error correction requires both forward and reverse measurement information, the test set must be *reversing*. "Reversing" means that it must be able to apply the measurement signal in either the forward or reverse direction.

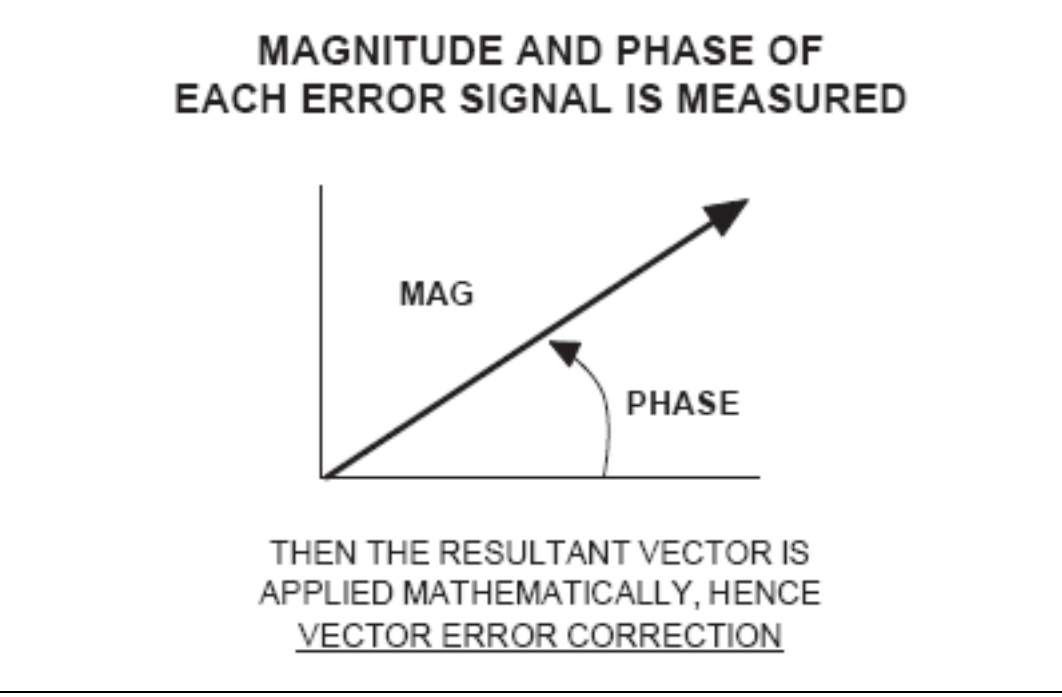

#### <span id="page-87-0"></span>**Figure A-19.** Magnitude and Phase

To accomplish this error correction, we measure the magnitude and phase of each error signal [\(Figure A-19](#page-87-0)). Magnitude and phase information appear as a vector that is mathematically applied to the measurement signal. This process is termed *vector error correction*.

# **Appendix B — Security and Maintenance**

# **B-1 Information Security**

## **Storage and Memory Overview**

Considering secure environments, the internal memories of the ShockLine™ MS46522A/MS46524A Series VNA uses DRAM (Dynamic Random Access Memory) in its CPU board and Flash Memory in its DSP (Digital Signal Processing) board. The internal storage drive is a SATA Solid State Drive (SSD).

- **• DRAM:** Information stored in DRAM and used by the ShockLine™ CPU is temporary; this data is lost when the ShockLine™ instrument is powered off.
- **• Flash Memory:** Flash Memory is used to save instrument factory calibrations and settings. No user application information is stored in Flash Memory and the memory space is not user-accessible. Since this memory space is not used by the user, nor by the instrument to store user application settings, it does not require cleansing after it has entered a secure location.
- **• Solid State Drive:** The Solid State Drive (SSD) persistently stores configuration data and measurements including instrument saved setups, custom presets, last used setups, and similar information.

# **B-2 Maintaining Operating System Integrity**

The Microsoft® Windows® 7 Embedded operating system for the ShockLine™ MS46522A/MS46524A Series VNA is configured for optimum performance when the instrument leaves the factory. To maintain the system's operating integrity, follow proper Windows shutdown procedures and DO NOT modify the operating system configuration, the firewall settings, the system registry, the internal drive partitions, or the Anritsu user accounts.

## **Antivirus Protection**

The ShockLine™ MS46522A/MS46524A Series VNA is tested with antivirus software, but stability is not guaranteed with all antivirus software. Anritsu recommends connecting the instrument only to a secure network. The user assumes the responsibility to provide virus protection because this is not supplied with the instrument. Contact your network administrator for information about your network security and antivirus protection policies.

## **Windows Updates**

Not all Microsoft updates are compatible with the ShockLine™ MS46522A/MS46524A Series VNA and, if installed, may affect the performance of the instrument.

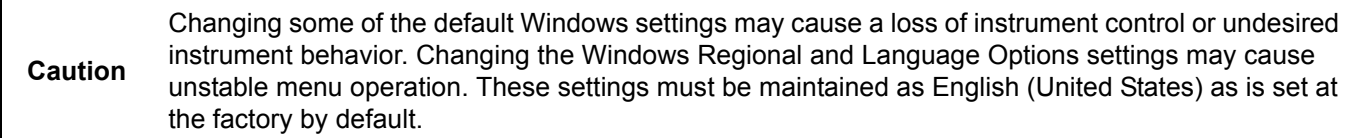

As such, the ability of the VNA to automatically receive and install updates has been turned off. Operating system updates should only be installed from an Anritsu-certified source, typically in the form of an update contained in a USB Memory Device. Anritsu recommends not installing updates from Microsoft. Ensure that the Windows update feature of the operating system remains off. Consult Anritsu customer service for procedures on how to safeguard the instrument from undesired conditions that could result from Windows updates.

## **B-3 Operating System Restore**

The ShockLine™ VNA is shipped with a "MasterDisk" restore point. Additional restore points are created when the ShockLine™ application is updated, other user applications are installed, when new or updated hardware drivers are installed, or when restore points are created manually. Restore points are saved for a limited time, so the system should be restored as soon as problems are discovered.

**Note** For detailed information about system restore and additional restore tasks, refer to the Windows 7 Operating System Help and Support as detailed in the procedure below.

In the event that the ShockLine™ operating system or application becomes corrupt or inoperable, the instrument must be returned to a qualified service center for repair.

**Do not** use a Microsoft Windows® 7 DVD to restore the ShockLine™ VNA internal drive. Using this disc to restore the VNA's operating system will remove the ShockLine™ VNA applications.

**Caution** Restoring the system software may adversely affect some user data or programs that are loaded onto the internal drive. The instrument operating system will be configured as it was on the selected restore date, including the original option configuration. Before starting the system restore procedure, back up all user data, applications, and ensure that the installation files of any additional software or instrument options are available for reinstallation.

#### **Procedure**

The following procedure should be performed with a mouse attached to the instrument.

**1.** Close the ShockLine™ application and reveal the operating system desktop by clicking:

File | Exit

**2.** To access the Operating System Help and Support for additional information on System Restore, move the mouse pointer to the bottom of the desktop to reveal the Windows Task Bar and click:

Start | Help and Support

Search for topics on "System Restore."

**3.** Open System Restore by moving the mouse pointer to the bottom of the desktop to reveal the Windows Task Bar and clicking:

Start | Programs | Accessories | System Tools | System Restore

- **4.** If you are prompted for an administrator password or confirmation, enter the password or provide confirmation.
- **5.** Follow the on-screen instructions to restore your computer to an earlier restore point shown on the calendar. The most recent known good restore point should be used to restore the instrument operating system.
- **6.** Do not interrupt the restoration process once it has been started.

## **B-4 Optional Rack Mount Installation**

Instruments that are ordered from the factory with a rack mount option arrive with the rack mount hardware pre-installed. Alternatively, the rack mount option may be ordered at a later time and installed whenever required by the user. The general procedure to install the rack mount kit is described below:

- **1.** Disconnect the line cord and any other attachments from the instrument.
- **2.** Carefully place the instrument on a secure and stable work surface.
- **3.** Using a Phillips screwdriver, remove the two front panel handles and the four feet at the rear of the instrument (see Figure B-1). Save the screws for later use.

**Note** The rack mount kit includes screws with green heads specifically designed for mounting your Anritsu equipment. Screws with green heads have metric threads. If it becomes necessary to replace any of these screws, always use the exact replacement to avoid damage to the instrument. The Anritsu part numbers for the front panel handles metric-threaded screws are 3-905-2758 (long) and the metricthreaded screws for the rear panel feet are 3-905-2639P (short).

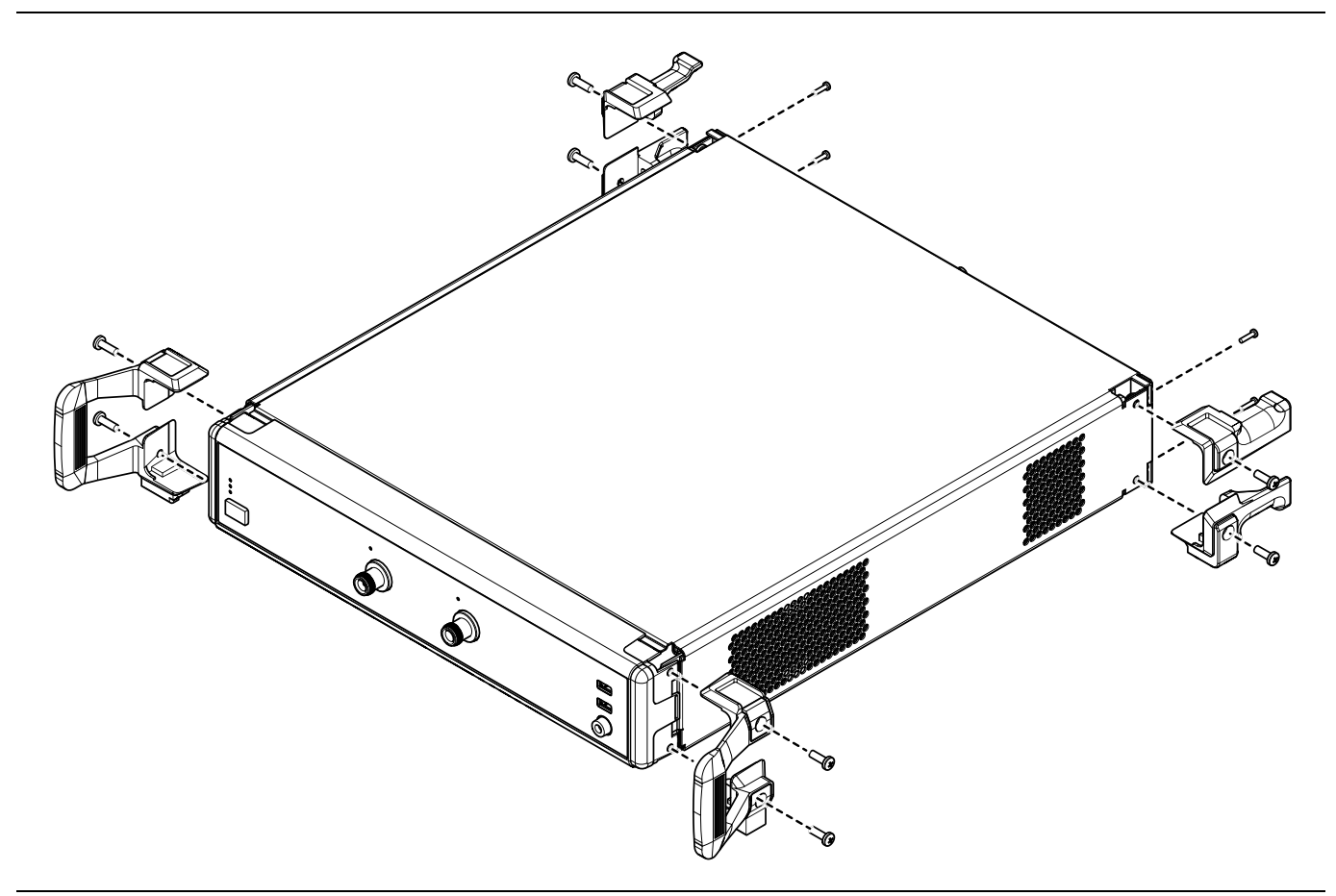

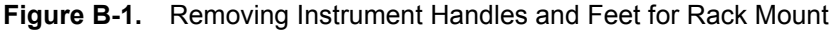

**Note** The rack installation figures are for generic instruments and may differ in general appearance.

- **4.** Install the rack mount brackets onto the instrument sides using the green-headed M5 x 15 mm screws removed earlier (see Figure B-2)
- **5.** Install the four pan head M3 x 6 mm screws supplied with the rack mount bracket to the back panel.

These screws replace the four M3 x 12 mm screws removed earlier.

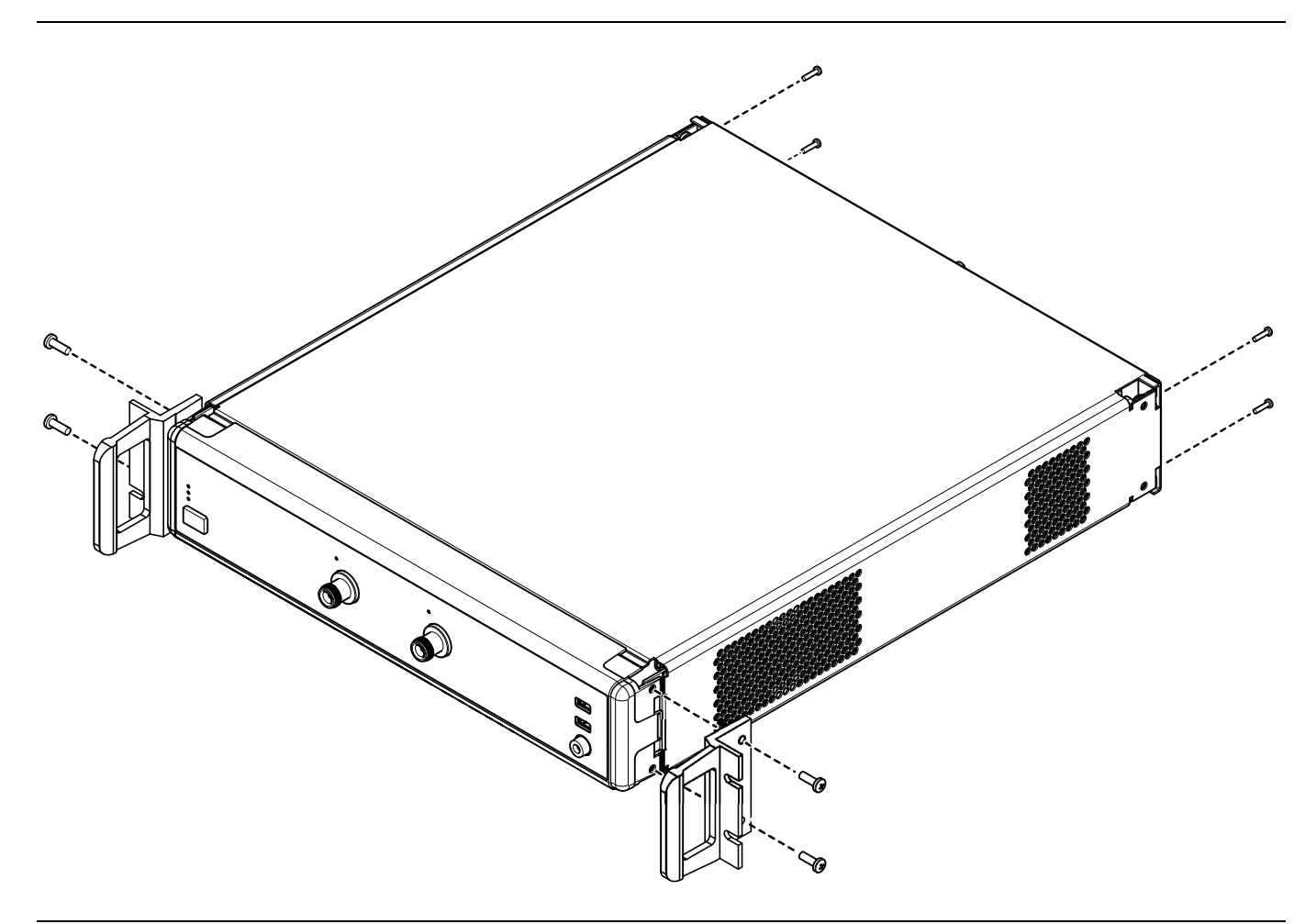

**Figure B-2.** Attaching Rack Mount Brackets to the Instrument

**6.** This completes the installation of the rack mount handles.

## **B-5 Hard Drive Removal and Installation**

This VNA model has one hard drive, and it may be easily removed for security purposes. Refer to [Figure B-3,](#page-92-0)  ["Drive Location and Position"](#page-92-0).

#### **Removal Procedure**

- **1.** Following the instructions for system power-down in [Section 2-4 "Power-On/Power-Off Procedures"](#page-20-0)  [on page 2-3,](#page-20-0) power the instrument off, using the front panel switch. Wait until the power light goes off; note that the switch is not directly a power switch but instead signals the internal computer to perform an orderly shutdown of the operating system.
- **2.** Remove the power cord from the rear panel connector.
- **3.** At the rear panel, undo the two straight-slot screws holding the drive carrier to the chassis.
- **4.** Grasp drive carrier and pull so that its connector disengages and the drive tray slides out of the chassis.
- **5.** Anritsu recommends you place the isolated drive into an anti-static bag for transport.

#### **Installation Procedure**

- **1.** Align connector end of drive with rear panel and slide it into the chassis until it touches the internal matching connector. Gently push to settle the connector in. Do not force.
- **2.** Gently tighten the drive mounting screws. Do not force.
- **3.** Install the power cord in the rear panel connector.
- **4.** To restart the instrument, press the front panel power switch.

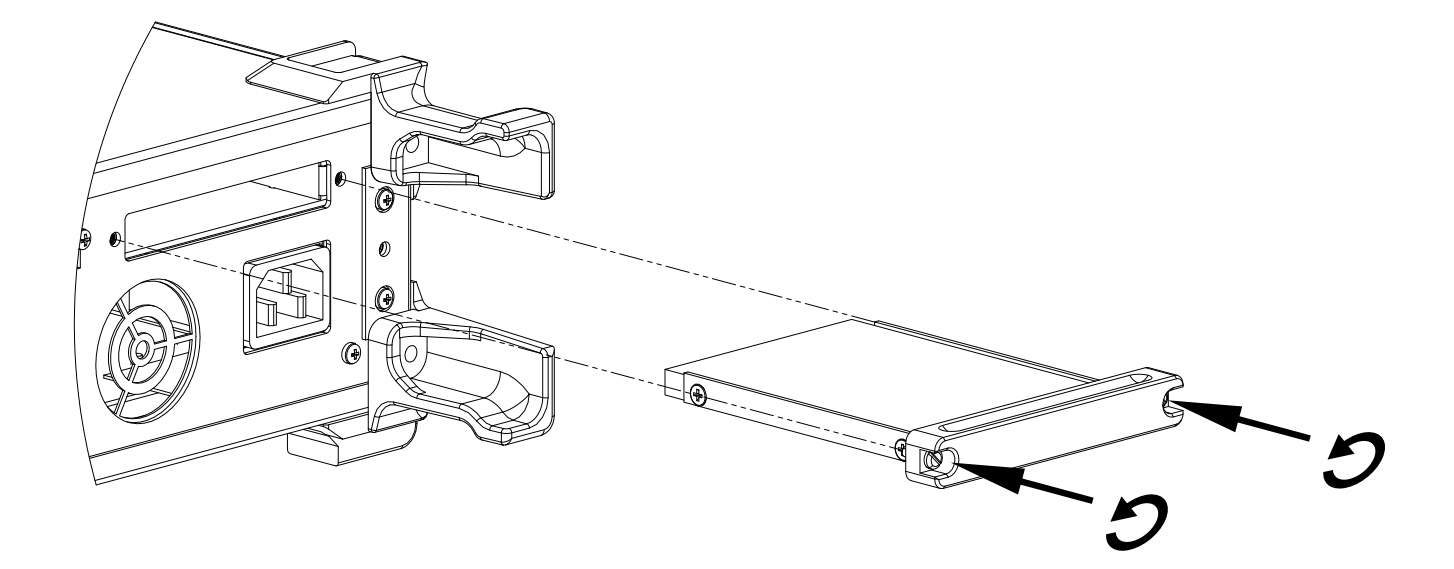

<span id="page-92-0"></span>**Figure B-3.** Drive Location and Position

## **B-6 Preparation for Storage or Shipment**

Use the following information for preparing the ShockLine™ MS46522A/MS46524A Series VNA for storage or shipment.

## **Preparation for Storage**

Preparing the VNA for storage consists of cleaning the unit, packing it inside of the storage container with moisture-absorbing desiccant crystals, and storing the unit in a temperature-controlled environment that is maintained between  $-40$  °C and  $+75$  °C.

## **Preparation for Shipment**

To provide maximum protection against damage in transit, the VNA should be repackaged in the original shipping container. If this container is not available and the unit is being returned to Anritsu for repair, advise Anritsu Customer Service to inquire about obtaining a suitable container. In the event these options are not possible, instructions for packaging and shipment are given below:

#### **Remove Attached Equipment and Connectors**

**1.** Remove any user-supplied connectors or adapters. If installed, remove the rack mounting ears and related hardware.

#### **Use a Suitable Container**

**2.** Obtain a corrugated cardboard carton with at least 125 kg test strength. This carton should have inside dimensions of no less than 15 cm (6.0") larger than the instrument unit dimensions to allow for cushioning.

#### **Dimensions**

**3.** The instrument body dimensions are:

- **• Height:** 108 mm
- **• Width:** 484 mm
- **• Depth:** 590 mm

#### **Protect the Instrument**

**4.** Surround the unit with polyethylene sheeting to protect the finish. A sealed bag is recommended as a best practice.

#### **Cushion the Instrument**

**5.** Cushion the instrument on all sides by tightly packing dunnage or urethane foam between the carton and the unit. Provide at least 8 cm (3.0") of dunnage on all sides; best practices recommend completely filling the space between the carton and instrument with dunnage.

#### **Seal the Container**

**6.** Seal the carton by using either shipping tape or an industrial stapler.

#### **Address the Container**

**7.** If the instrument is being returned to Anritsu for service, mark the address of the appropriate Anritsu service center and your return address on the carton in one or more prominent locations.

Contact information for all worldwide Anritsu Service Centers is available on the web site at: <http://www.anritsu.com/Contact.asp>

# **Appendix C — Abbreviation Glossary**

# **C-1 Appendix Overview**

This glossary defines the abbreviations and terms that appear on the connectors, hard keys, menus, and buttons of the MS46522A/MS46524A Series VNA. In some cases, due to space limitations, multiple abbreviations are used for the same term or the same abbreviation is used with different punctuation.

## **C-2 Glossary**

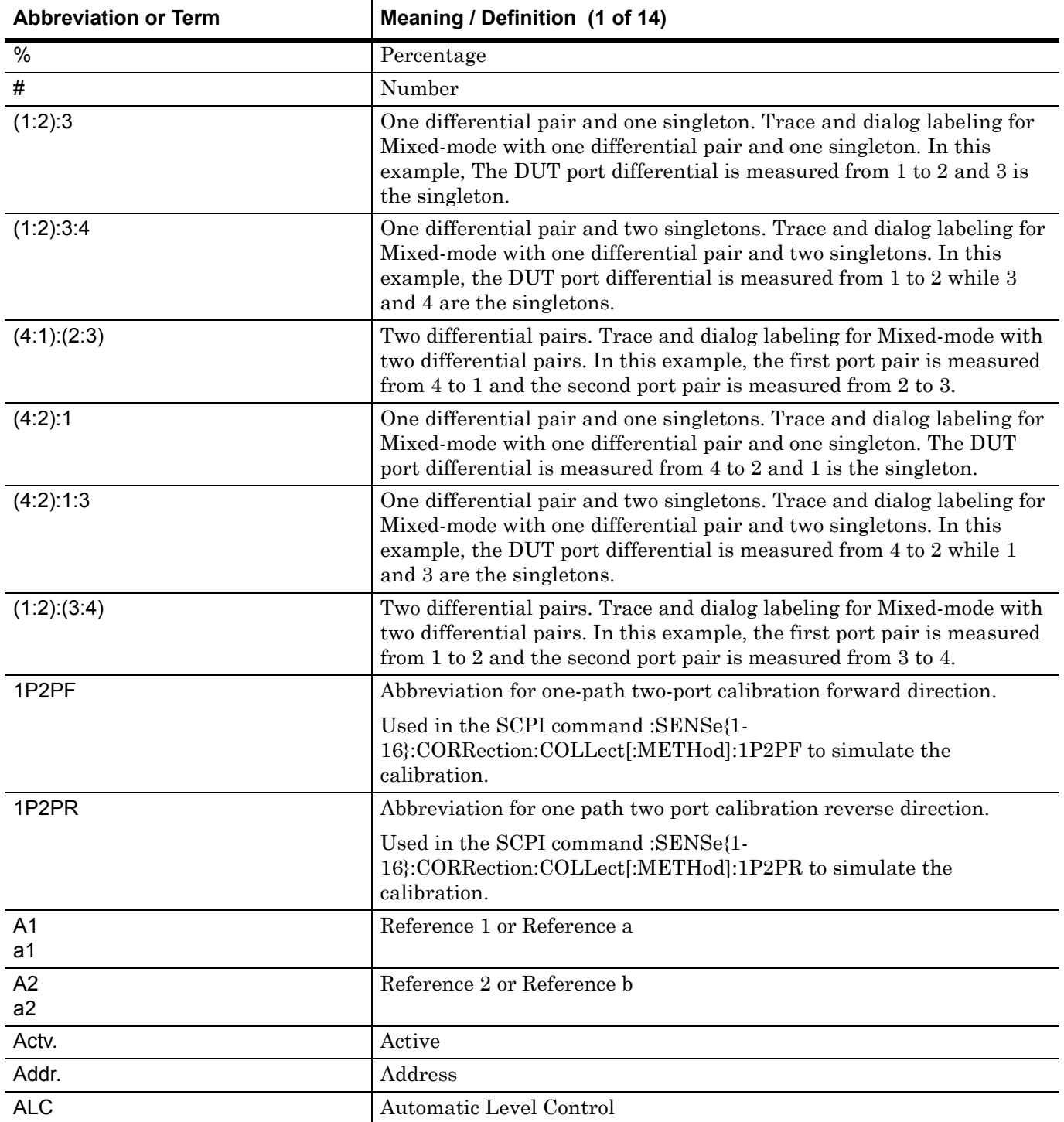

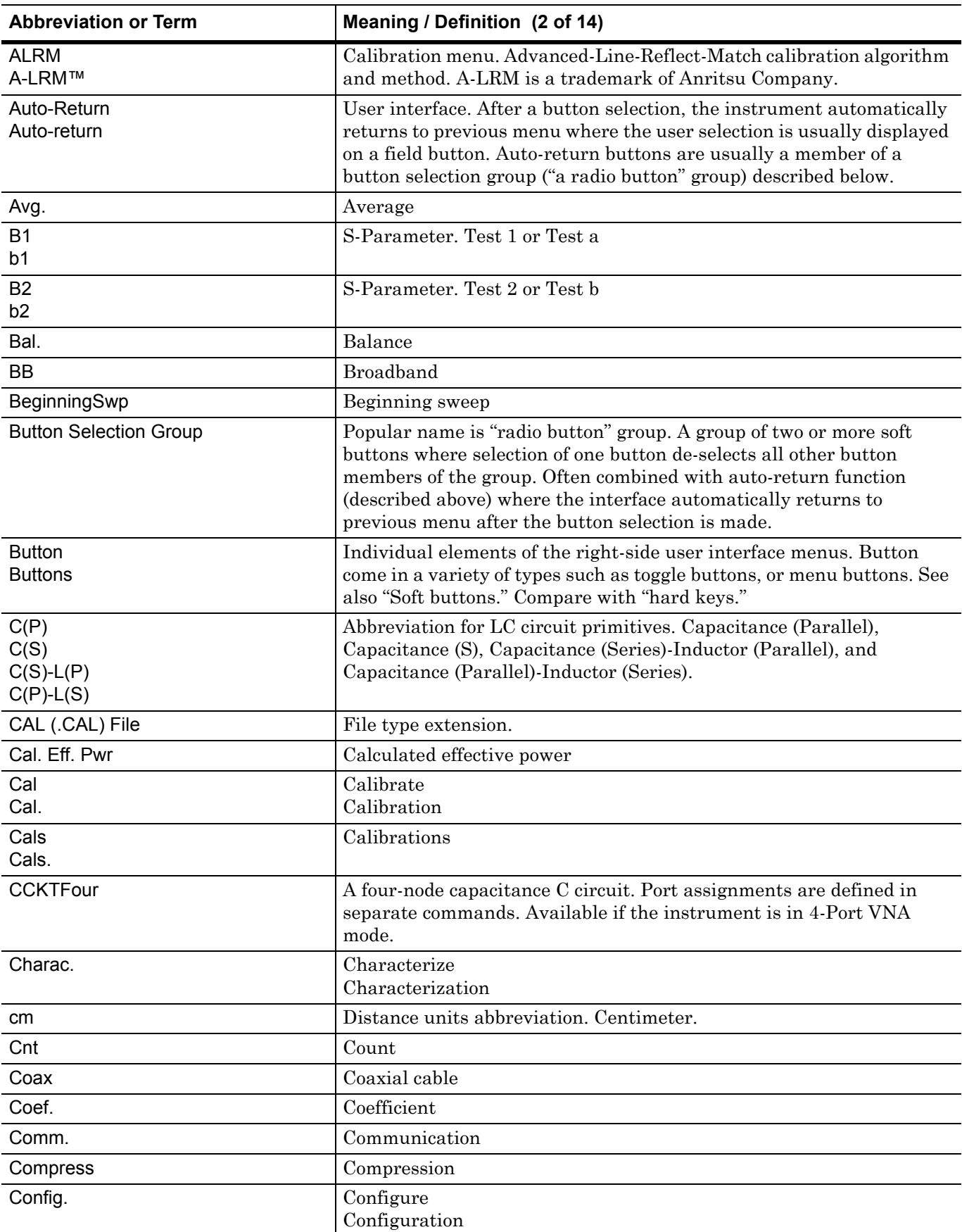

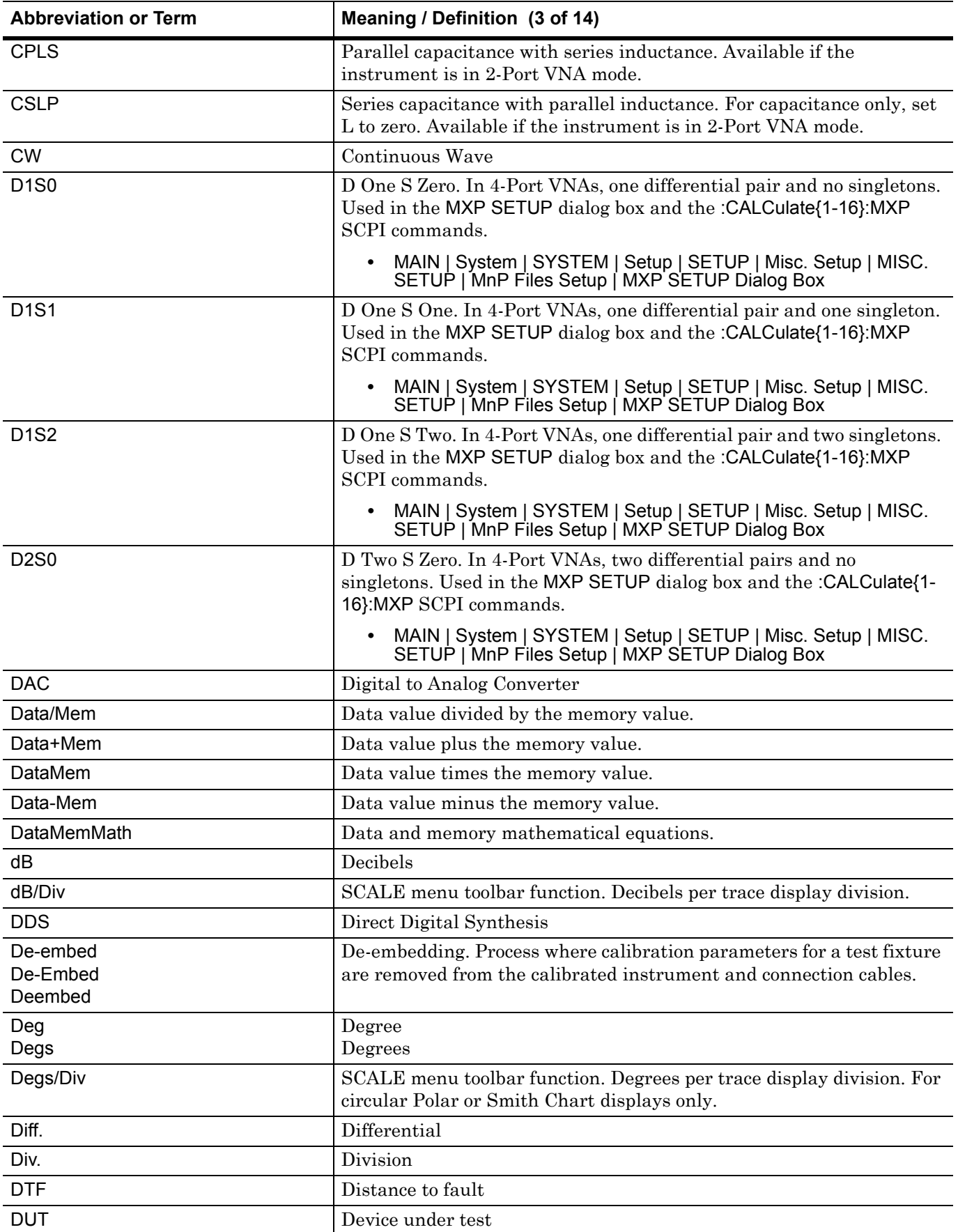

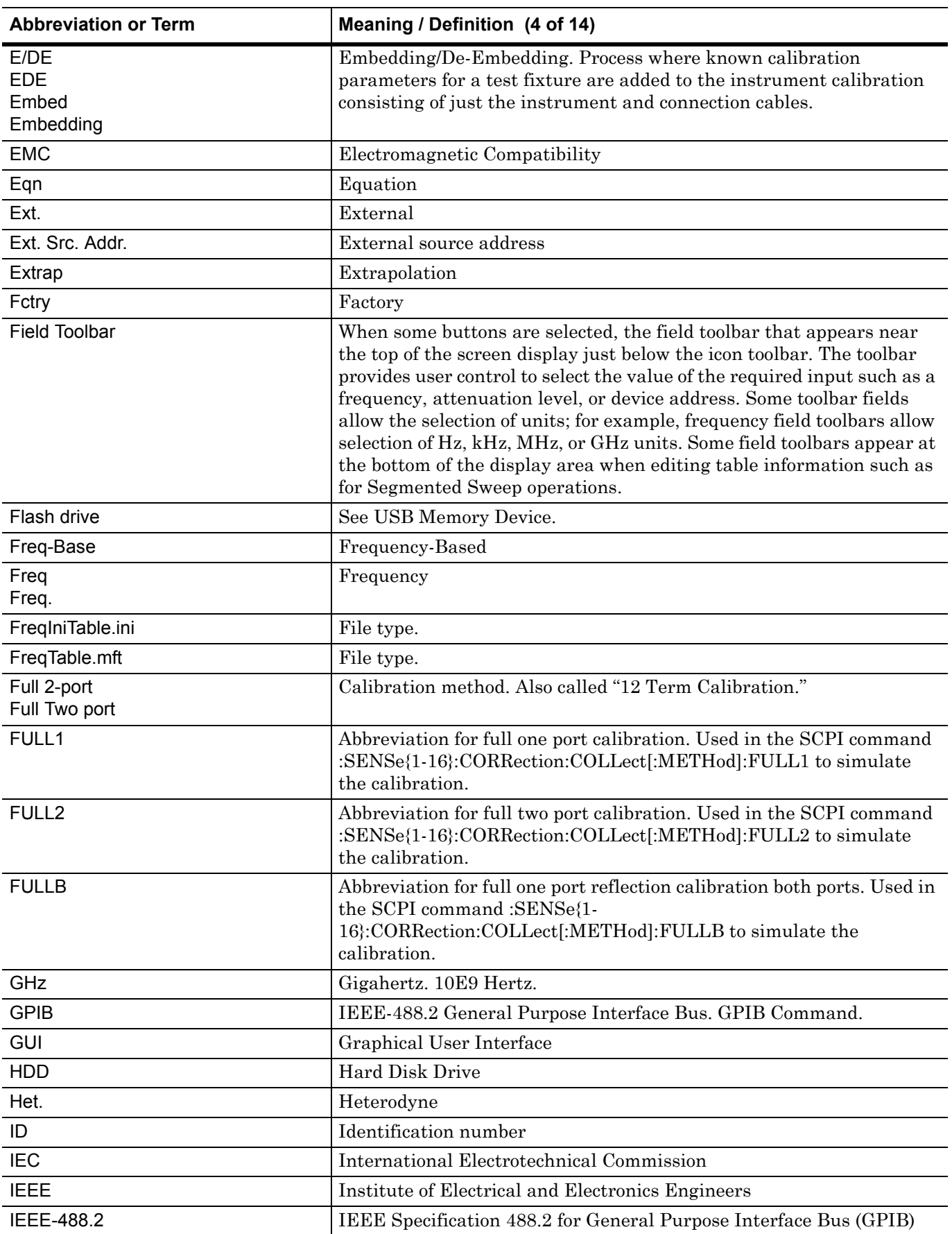

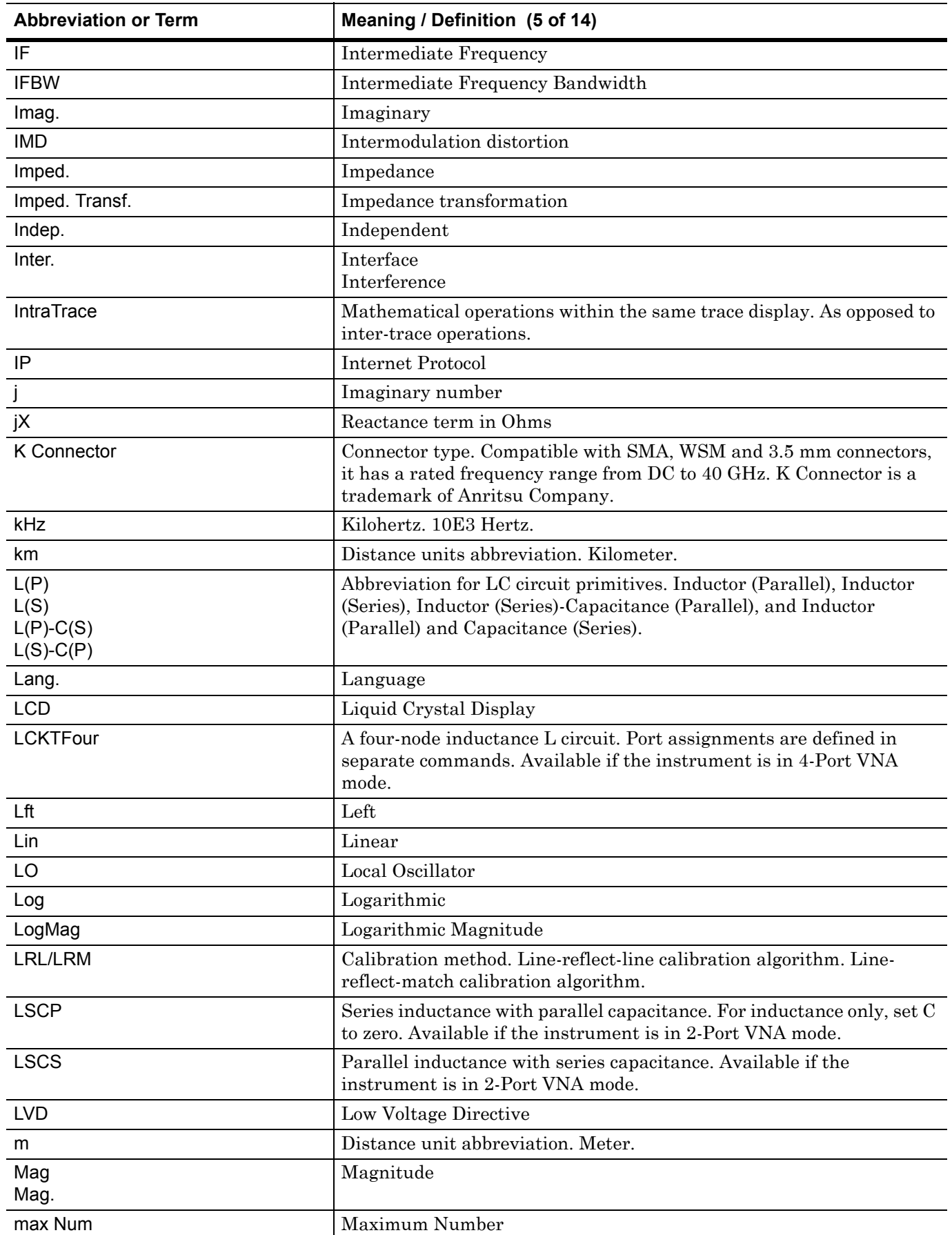

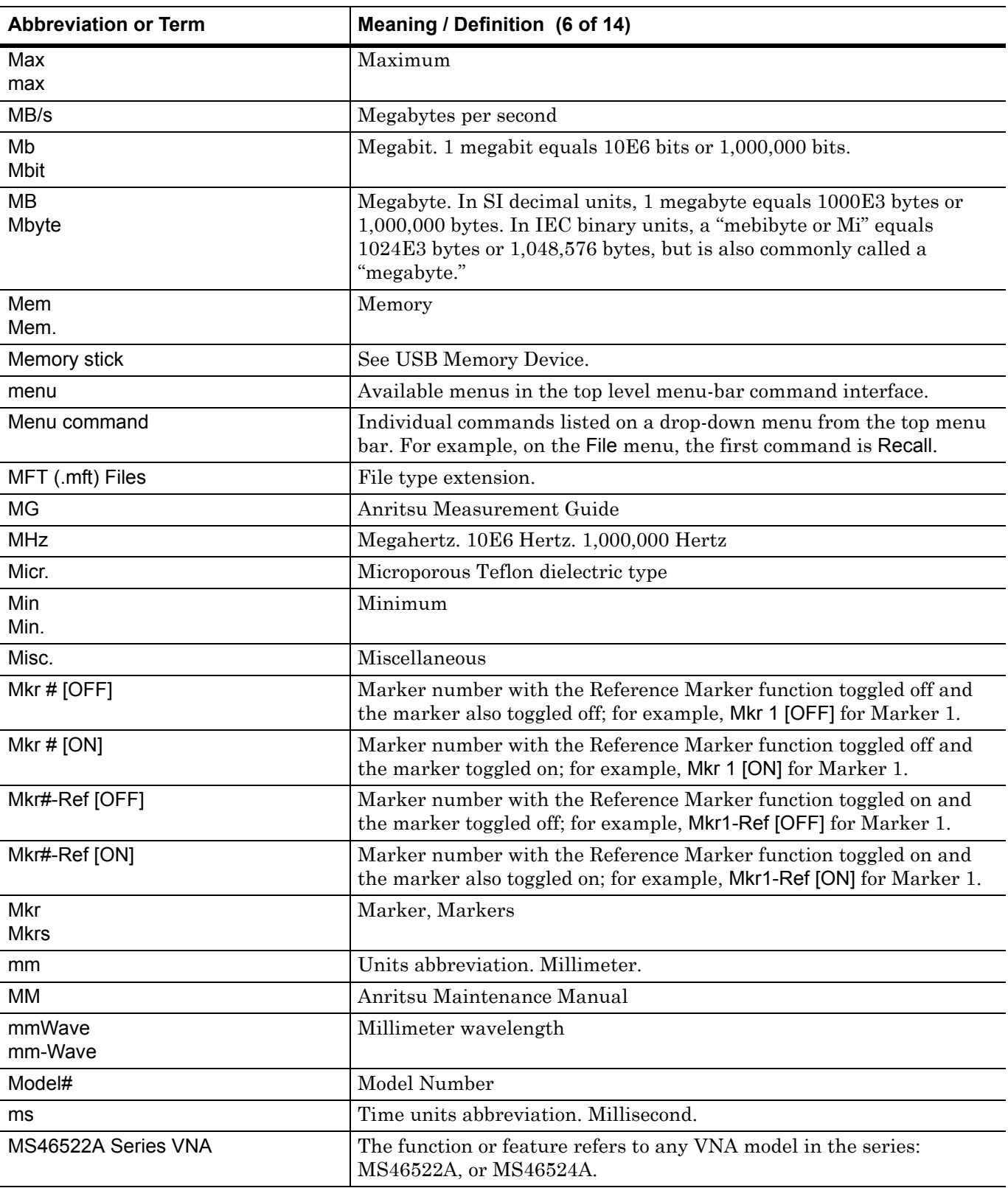

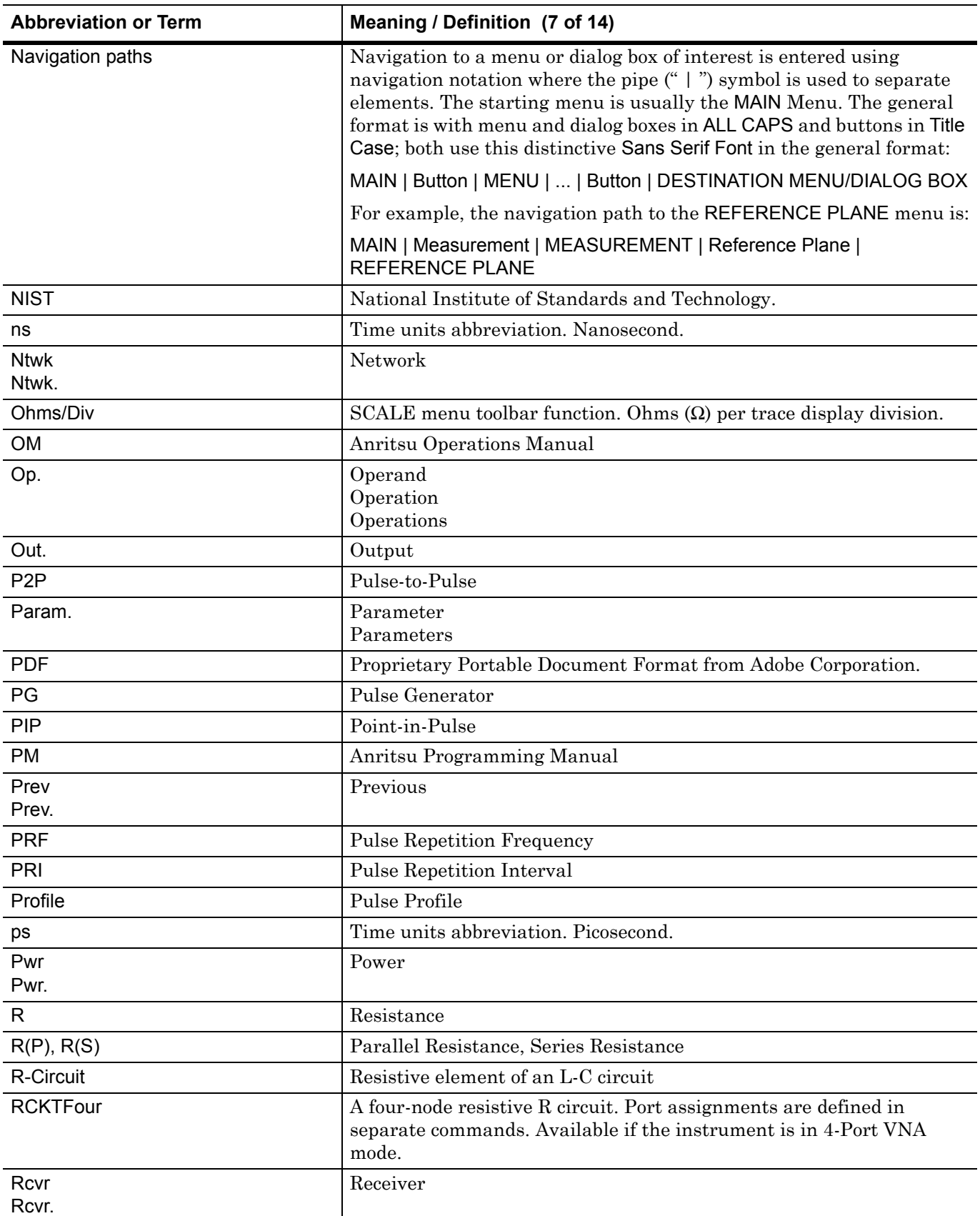

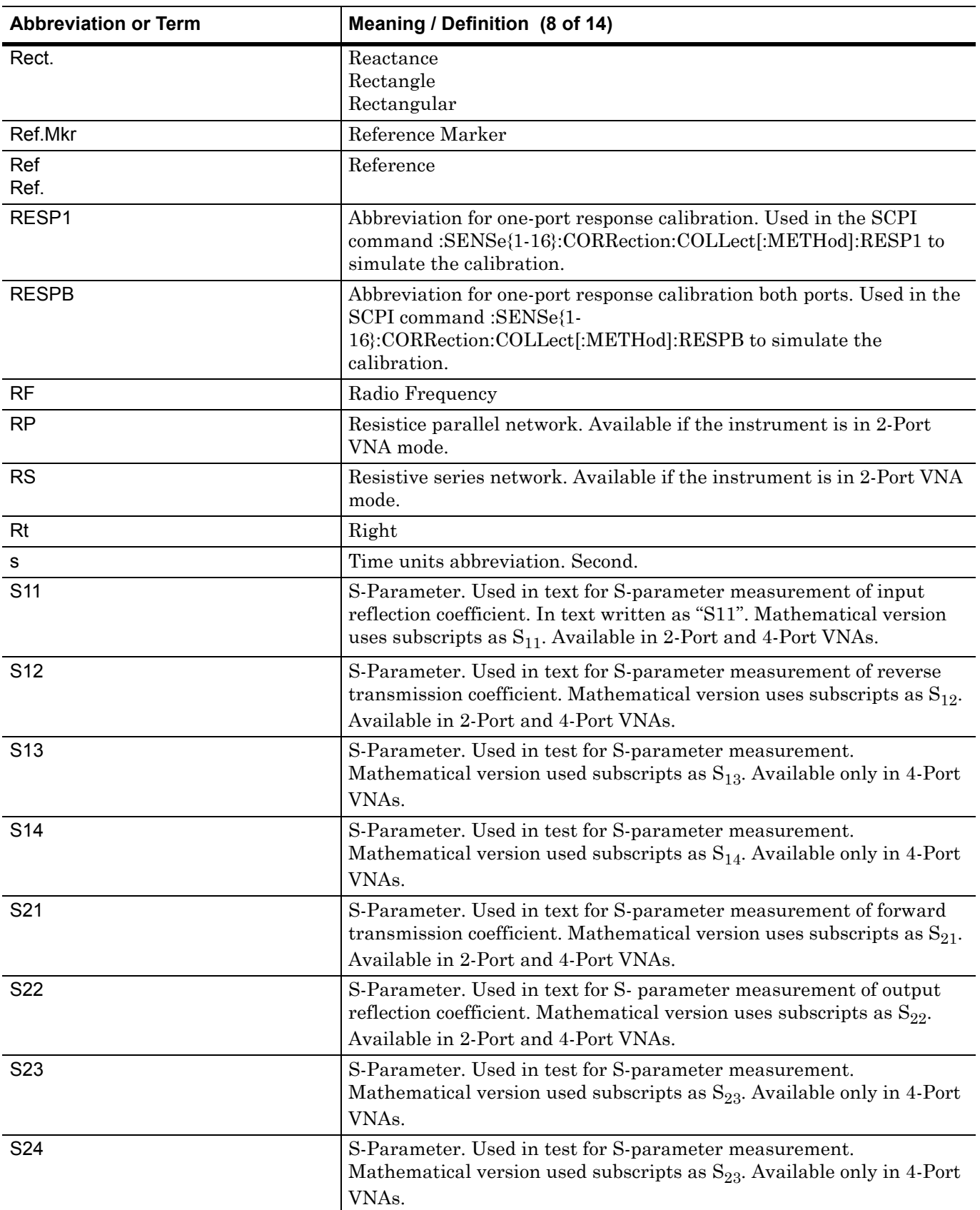

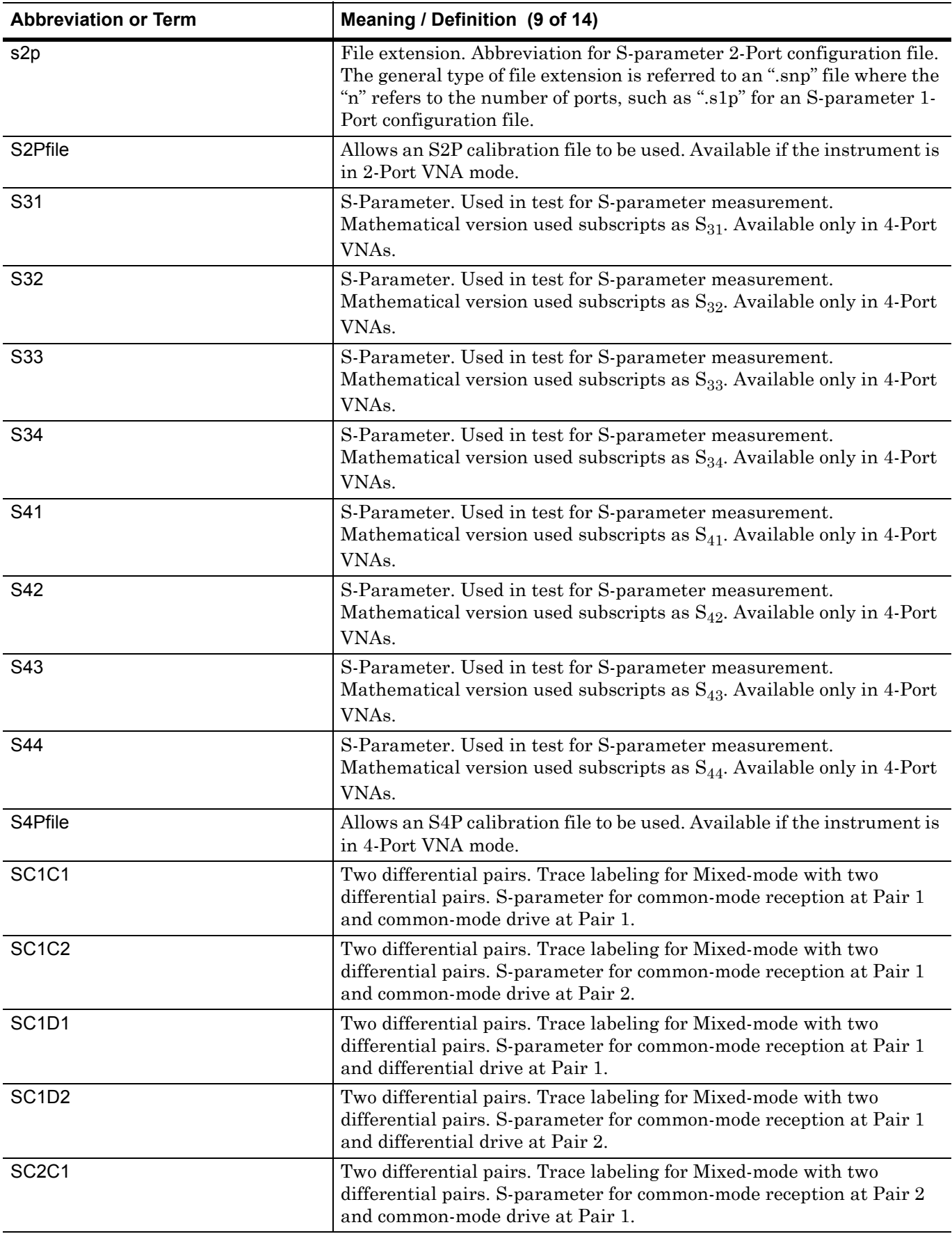

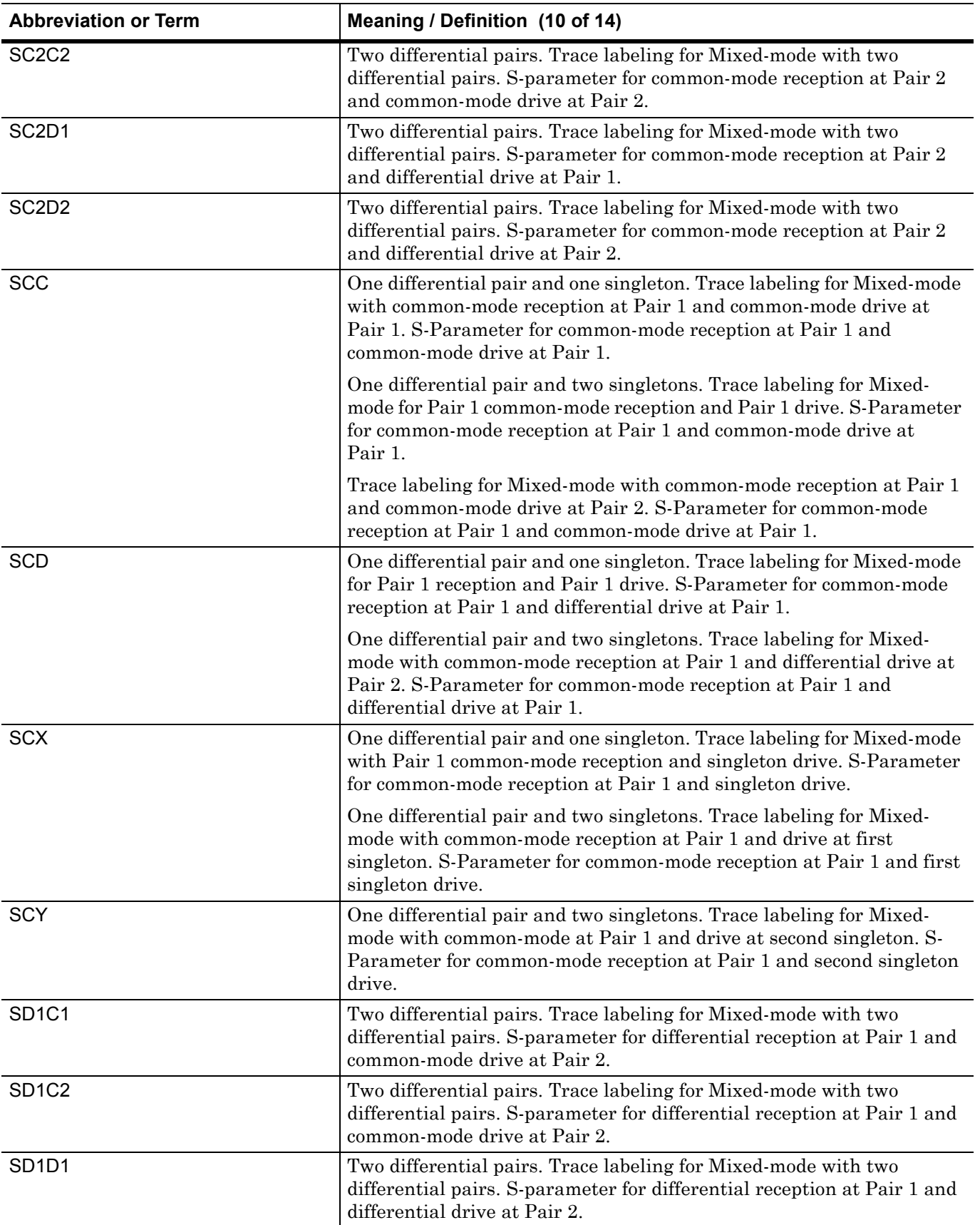

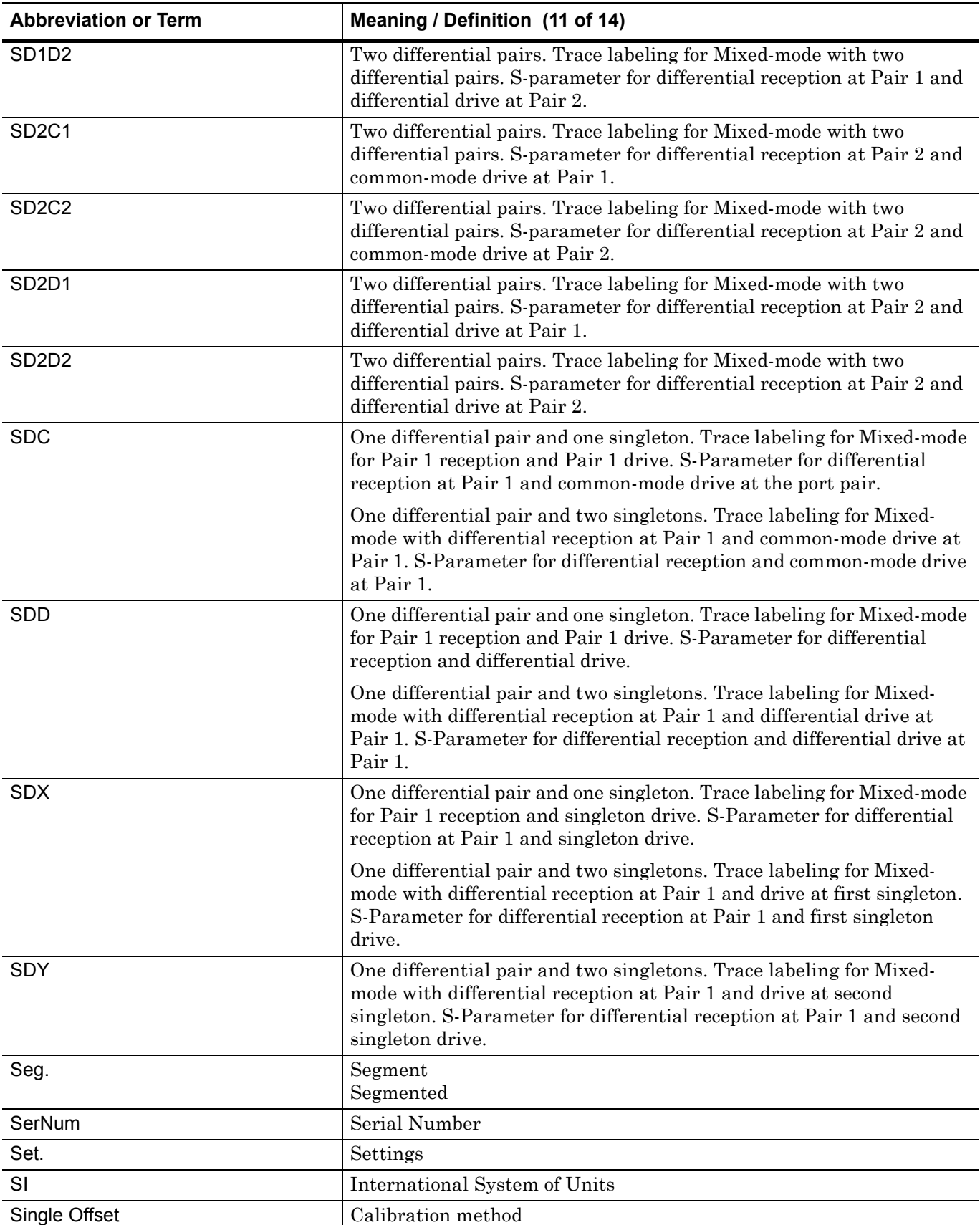

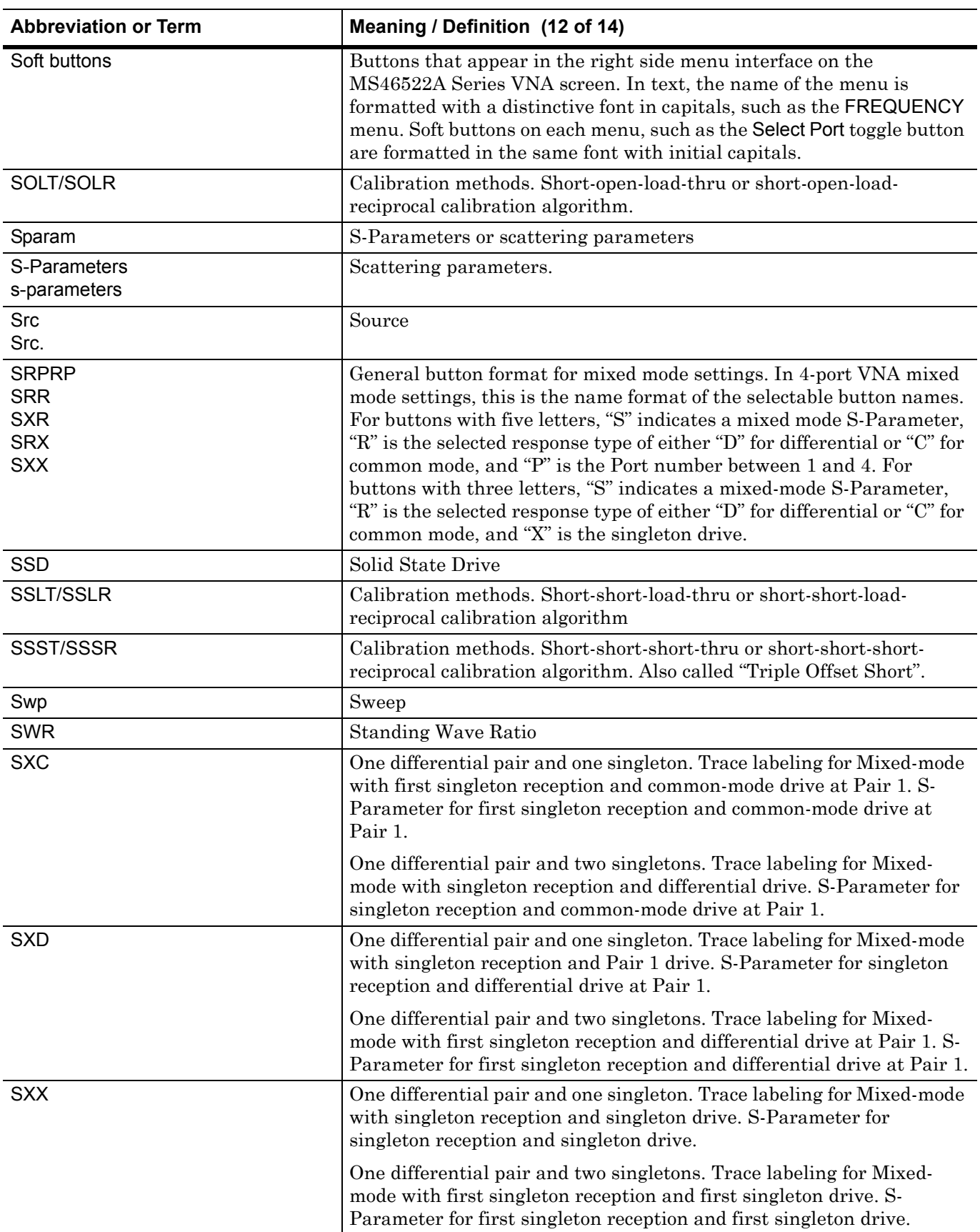

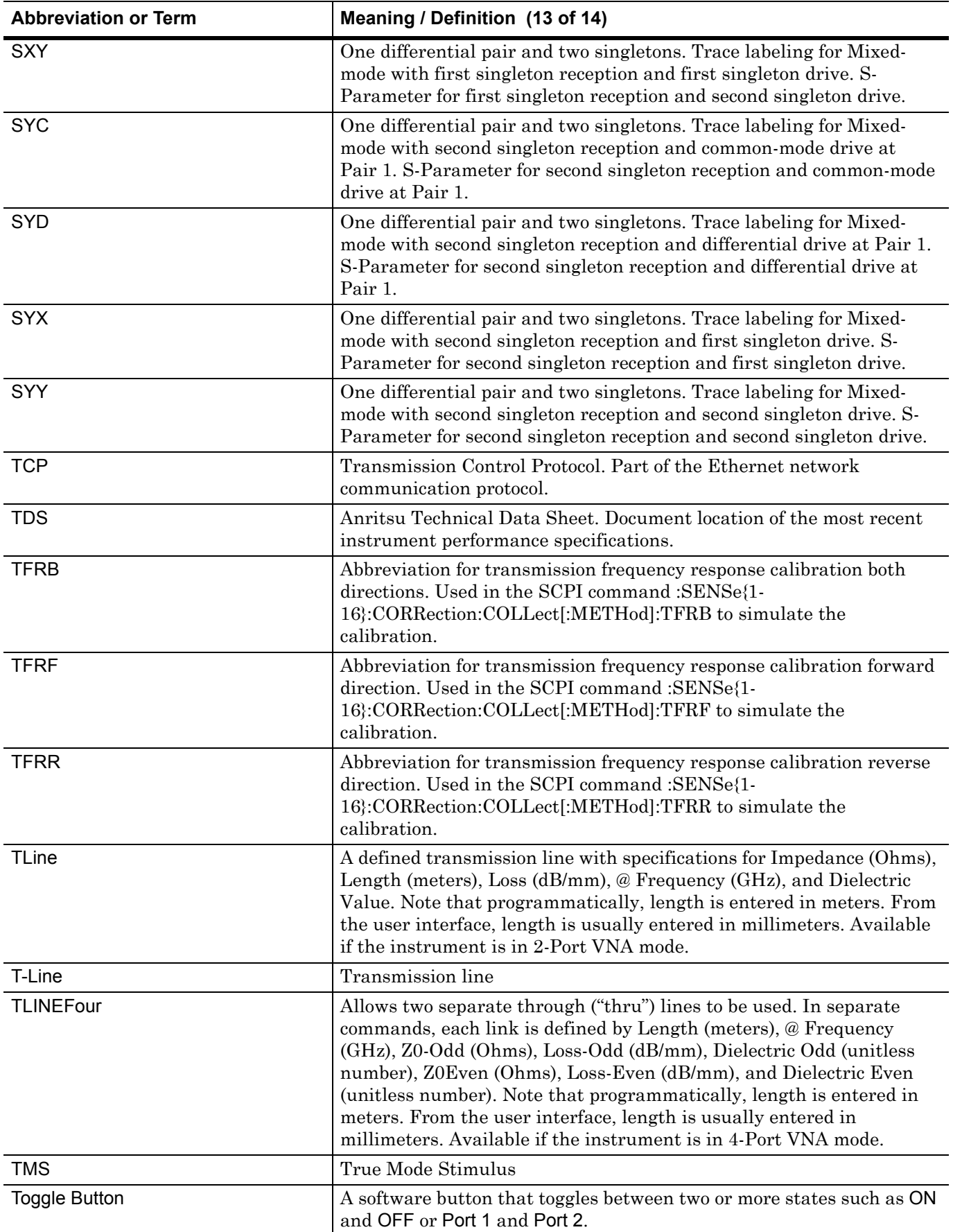

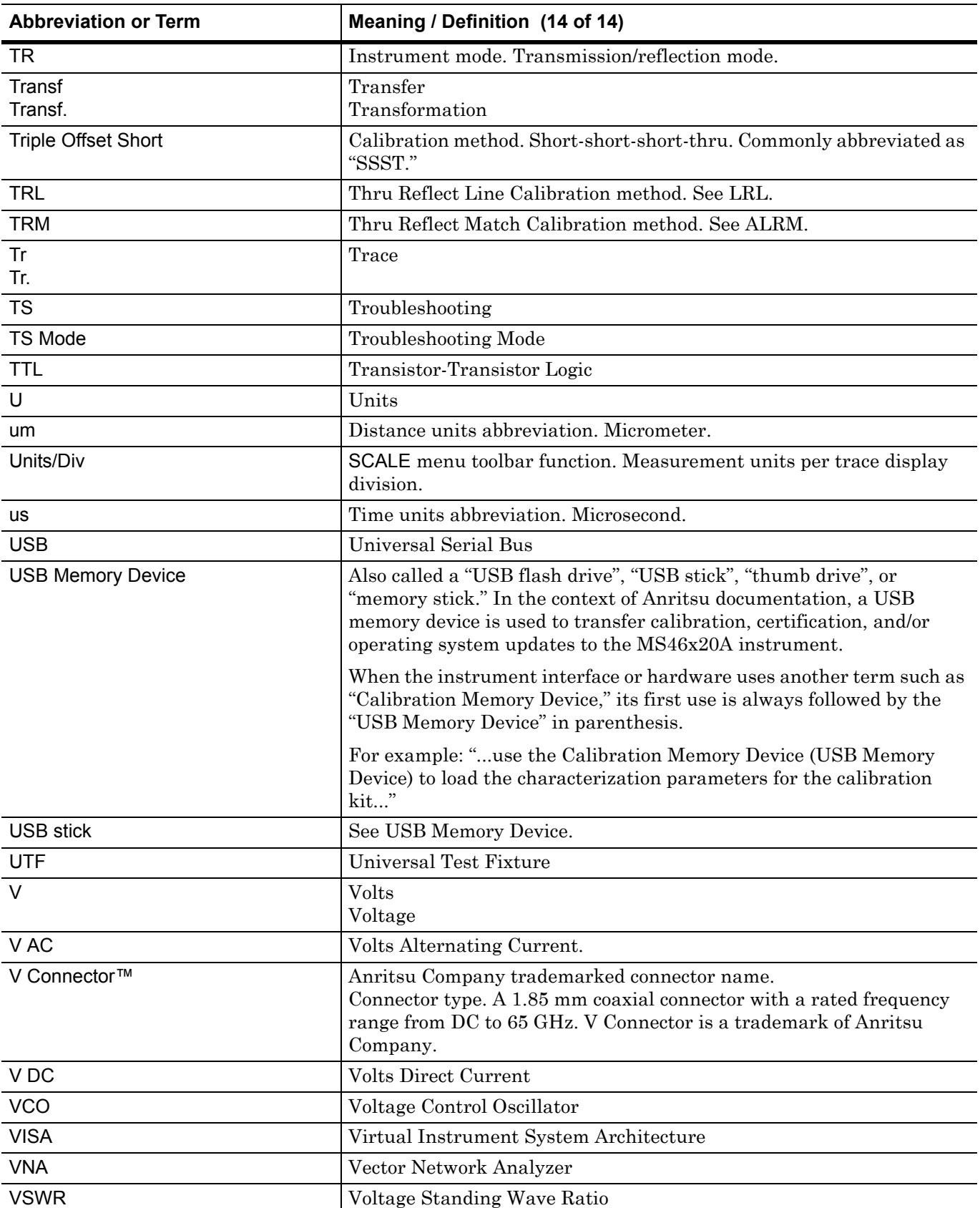
# **Subject Index**

# **A**

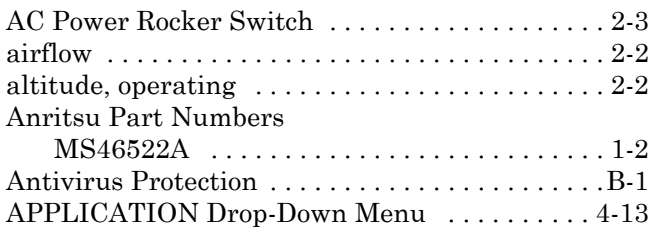

# **B**

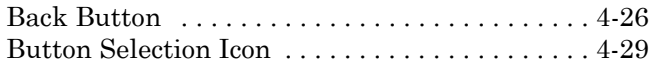

### **C**

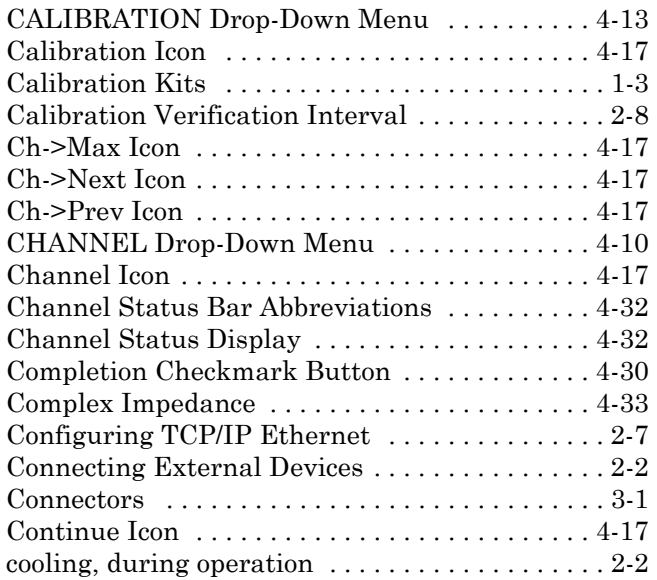

# **D**

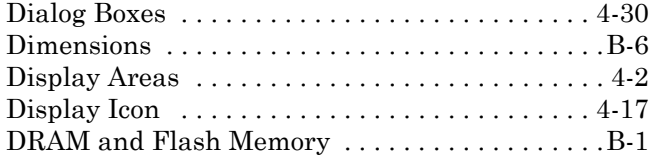

# **E**

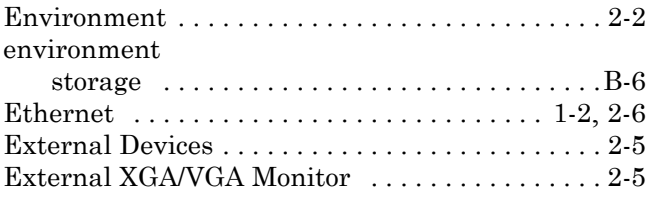

# **F**

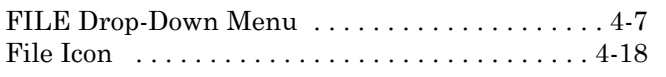

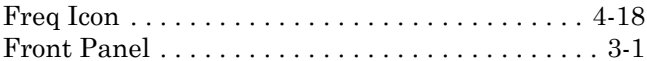

#### **G**

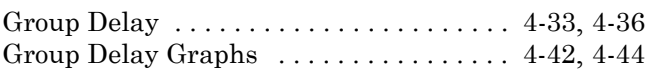

#### **H**

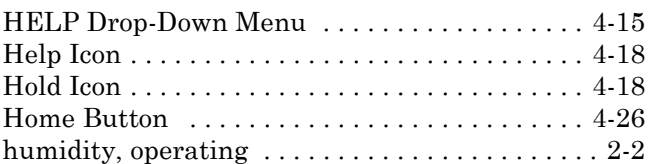

#### **I**

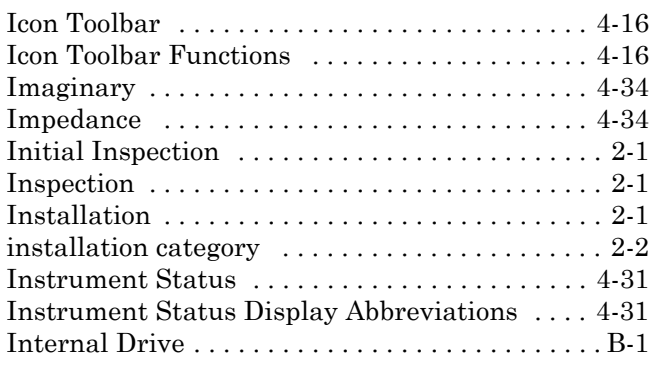

# **K**

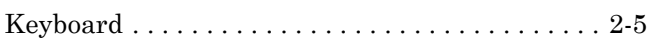

# **L**

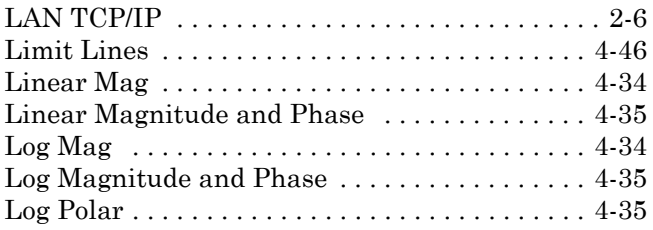

#### **M**

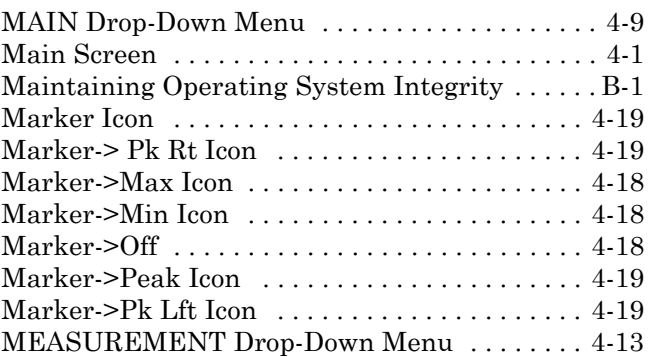

#### **to**

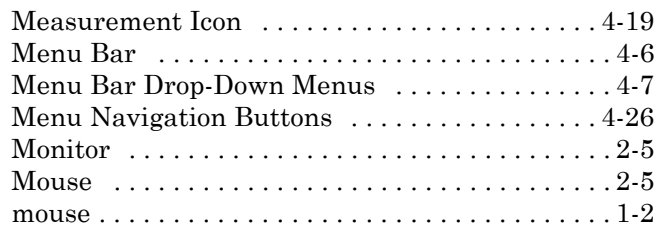

# **N**

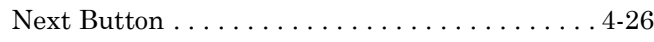

# **O**

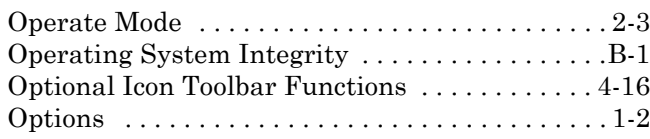

# **P**

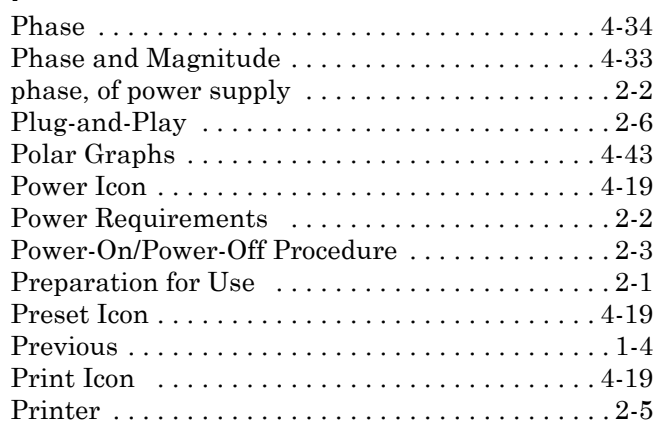

# **R**

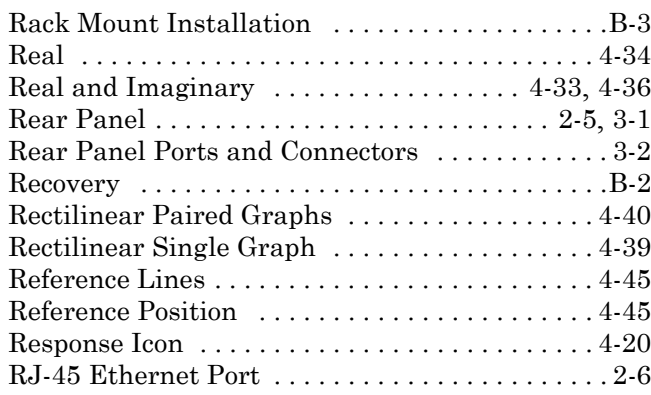

# **S**

Safety Symbols For Safety [. . . . . . . . . . . . . . . . . . . . . . . .Safety-2](#page-7-0)

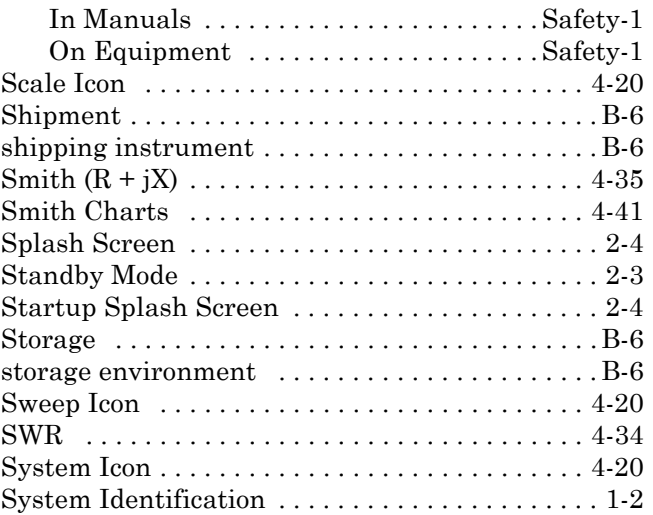

#### **T**

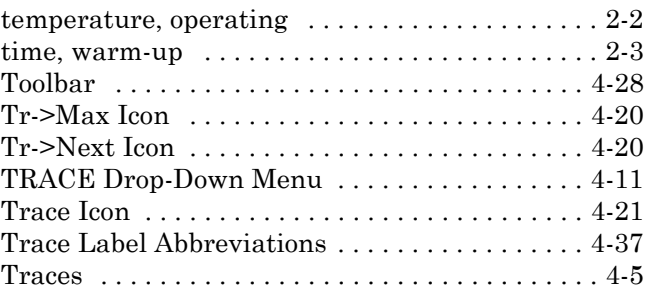

### **U**

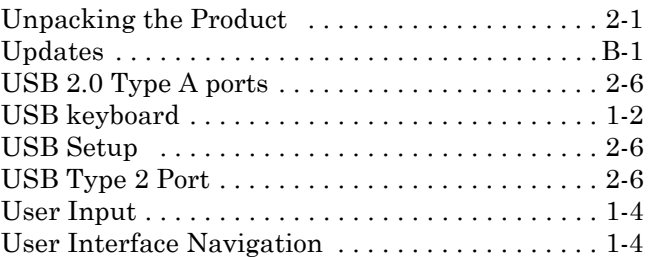

#### **V**

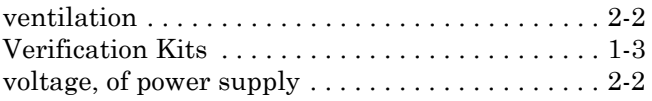

#### **W**

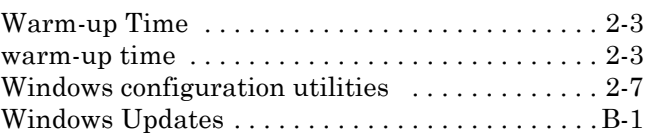

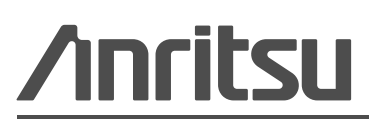

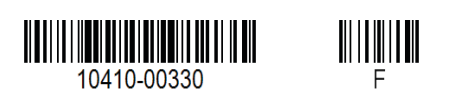

Anritsu prints on recycled paper with vegetable soybean oil ink.

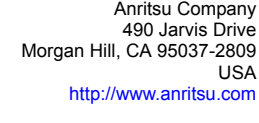